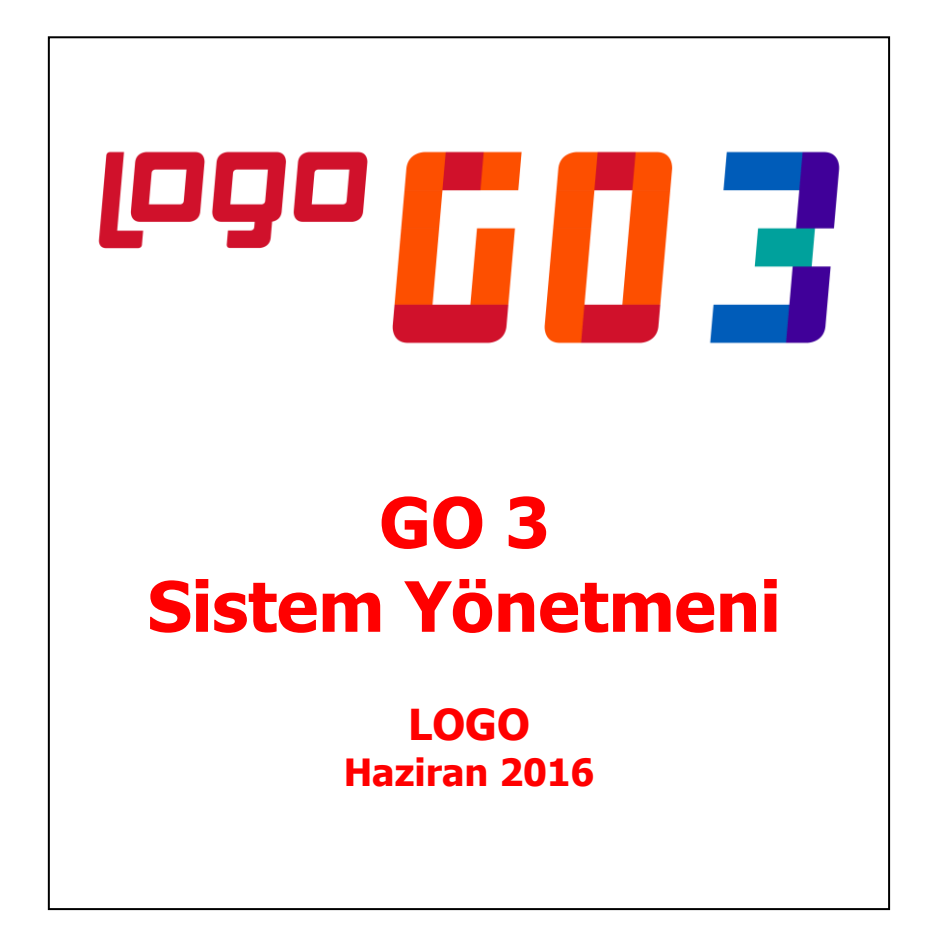

# İçindekiler

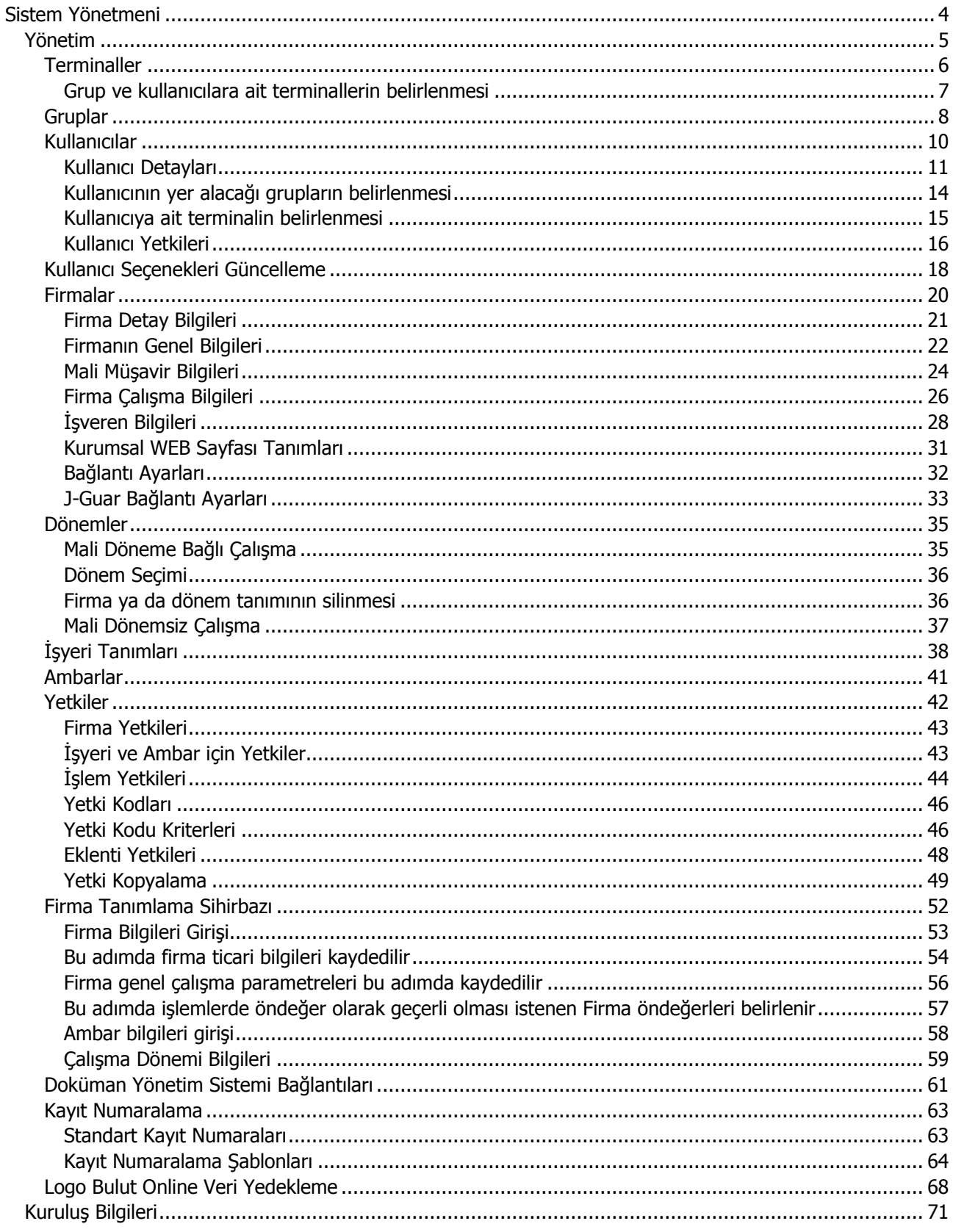

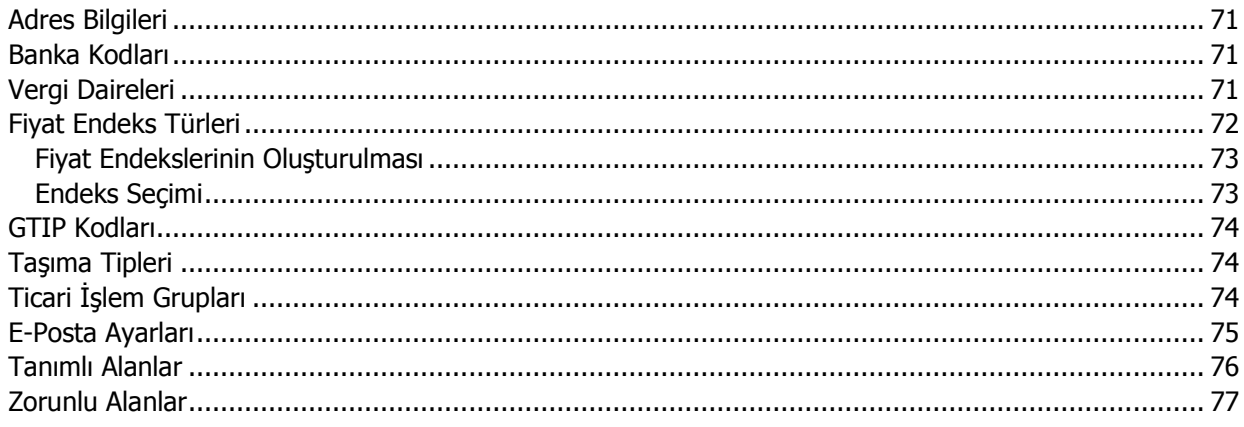

## <span id="page-3-0"></span>**Sistem Yönetmeni**

Sistem Yönetmeni bölümü firmaların açıldığı, çalışma dönem tanımlarının yapıldığı, kullanıcı, grup ve terminallerin tanımlandığı ve programı kullanım yetkilerinin belirlendiği bölümdür. Buna göre Sistem Yönetmeni bölümünde;

- Firma tanımları,
- Dönem tanımları,
- Firmanın değişik merkezlerdeki işyerleri ve ambarları,
- Terminallerde çalışan kullanıcılar ve bağlı oldukları grup tanımları kaydedilir,
- Programın değişik bölümlerinin kimler tarafından kullanılacağı belirlenir, yetkileri sınırlayarak gerek menü gerekse bilgilere ulaşımda güvenlik sağlanır,
- Kayıt numaralama olanağı ile ticari sistemde yapılan işlemlerde kullanılan fişler için firmaya özel numaralama şablonları tanımlanır.
- Ticari işlemlerde kullanılacak adres, banka kodları, vergi daireleri, fiyat endeks türleri, e-posta ayarları da Sistem Yönetmeni bölümünde kaydedilir.

Tüm bu işlemler, Sistem Yönetmeni menüsünde yer alan seçenekler kullanılarak gerçekleştirilir.

## <span id="page-4-0"></span>**Yönetim**

Yönetim menüsü şu seçeneklerden oluşmaktadır.

**Terminaller:** Ticari otomasyon sistemini ya da sisteme bağlı uygulamaların çalıştırılabileceği bilgisayarların ya da veri dağıtıcı (Gateway, Remote access server) makinelerin her biri terminaldir. Bu tanımlar, Terminaller menü seçeneği ile kaydedilir.

**Gruplar:** Kullanıcıların ait olduğu grupların tanımlandığı ve grup yetkilerinin belirlendiği menü seçeneğidir.

**Kullanıcılar:** Terminallerde çalışan kullanıcıların tanımlandığı menü seçeneğidir. Kullanıcı tanımının yanında o kullanıcının bağlı olduğu grubun belirlenmesi, kullanıcı yetkileri gibi işlemler bu bölümden yapılır.

**Firmalar:** Firmaya ait ambar ve çalışma dönemi tanımlarının yapıldığı menü seçeneğidir.

**Firma Tanımlama Sihirbazı:** Firma tanımlama sihirbazı ile firma, dönem, ambar, kullanıcı, terminaller sizin tarafınızdan seçilecek kurulum aşaması dikkate alınarak oluşturulur.

**Veri Merkezleri:** Veri merkezi tanımlarının kaydedildiği seçenektir.

**Kayıt Numaralama:** Ticari sistemde yapılan işlemlere ait fişlerin numaralandırılmasında kullanılacak, firmaya özel numaralandırma şablonlarının tanımlandığı seçenektir.

**Web Hizmeti Bağlantıları:** Web hizmeti bağlantılarının kaydedilmesinde kullanılır.

**Web Sayfası Tasarımları:** WEB sayfasında yer alacak bilgiler, müşterilerin firmaya erişim bilgileri, firmanın finansal bilgileri, uygulanacak kampanyalar ve ulaşılacak diğer linkler Web Sayfası Tasarımları ile kaydedilir.

## <span id="page-5-0"></span>**Terminaller**

Firmada kullanılan terminaller, Terminaller seçeneği ile kaydedilir. Daha sonra bu terminallerin hangi grup ve/veya kullanıcılar tarafından kullanıldığı belirlenir.

Yeni terminal tanımı yapmak için Terminaller listesinde **Ekle** düğmesi tıklanır. Tanım penceresinde yer alan alanlar ve girilen bilgiler şunlardır:

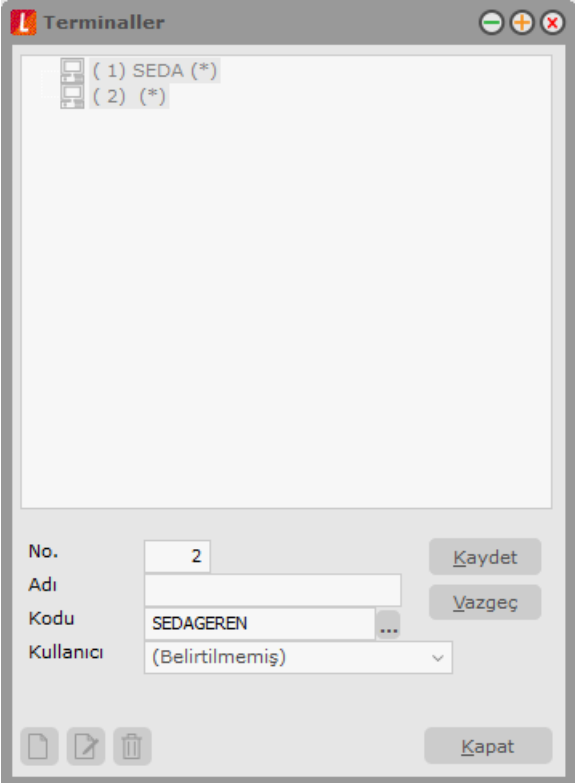

**No:** Terminalin sıra numarasıdır. Yeni bir terminal tanımı yapılırken en son verilen terminal numarasından bir sonraki numara program tarafından doğrudan verilir. İstenirse değiştirilir.

**Adı:** Terminalin adı ya da açıklayıcı bilgisidir.

**Kodu:** Terminal kodudur.

**Kullanıcı:** Tanımı yapılan terminalde sürekli olarak çalışacak olan kullanıcıdır. Alanın yanındaki ok tuşu tıklanarak tanımlı kullanıcılar listelenir ve ilgili tanım seçilir.

#### <span id="page-6-0"></span>**Grup ve kullanıcılara ait terminallerin belirlenmesi**

Terminallerin hangi grup ve/veya kullanıcı tarafından kullanıldığının bilinmesi bilgisayarların takibi ve kontrolü açısından önemlidir. Terminali sürekli kullanan kullanıcı, terminal tanım ekranında kullanıcı alanında belirlenir. Grubun kullanacağı terminaller ise grup tanımları listesinde Terminaller seçeneği ile kaydedilir. Grupta yer alan bazı kullanıcıların terminali kullanmaması gerekebilir. Bu durumda kullanım hakkı, kullanıcılar listesinde yine **Terminaller** seçeneği ile belirlenir. Grup bazında terminal belirlendiğinde grupta yer alan tüm kullanıcılar işaretlenen terminalleri kullanır.

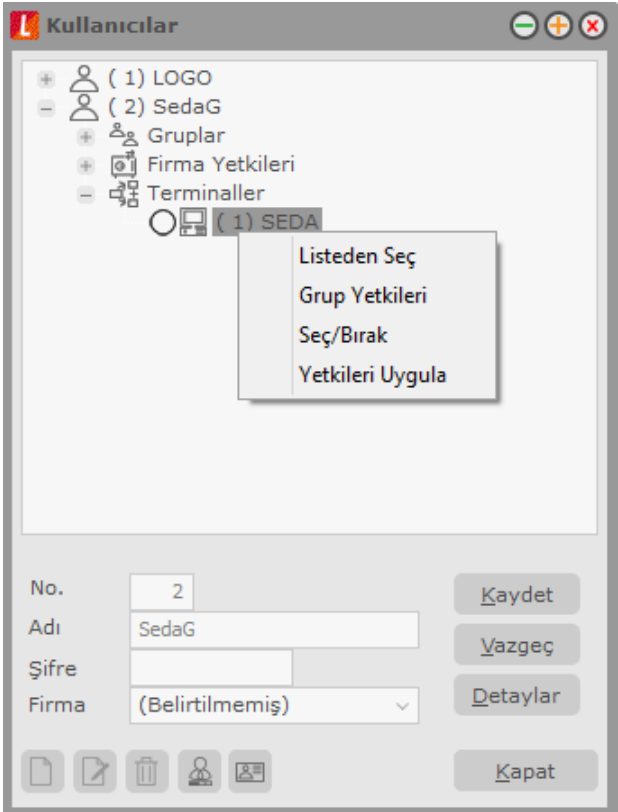

### <span id="page-7-0"></span>**Gruplar**

Aynı organizasyon içinde yer alan kullanıcılar belli gruplarda toplanarak çalışma şekilleri ve yetkileri belirlenir. Bir kullanıcı yaptığı işlere göre değişik gruplarda yer alabilir. Kullanıcı gruplarının belirlenmesi ile hem terminallerin rasyonel kullanımı sağlanır hem de yetki kısıtlaması yapılarak gruplarda yer alan kullanıcıların yapabileceği işlemler ve ulaşabileceği bilgiler belirlenir. Kullanıcı ve grup tanımları yapılırken önce gruplar daha sonra da bu grupların altında yer alan kullanıcılar tanımlanır. Her kullanıcının yetkilerini ayrı belirlemek yerine, yapılan iş ve firma işleyişine göre oluşturulacak gruplar altında kullanıcıları toplayarak yetkilerini belirlemek çalışma sisteminin düzenlenmesi ve veri güvenliği açısından önemli kolaylıklar sağlar. Gruplar ve Kullanıcılar tanımlanırken firmanın yerleşimi ve işleyişi dikkate alınmalıdır.

Bu durumda gruplama

- Yerleşime göre
- Aynı bölümde çalışanlara göre
- Aynı işi yapanlara göre yani bölümlere göre

yapılabilir.

Grupları tanımlamak için Gruplar menü seçeneği kullanılır. LOGO adındaki grup öndeğer olarak tanımlıdır ve kullanıcı grupları listesinde yer alır. Bu grup sistem yöneticisi yetkisindedir.

Öndeğer olarak tanımlı grubun (LOGO) adını değiştirmek mümkündür. Ancak sistem yöneticisi yetkilerine sahip bu grup ve ona bağlı kullanıcıların yetkileri kısıtlanamaz. Bu grubun adını değiştirmek için "Değiştir" düğmesi tıklanır.

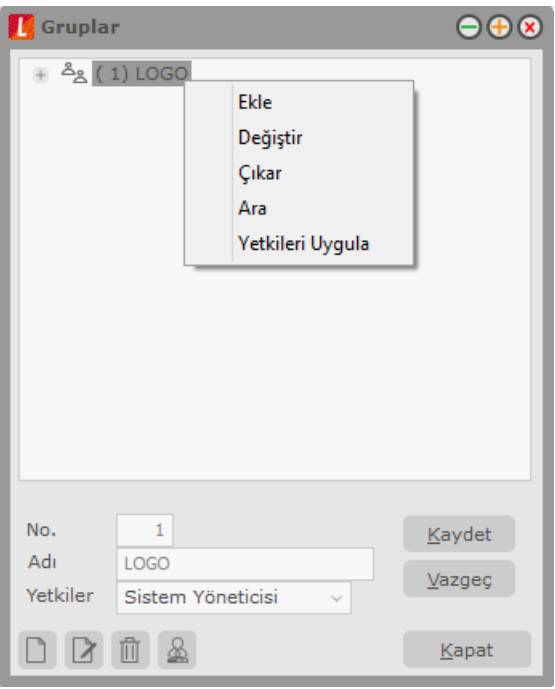

Yeni bir grup tanımı yapmak için **Ekle** düğmesi tıklanır. Grup tanım penceresindeki alanlar ve bilgileri şunlardır:

**No:** Grubun numarasıdır. Yeni grup tanımlanırken en son verilen grup numarasından bir sonraki numara öndeğer olarak gelir ve gerekirse değiştirilebilir.

**Adı:** Grubun adıdır.

**Yetkiler:** Tanımı yapılan grubun yetki düzeyi belirlenir. Sistem yöneticisi ve kullanıcı olmak üzere iki seçeneklidir. Sistem yöneticisi olarak belirlenmiş grubun kullanım yetkileri kısıtlanamaz.

Grup tanımını kaydetmek için **Kaydet** düğmesi tıklanır. Tanımlanan her grup, gruplar listesinde numarası, adı ile listelenir.

## <span id="page-9-0"></span>**Kullanıcılar**

Terminallerde çalışan kullanıcıların tanımlandığı ve bağlı olduğu grubun belirlendiği bölümdür. Kullanıcı tanımları menüsüne girildiğinde, gruplarda olduğu gibi burada da LOGO adındaki kullanıcı öndeğer olarak tanımlı gelir.

Yeni kullanıcı tanımı yapmak için **Ekle** düğmesi tıklanır. Kullanıcı tanımı penceresinde yer alan alanlar ve girilen bilgiler şunlardır:

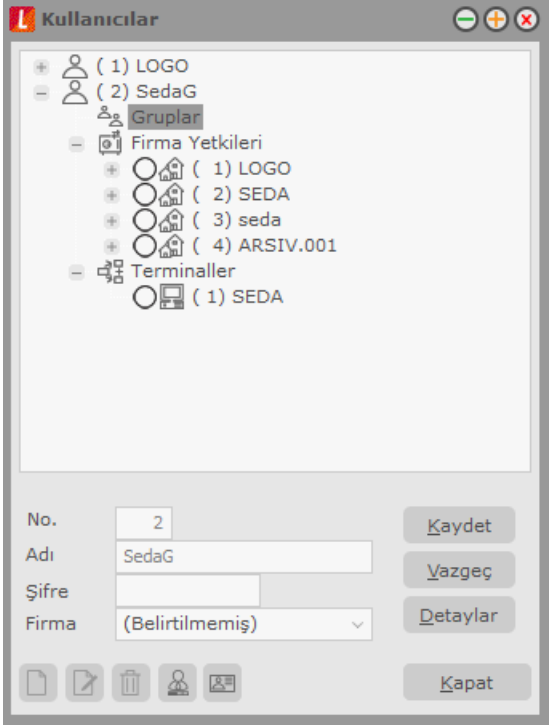

**No:** Kullanıcıya verilen numaradır. Yeni bir kullanıcı tanımı yapılırken en son verilen kullanıcı numarasından bir sonraki numara doğrudan bu alana gelir. Gerekirse değiştirilir.

**Adı:** Kullanıcının adıdır.

**Şifre:** Kullanıcının programa girerken kullanacağı şifredir.

**Firma:** Kullanıcının sürekli olarak çalıştığı firma numarasıdır. Firma tanımları yapıldıktan sonra bu alanda tanımlı firmalar listelenir ve kullanıcının işlem yapacağı firma seçilir. Kullanıcı adı ve şifresini vererek programa girdiğinde çalışılacak firma penceresine kullanıcı tanımında verilen firma numarası otomatik olarak gelir.

#### <span id="page-10-0"></span>**Kullanıcı Detayları**

**Detaylar** düğmesi ile ulaşılan Kullanıcı Detayları ekranında, kullanıcı için izleme yapılıp yapılmayacağı, programı hangi dil ile çalıştıracağı, kullanıcın satış noktası görevlisi olup olmadığı, E-Posta adresi ve yetkili olduğu fiyat limiti belirlenir.

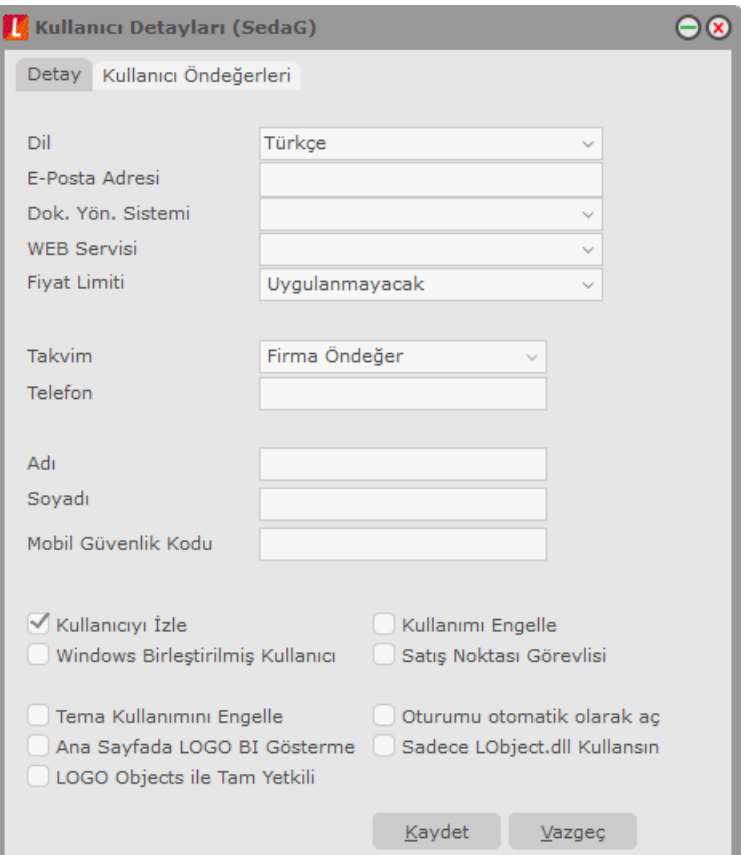

#### **Detay**

**Dil** alanında, kullanıcının programı hangi dil ile kullanacağı belirlenir.

**E-Posta Adresi** alanında kullanıcının **E-Posta** adresi kaydedilir.

**Doküman Yönetim Sistemi** alanında, kullanıcın dokümanlar için erişeceği katalog belirtilir. Bu seçenek Doküman Yönetim Sistemi özelliğinin kullanılması durumunda geçerlidir.

**Web Servisi** alanından tanımlı web servisleri listelenir ve kullanıcının döviz kur bilgilerini güncel olarak sisteme aktarmasını sağlayan web servisi seçilir.

**Fiyat Limiti** alanından ilgili kişinin malzeme/hizmet fiyat ayarlamalarında yetkili olup olmadığı belirlenir.

**Takvim:** Programda çalışan kullanıcıların çalıştıkları ülke ve mevzuat gereği yaptıkları işlemlerde kullanacakları takvim farklı olabilir. Kullanıcının işlemlerde kullanacağı takvim öndeğeri kullanıcı tanımı detay penceresindeki Takvim alanında belirlenir. Takvim seçenekleri listelenir ve ilgili takvim seçilir.

**Telefon** alanında, kullanıcıya uulaşılacak telefon bilgisi kaydedilir.

**Kullanıcıyı İzle** seçeneği, kullanıcının Log sistemi ile izlenip izlenmeyeceğinin belirlenmesinde kullanılır. Bu seçeneğin işaretlenmesi durumunda, kullanıcının programda yaptığı tüm işlemlere izleme kayıtlarından ulaşılabilir.

**Windows Birleştirilmiş Kullanıcı** seçeneği işaretlenerek kullanıcının windows şifresi ile programı açabilmesi sağlanır.

**Tema Kullanımını Engelle** seçeneğinin işaretlenmesi durumunda, kullanıcı tema değişikliği yapamaz.

Kullanıcının programla çalışmasının istenmediği durumlar olabilir (ör: versiyon değişimleri). Bu durumda **Kullanımı Engelle** kutusu seçeneği işaretlenir.

Eğer kullanıcı bir satış noktası görevlisi ise, pencerede yer alan **Satış Noktası Görevlisi** alanı işaretlenir ve Kullanıcı öndeğerleri seçeneği ile kullanıcıya ait işyeri, ambar için yetki ve öndeğer kulanım bilgileri kaydedilir.

### **Kullanıcı Öndeğerleri**

Kullanıcının birden fazla işyeri ve ambar üzerinden yapılacak işlemler için yetkisi olabilir. Bu durumda en çok işlem yaptığı birimlerin kullanıcıya öndeğer olarak atanması için Detaylar penceresinde **Kullanıcı Öndeğerleri** seçeneği kullanılır.

İşyeri ve ambar alanlarında kayıtlı tanımlar listelenerek kullanıcıya işlemlerde öndeğer olarak gelecek tanımlar seçilir.

Kullanıcı öndeğerleri ile aynı zamanda SKonsol üzerinden işlem yapacak kullanıcı öndeğerleri de kaydedilir. Kullanıcının "Satış Noktası Görevlisi" olarak işaretlenmesi durumunda burada girilen öndeğerler SKonsol kullanıcı için geçerli olacaktır.

Özel Kod ve Yetki Kodu alanlarında, kullanıcının yapacağı işlemlerde öndeğer olarak gelecek kodlar belirlenir.

Kullanıcı bilgileri "Kaydet" düğmesi tıklanarak kaydedilir. Tanım kaydedilmeden önce program, kullanıcı şifresinin tekrar girilmesini ister. Şifre tekrar girilir ve doğruluğu kontrol edilerek tanım kaydedilir. Yapılan tanım kullanıcılar listesinde, numarası, adı ile listelenir. Tanımın yanındaki işaret tıklanır. İlgili seçenekler ile kullanıcının yer alacağı gruplar, hangi firma ile çalışacağı ve hangi işlemleri yapacağı, kullanacağı terminal ya da terminaller belirlenir.

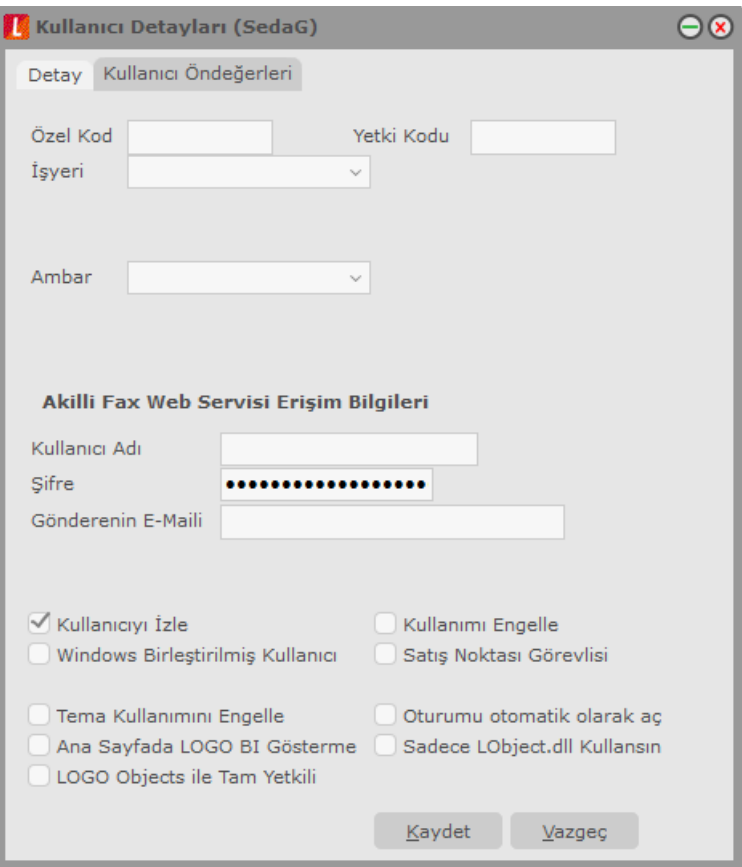

**Sistem Yönetmeni 13/78**

#### **Kullanıcı Detaylarının Kopyalanması**

Kaydedilen kullanıcı detaylarının başka bir kullanıcı için geçerli olması isteniyorsa detay bilgilerinin kopyalanması istenen kullanıcı üzerinde F9 menüde yer alan "Kullanıcı Detaylarını Kopyala" seçeneği kullanılır. Açılan penceredeki kullanıcı veya kullanıcılar Seçilenler kısmına aktarılarak kopyalama işlemi başlatılır.

#### **Kullanıcı Seçeneklerinin Kopyalanması**

Kullanıcı öndeğerlerini (kolon ayarları, pencere boyutları vb.) ve kısayol seçeneklerini diğer kullanıcılara kopyalamak için kullanılan seçenektir. İlgili kullanıcı üzerinde F9 menüde yer alır.

#### <span id="page-13-0"></span>**Kullanıcının yer alacağı grupların belirlenmesi**

Organizasyonel yapı içinde bir kişi farklı bölümlerde farklı işler yapabilir. Bu durumda kullanıcı birden fazla gruba bağlı olarak çalışır. Kullanıcının bağlı olduğu grupları belirlemek için gruplar seçeneği üzerinde farenin sağ tuşu tıklanır

Ekrana gelen İşlem menüsünde **Listeden Seç** seçeneği ile tanımlı gruplar listelenir ve kullanıcının hangi gruplar içinde yer alacağı belirlenir.

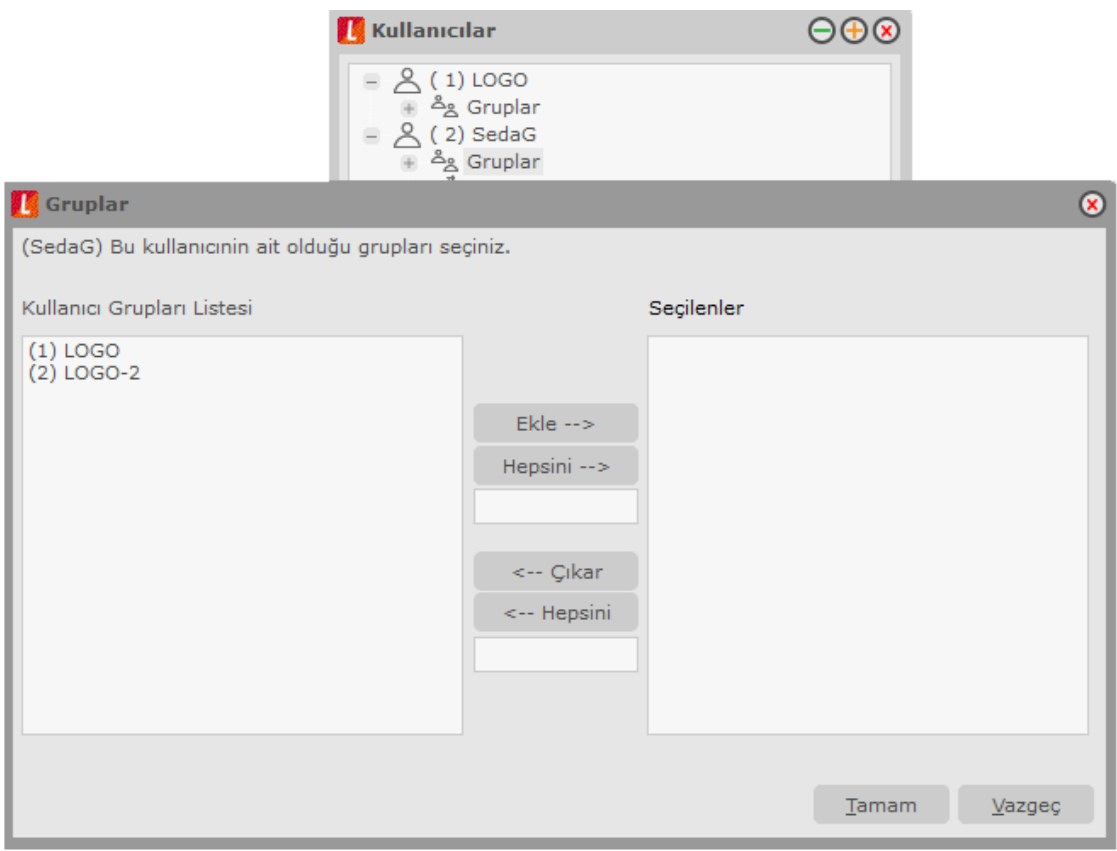

Grup seçimi için önce ilgili grup tanımı daha sonra **Ekle** düğmesi tıklanır. Seçilen grup seçilenler alanına aktarılır.

Kullanıcı tanımlı grupların tümünde yer alacaksa **Hepsi** düğmesi tıklanarak tüm gruplar seçilir.

### <span id="page-14-0"></span>**Kullanıcıya ait terminalin belirlenmesi**

Kullanıcının hangi terminal ya da terminalleri kullanacağı kullanıcılar listesinde Terminaller seçeneği ile belirlenir. Terminal bağlanacak kullanıcı tanımı üzerinde farenin sağ tuşu tıklanır ve Listeden seç seçeneği ile tanımlı terminaller listelenir. Terminal seçmek için önce ilgili tanım daha sonra "Ekle" düğmesi tıklanarak seçim yapılır.

### <span id="page-15-0"></span>**Kullanıcı Yetkileri**

Kullanıcının yapabileceği işlemler ve ulaşabileceği program bölümleri Firma ve İşlem yetkileri seçenekleri ile belirlenir.

Kullanıcının bilgilerine ulaşacağı ve işlemlerini yapacağı firmalar, bu firmalara ait ambarlar ara tuşu ile işaretlenir. İşlem bilgileri ile de kullanıcının üzerinde işlem yapacağı bölümler seçilir.

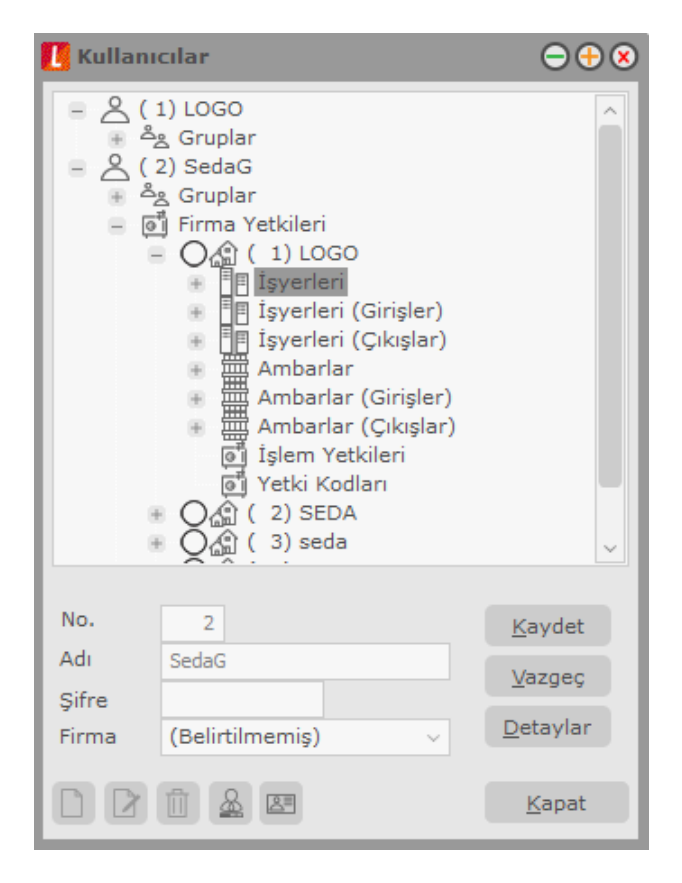

İşlem yetkileri üzerinde sağ fare düğmesi menüsünde yer alan Yetki detayları tıklandığında İşlem yetkileri listesi ekrana gelir. Kullanıcının yapacağı işlemler ara tuşu ile işaretlenir.

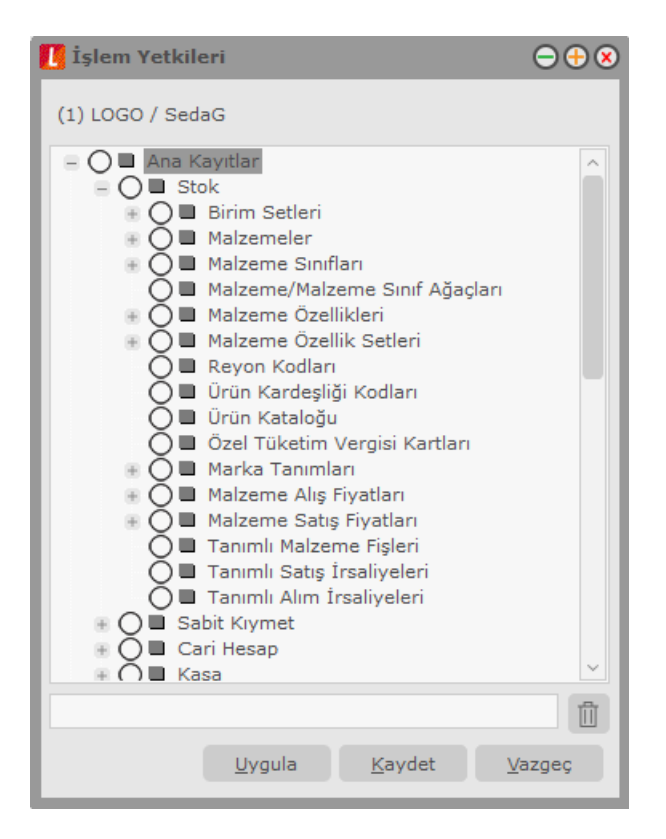

## <span id="page-17-0"></span>**Kullanıcı Seçenekleri Güncelleme**

Kullanıcı tanım penceresinde yer alan **Performans Seçenekleri** ile tüm kullanıcılara ait performans artırıcı bilgiler kaydedilir.

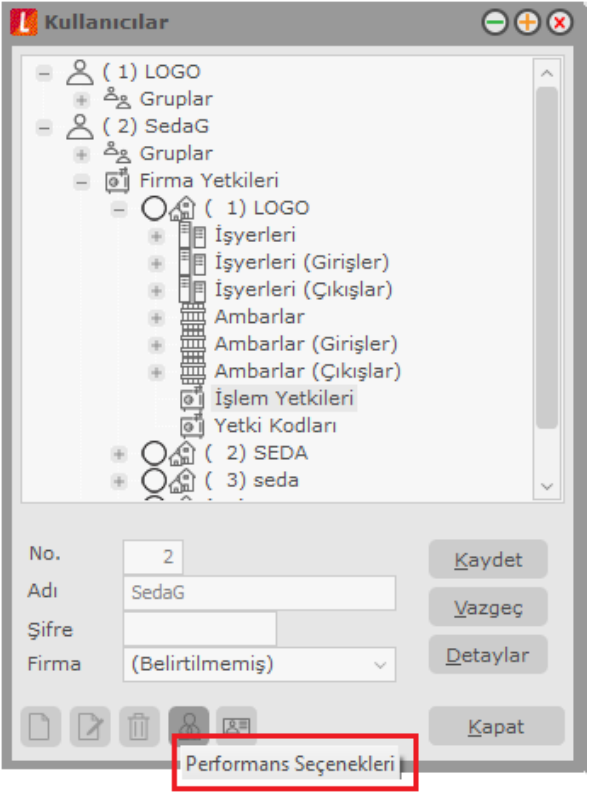

Bu işlem programa girildiği zaman performans sorununa sebep olan seçeneklerin durdurulmasını sağlamaktadır. Ayarlanan seçenekler şunlardır:

**Görev Zamanlayıcıyı Durdur:** Program içerisinde zamanlanmış görevler yoksa sql tarafına query gitmemesi için kullanılır. Görev zamanlayıcı kullanılmayacaksa bu seçenek işaretlenir.

**Yönetici Konsolu Girişte Açılmasın:** Program içerisinde Yönetici konsolu girişte açılması istenmiyorsa sql tarafına query gitmemesi için kullanılır.

**Kullanıcı için Seçilmiş Öndeğer Tema Kaldırılsın:** Öndeğer tema kullanımını kaldırmak için bu seçenek işaretlenir.

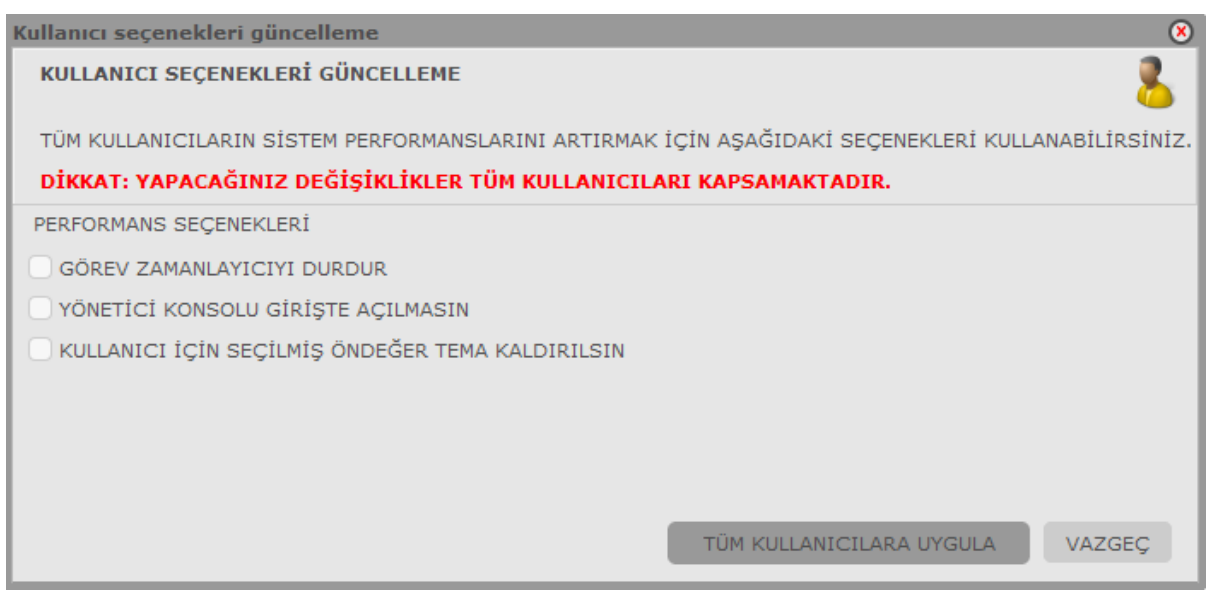

Yapılan seçimler, **Tüm Kullanıcılara Uygula** seçeneği ile sistemdeki tanımlanmış kullanıcıların hepsine uygulanmaktadır.

## <span id="page-19-0"></span>**Firmalar**

GO 3 uygulamasında işlemleri kaydedilecek ve izlenecek firmalar Sistem Yönetmeni bölümünde Yönetim menüsü altında yer alan **Firmalar** seçeneği ile kaydedilir. Program bölümleri ile çalışmak için önce;

- firma ve dönem tanımının yapılması,
- çalışma döneminin belirlenmesi,

gerekir.

Tüm bu işlemler için firmalar listesinde yer alan seçenekler kullanılır.

Bilgileri tutulacak her firma için ayrı bir firma tanımı yapılır ve diğerlerinden ayırdedilmesi için bir numara verilir. Programa girerken hangi firma üzerinde çalışılacaksa o firmanın numarası kullanılır.

Firmalar menüsü ile;

- Firma bilgileri
- Firma dönem bilgileri
- Firmaya ait işyerleri
- Firmanın ambarları
- Firma genel çalışma bilgileri
- Mali müşavir ve işveren bilgileri
- Bağlantı ayarları
- e-Devlet bilgileri
- Kurumsal web sayfası tanımları
- Turkcell hizmet ayarları
- Akıllı fax ayarları

#### kaydedilir.

Firma tanımlama işlemi o firmaya bir numara vermek ve firmayla ilgili bazı temel bilgileri kaydetmek anlamına gelir. Yeni firma bilgileri Firmalar listesinde "Ekle" seçeneği ile kaydedilir. Firma tanım bilgileri şunlardır:

**No:** Bilgileri izlenecek firmanın bilgisayardaki takip numarasıdır.

**Adı:** Firmanın raporlarda kullanılacak kısa adıdır.

**Unvanı:** Firmanın vergi dairesinde kayıtlı olduğu resmi unvanıdır. Faturalar, bordro ve resmi defter dökümlerinde burada verilen unvan kullanılır.

**Ticari Unvan:** Firma unvanı 50 karakterden fazla olan işletmeler için kullanılan 2. bir unvan alanıdır. (efatura bildiriminde unvanlarının tamamı bildirilmelidir)

**Mevzuat:** Muhasebe bilgilerinin hangi mevzuata uygun olarak tutulacağını belirtir. Muhasebe hesap planı burada yapılan seçime göre oluşturulur.

**e-İş Kodu:** Firmanın E-Ticaret uygulamalarında geçerli olacak kodudur.

### <span id="page-20-0"></span>**Firma Detay Bilgileri**

Firma detay bilgileri Genel, Mali Müşavir, Çalışma Bilgileri, İşveren Bilgileri, e-Devlet, Kurumsal Web Sayfası Tanımları, Bağlantı Ayarları, Turkcell Hizmet Merkezi, Akıllı Fax Ayarları sayfalarından kaydedilir.

**Organizasyon Şeması:** Firmaya ait organizasyon şemasıdır. Sistem işletmeni program bölümü Yönetim menüsü altında yer alan Organizasyon Tanımları seçeneği ile organizasyon şemaları tanımlanır ve firmaya ait olan şema bu alandan seçilir.

**Nesne Tablosu:** Rol için geçerli olacak nesne tablosu girilir.

**Veri Merkezi:** Firmaya bağlı farklı lokasyondaki birimlerin veri tabanlarından yapılacak veri aktarımı için farklı veri merkezleri tanımlanır ve firmaya bağlı her bir veri merkezine bir numara verilir. Bu sayede veri aktarımı hatasız gerçekleştirilir. Örneğin, aynı numaraya sahip fatura, fiş vb. belgeler birbirlerinden firma veri merkezi numarası ile ayrılırlar.

#### <span id="page-21-0"></span>**Firmanın Genel Bilgileri**

Firmanın adres bilgileri; cadde, sokak, kapı numarası, ilçe, şehir, ülke ve posta kodu ilgili alanlara girilir. Burada verilen bilgiler KDV beyannamesi gibi resmi beyannameler ile fatura, dekont ve bordrolarda ilgili alanlara otomatik olarak aktarılacaktır.

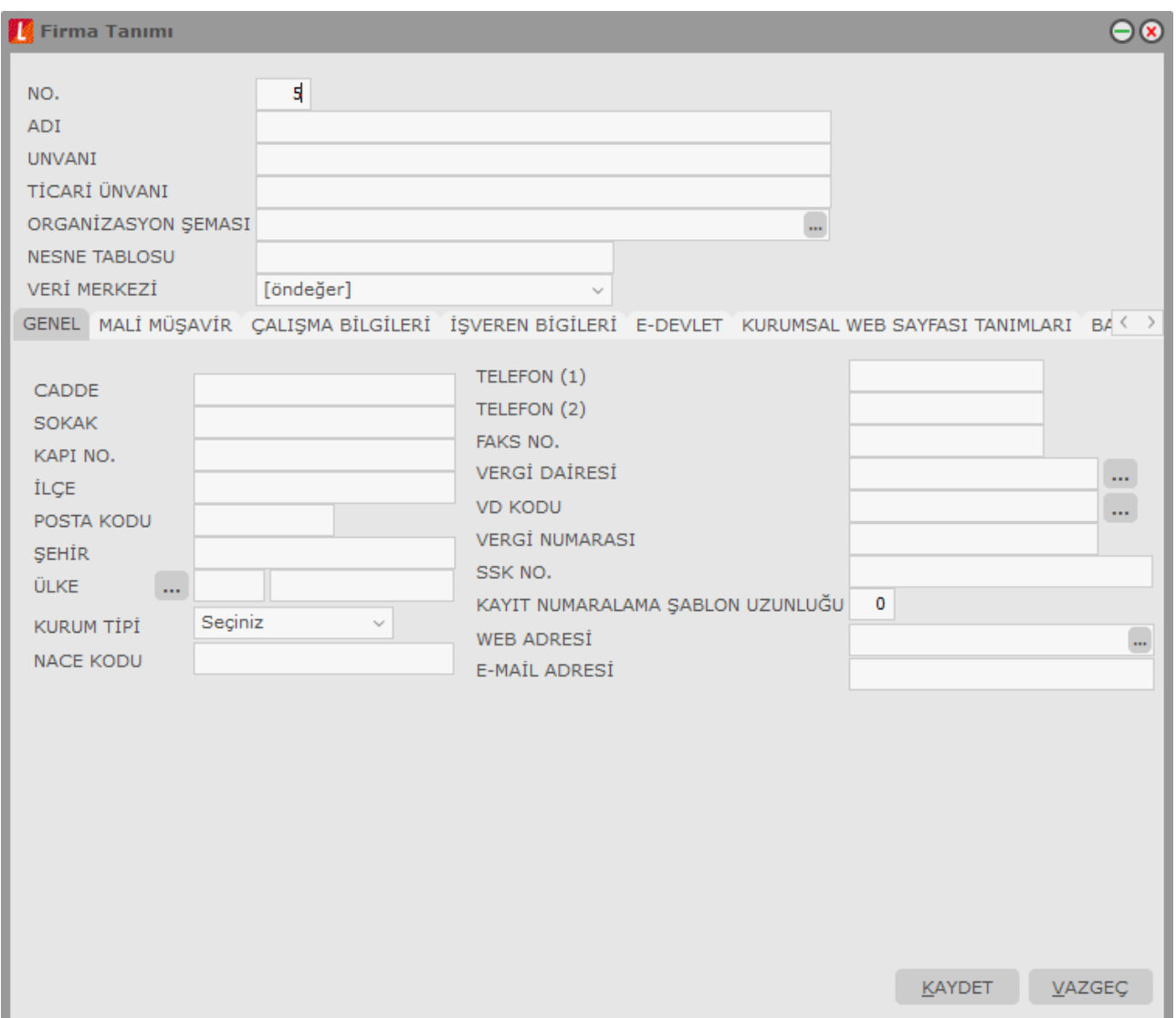

**Telefon ve Faks No:** Tanımlanan firmaya ait Telefon ve Faks numaralarıdır.

**Vergi Dairesi / Vergi Dairesi Kodu / Vergi Numarası:** Vergi Dairesi ve Vergi Numarası firmanın kayıtlı olduğu vergi dairesi ve vergi numarasıdır. Fiş ve faturalara burada verilen bilgiler otomatik olarak aktarılır.

**SSK No:** Firmanın SSK numarasıdır.

#### **E-Defter Uygulaması için gerekli bilgiler:**

Aşağıdaki alanlar, programda XML formatında oluşturulan defterlerde (e-defterler) kullanılacak olan bilgilerdir:

```
Sistem Yönetmeni 22/78
```
**e-mail Adresi:** Firmanın kullandığı e-mail adresidir.

**Kurum Tipi:** Firma kurum tipinin belirlendiği alandır. Gerçek Kişi ve Tüzel Kişi seçeneklerinin içerir.

**NACE Kodu:** Firmanın kullandığı NACA kodunun girildiği alandır. (Avrupa Standartlarında Endüstriyel Meslek Kodları)

#### <span id="page-23-0"></span>**Mali Müşavir Bilgileri**

Yasal düzenlemelere göre her firmanın işlemlerini bir resmi müşavir denetiminde yapması zorunlu hale getirilmiştir. Müşavire ait bilgiler **Müşavir Bilgileri** seçeneği ile kaydedilir.

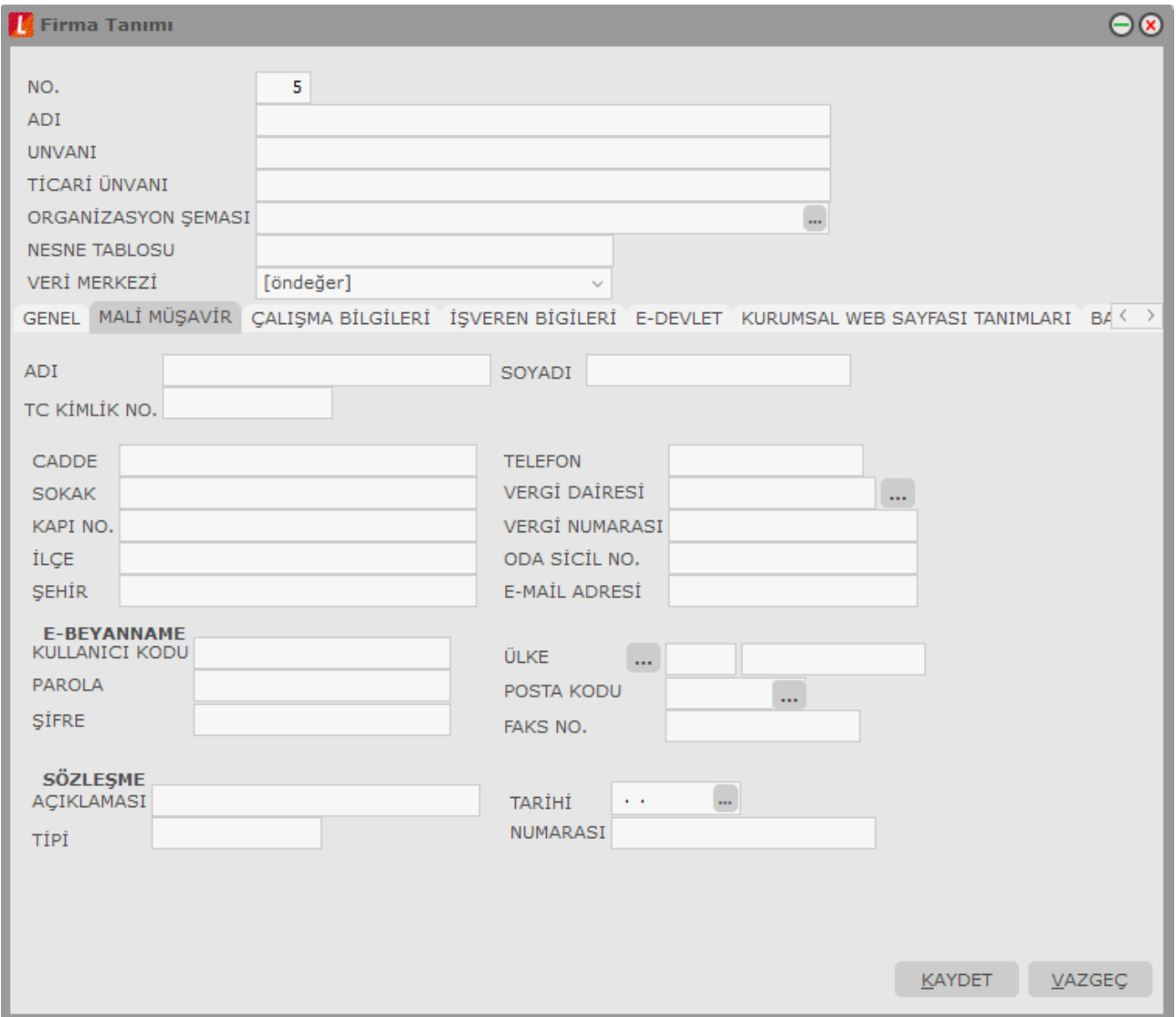

#### **e-Defterde Kullanılacak Mali Müşavir Bilgilerinin Tanımlanması**

Programda XML formatında oluşturulan defterlerde (e-defterler) kullanılacak olan gerekli mali müşavir bilgileri bu pencereden kaydedilir. e-Defterlerde kullanılacak olan bilgiler şunlardır:

- **Mali Müşavir Kişisel Bilgileri (Unvan, Ad, Soyad, TC Kimlik No)**
- **Mali Müşavir Adres Bilgileri**
- **Mali Müşavir İletişim Bilgileri**
- **Vergi Numarası**
- **Sözleşme:** Firmanın anlaşma yaptığı mali müşavirin sözleşme bilgileri Sözleşme Açıklaması, Tipi, Sözleşme Tarihi ve Numarası alanlarından kaydedilir.

**Not:** Eğer defterler **işletme bünyesinde** tutuluyorsa "Sözleşme No" (accountantEngagementTypeDescription) alanına tire (-) işareti yazılacaktır. Sözleşme grubundaki alanlar boş geçilebilir.

#### **YMM ve Tam Tasdik Sözleşme Bilgileri**

**Not:** YMM ve Tam Tasdik Sözleşme Bilgileri bölümündeki bilgilerin e-deftere yazılması için "Sözleşme Mevcut" kutucuğunun işaretlenmesi gerekmektedir. e-Defter'e ikinci bir "accountantInformation" tag grubu açar, içinde "accountantName" ve "accountantEngagementTypeDescription" alanları olur. Unvan olarak "YMM" yazılır. Sözleşme mevcut ise, bu gruptaki alanlar boş bırakılamaz.

#### <span id="page-25-0"></span>**Firma Çalışma Bilgileri**

Program değişik alanlarda faaliyet gösteren firmaların taleplerini karşılayacak şekilde hazırlanmıştır ve çalışma sisteminde kullanıma göre değişiklikler yapılabilir. Program bölümlerinin ne şekilde kullanılacağı ve işlemler için geçerli olması istenen bazı özellikler Çalışma Bilgileri menü seçenekleri ile belirlenir. Firmanın geneline ilişkin bazı parametreler ise Firma tanımlanırken kaydedilir. **Firma Çalışma Bilgileri**, firma Detay bilgiler penceresinde F9-sağ fare düğmesi menüsünde yer alır. Bu parametrelerden bazıları bir kere belirlendikten sonra değiştirilemez. Firma geneli için geçerli olacak bu parametreler ise şunlardır.

Program değişik alanlarda faaliyet gösteren firmaların taleplerini karşılayacak şekilde hazırlanmıştır ve çalışma sisteminde kullanıma göre değişiklikler yapılabilir. Firmanın geneline ilişkin bazı parametreler Firma tanımlanırken kaydedilir. Firma Çalışma Bilgileri, firma Detay bilgiler penceresinde F9-sağ fare düğmesi menüsünde yer alır. Bu parametrelerden bazıları bir kere belirlendikten sonra değiştirilemez. Firma geneli için geçerli olacak bu parametreler ise şunlardır:

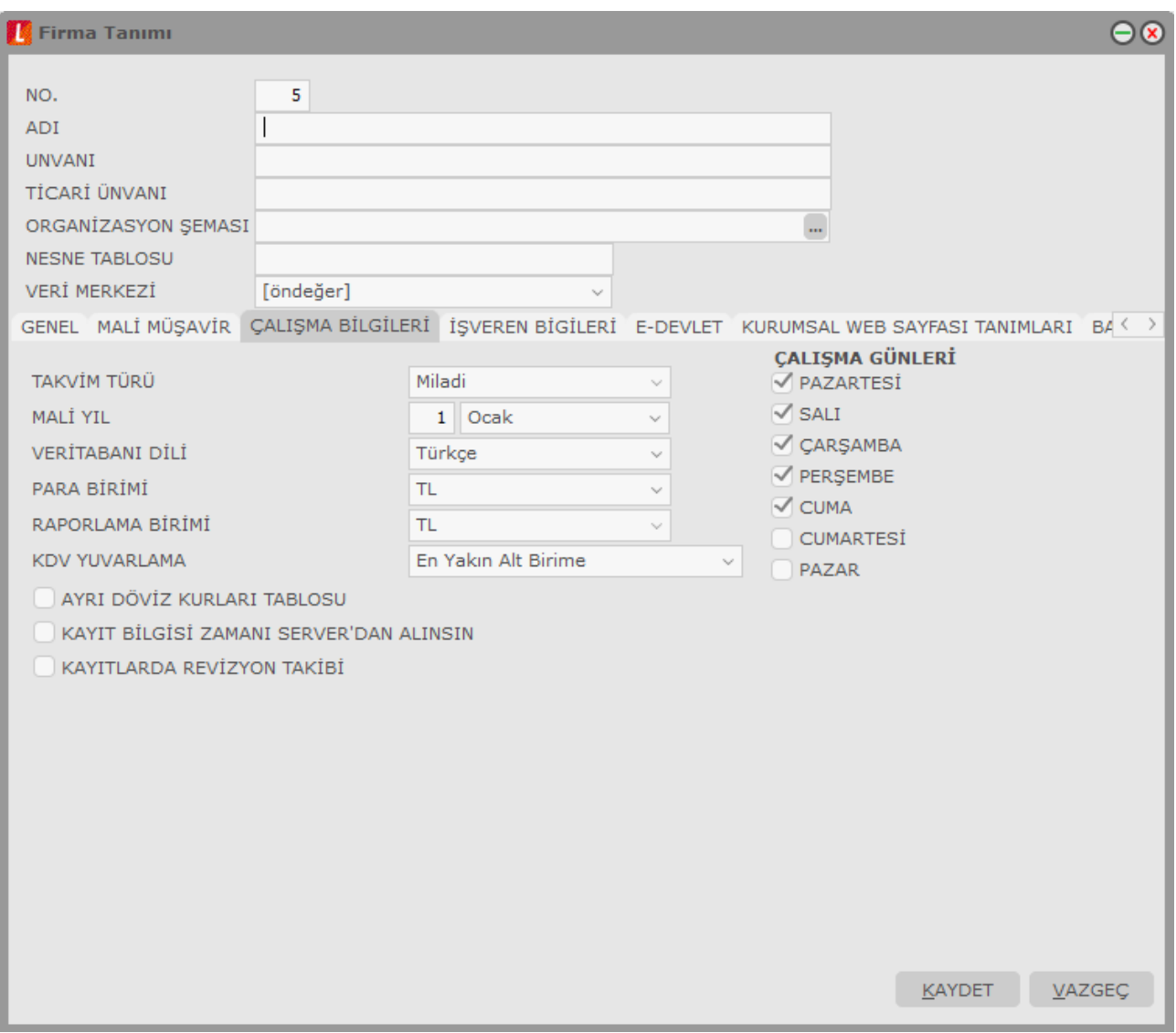

**Takvim Türü:** Firmanın işlemlerde kullanacağı takvim türünü belirlemekte kullanılır.

**Mali Yıl:** Mali Çalışma yılını belirtir.

**Veritabanı Dili:** Programın çalışacağı veritabanı dilini belirtir.

**Para Birimi:** Firmanın yasal olarak işlemlerini yürütmek zorunda olduğu ana para birimidir. Döviz türleri listelenir ve seçilir.

**KDV Yuvarlama:** KDV tutarlarının küsuratlı çıkması durumunda yuvarlamanın ne şekilde yapılacağını belirtir. Su secenekleri icerir:

- Yuvarlama Yok
- Yakın Ana Birime
- En Yakın Alt Birime
- Dolaşımdaki En Küçük Alt Birime

Kullanılacak yuvarlama şekli seçilir.

**Çalışma Günleri:** Firmanın, haftanın hangi günlerinde çalıştığı, çalışma günleri alanında kaydedilir. Çalışılan günler işaretlenerek seçilir. Programda öndeğer olarak Cumartesi, Pazar dışında tüm günler işaretlidir. Ticari sistemde yapılan işlemlerde, çalışma günü kontrolleri burada işaretlenen günlere göre yapılır. Haftanın işaretli olmayan günlerinde yapılan işlemler kaydedilmez.

**Ayrı Döviz Kurları Tablosu:** Döviz Kur tablosunun kullanım şeklini belirtir. Birden fazla firma ile çalışılıyorsa döviz kur bilgileri iki şekilde tutulur ve izlenir. Şöyle ki:

- Tanımlı tüm firmalar aynı kur bilgilerini kullanır.
- Tanımlı her firma için kur bilgileri ayrı tutulur.

Tanımlı firmalar ayrı döviz kurları tablosunu kullanacaksa ilgili kutu işaretlenir.

**Kayıt Bilgisi Zamanı Server'dan Alınsın:** Programda eklenen kayıtların ne zaman eklendiği ve/veya değiştirildiği kayıtlar üzerinde F9-sağ fare tuşu menüsündeki **Kayıt Bilgisi** seçeneği ile izlenir. Kayıt bilgilerinin SQL Server/Oracle zaman bilgisi kullanılarak alınması için bu seçeneğin işaretlenmesi gerekir

**Kayıtlarda Revizyon Takibi:** Revizyon takibi malzeme ve cari hesap tanımları ile, malzeme fişleri, satış ve satınalma fiş/faturaları ve muhasebe fişleri için yapılmaktadır. Eğer revizyon takibi yapılacaksa bu alan işaretlenmelidir.

Firma çalışma bilgileri **Kaydet** düğmesi tıklanarak kaydedilir.

## <span id="page-27-0"></span>**İşveren Bilgileri**

**İşveren Bilgileri:** Firmaya ait ticaret sicil numarası, mersis numarası, işveren bilgileri ve analitik bütçe uygulamasında kullanılacak saymanlık kodu bilgileri bu bölümde kaydedilir.

Saymanlık kodu analitik koda göre hesap toplamları dosyasının oluşturulmasında kullanılır.

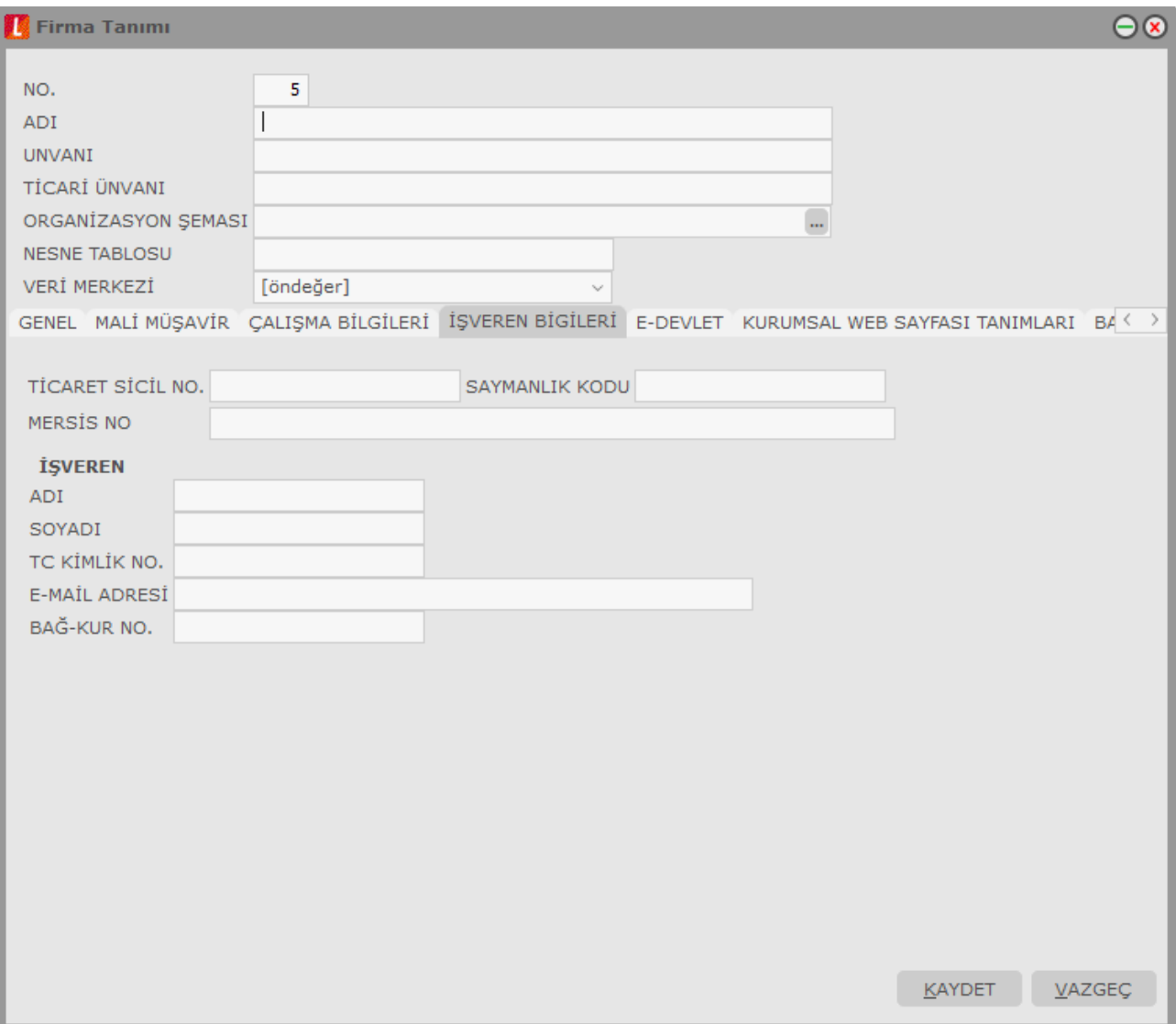

#### **e-Devlet**

Firmanın e-Defter, e-Fatura ve e-Arşiv kullanıcısı olup olmadığı Firma tanımı penceresindeki e-Devlet sekmesinden kaydedilir.

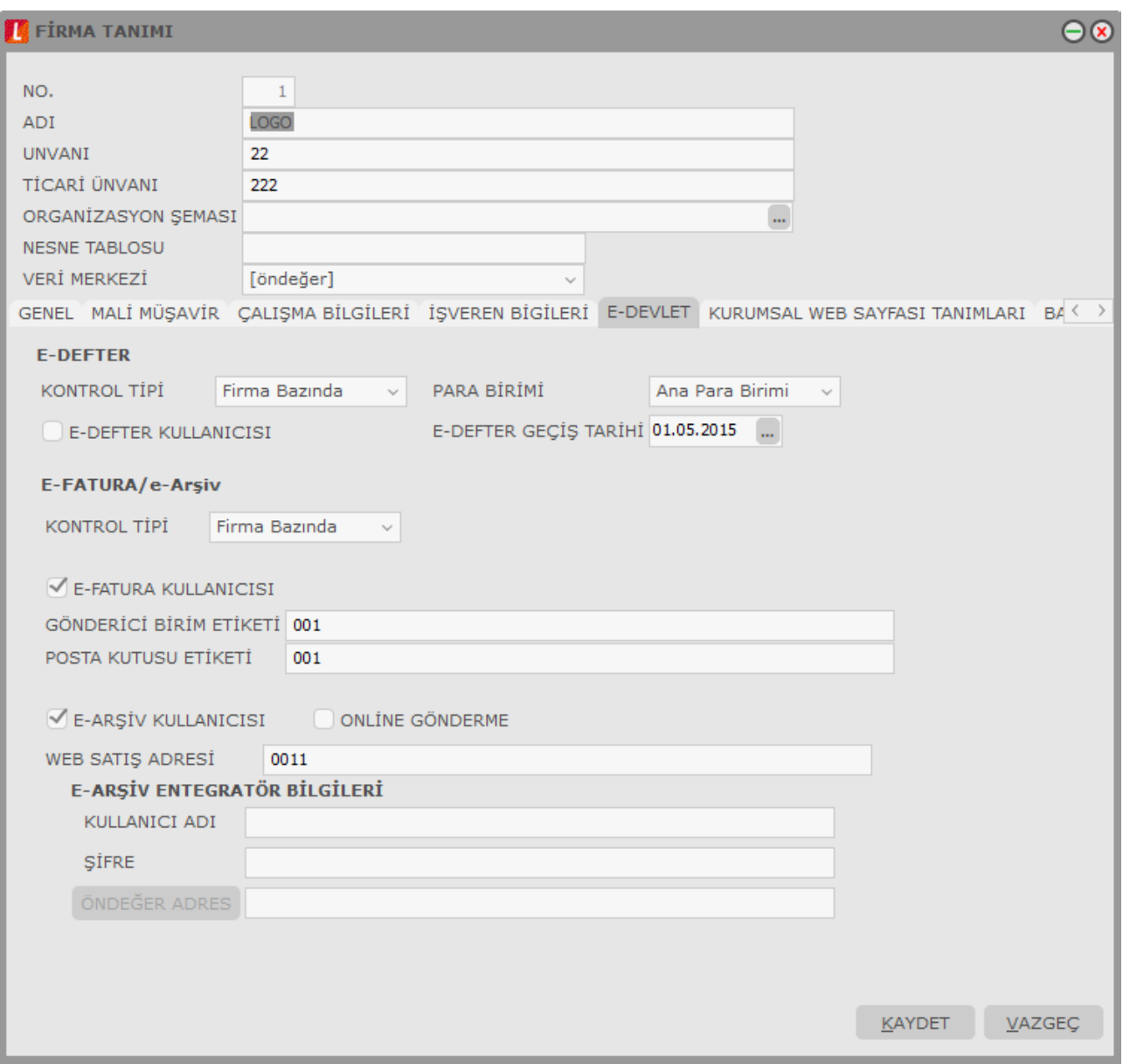

**e-Defter Kullanıcısı:** Firmanın e-defter sistemini kullanacağı bu seçenek işaretlenerek belirlenir.

**Para Birimi:** Yabancı para cinsinden e-defter oluşturmak için kullanılan alandır. **Ana Para Birimi** / **Raporlama Dövizi** seçeneklerini içerir.

**Kontrol Tipi:** Firmanın e-defter kullanıcısı olarak belirlenmesi halinde, e-defter dosyalarının firma ya da işyeri bazında oluşturulacağı **Kontrol Tipi** alanında belirlenir. İşyeri Bazında ve Firma Bazında seçeneklerini içerir. "İşyeri Bazında" seçilirse, firmaya ait işyeri tanımlarında "e-Defter Kullanıcısı alanı işaretlenir ve ilgili alanlar doldurulur.

**Not:** Firma ya da ilgili şube için e-defter dosyası oluşturulduğu durumda, Kontrol Tipi ve Para Birimi alanlarında değişik yapılamaz.

**e-Defter Geçiş Tarihi:** Firmanın e-defter kullanıcısı olarak belirlenmesi halinde ilgili firmanın e-deftere geçiş tarihi bu alandan belirlenir. Alan zorunludur. Yevmiye ya da Defter-i Kebir ekleme işlemi sırasında bu tarih kontrol edilir. E-deftere geçiş öncesi bir tarihe işlem yapılmak istendiğinde program kullanıcıyı "e-Deftere Geçiş Tarihi Öncesine Defter Oluşturulamaz" mesajı ile uyarır.

**Son Kontrol No:** Ara dönemde, başka uygulamalardan Logo e-Defter uygulamasına geçen kullanıcılar için ilgili Yevmiye ya da Defter-i Kebir dosyasının son kontrol numarasıdır. Bu numara Logo uygulamasında oluşturulan ilk defter kaydına otomatik olarak aktarılır.

**Son Satır No / Son Yevmiye No:** Ara dönemde, başka uygulamalardan Logo e-Defter uygulamasına geçen firmalar tarafından kullanılan alanlardır. Logo uygulamasına geçiş sonrası son satır numarası ve son yevmiye numarası girilir (daha önce madde numaralandırma yapılmamış ise) ve yevmiye madde numaralandırma bu alanlardaki değere göre yapılır.

**e-Fatura Kullanıcısı:** Firmanın e-fatura sistemini kullanacağı bu alanda belirlenir. Firmanın e-fatura kullanıcısı olarak belirlenmesi durumunda, Vergi Numarası ve Ülke Kodu alanları mutlaka doldurulmalıdır. Bu bilgiler girilmeden firma tanımı kaydedilmeyecektir.

Firmanın e-Fatura kullanıcısı olarak belirlenmesi halinde, e-faturaların firma ya da işyeri bazında gönderilip alınacağı **Kontrol Tipi** alanında belirlenir. Eğer Kontrol Tipi alanında "Firma Bazında" seçilirse, **Posta Kutusu Etiket Kodu** ve **Gönderici Birim Etiket Kodu** alanlarının doldurulması zorunludur. "İşyeri Bazında" seçilirse bu alanlar firmaya ait ve e-fatura kullanıcısı olarak belirlenen işyerlerinin tamım kartlarında doldurulmalıdır.

**e-Arşiv Kullanıcısı:** Firmanın e-arşiv sistemini kullanacağı bu alanda belirlenir.

**Web Satış Adresi:** e-Arşiv (internet) faturalarına öndeğer getirmek için kullanılan alandır.

**Online Gönderme:** Firma e-arşiv kullanıcısı ise Online Gönderme alanı işaretlenirse, Skonsol uygulamasında oluşturulan e-arşiv faturaları kaydedildiğinde entegratöre otomatik olarak gönderilir ve e-arşiv formatında ekranda görüntülenir. Bu alan işaretlendiğinde e-Arşiv Entegratör Bilgileri bölümündeki alanların doldurulması zorunludur.

**e-Arşiv Entegratör Bilgileri:** Online Gönderme seçeneği işaretlendiğinde e-arşiv faturalarının gönderileceği entegratör bilgilerinin girildiği bölümdür. Tüm alanların doldurulması zorunludur. Logo Entegratör Kullanıcı Adı ve Şifre bilgileri girildikten sonra, Öndeğer Adres butonuna basılır. Bu adres entegratörün web servisinden gelen entegratör adresidir.

**Uyarı:** Online gönderme işlemi, Ticari Sistem Yönetimi / Satış ve Dağıtım Parametreleri'ndeki "Otomatik Fatura Basımı" parametresine bağlı olarak çalışır. Parametre değeri "Evet" olmalıdır.

#### <span id="page-30-0"></span>**Kurumsal WEB Sayfası Tanımları**

Web sayfası tasarımları için gerekli öndeğer bilgiler, firma detayları penceresinde yer alan Kurumsal **Web Sayfası Tanımları** ile kaydedilir. Bu bilgiler şunlardır:

**Faaliyet Alanı:** Firmanın faaliyet alanını belirtir. Tanımlı faaliyet alanları listelenir ve seçim yapılır.

**Sektör:** Firmanın hangi sektörde faaliyet gösterdiğini belirtir. Tanımlı sektörler listelenir ve seçim yapılır.

**Arama/Kriteri Anahtarı:** Web üzerinden arama işlemlerinde kullanılacak aramak kriterini anahtarını belirtir.

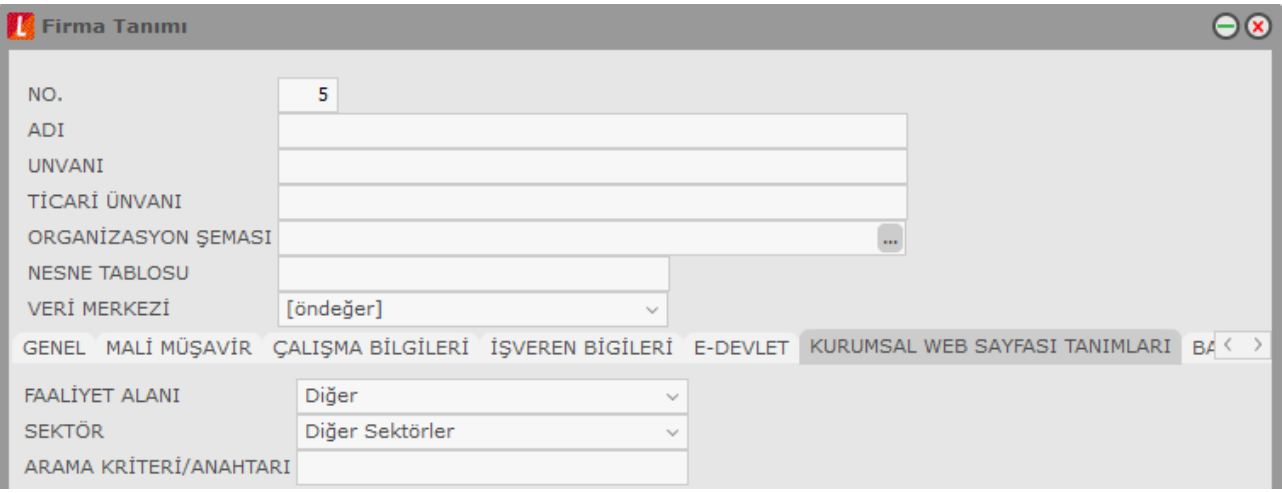

### <span id="page-31-0"></span>**Bağlantı Ayarları**

**Veri Tabanı Adı**, **Kullanıcı Adı** ve **Şifre** alanları aynı sunucuda farklı bir data'ya bağlanmak için kullanılır.

#### **Zaman Damgası Sunucu Bilgileri**

TÜBİTAK zaman damgası kullanıcı bilgilerinin girildiği alanlardır. E-Defter uygulamasında kullanılır.

Zaman damgası, bir elektronik verinin üretildiği, değiştirildiği, gönderildiği, alındığı veya kaydedildiği zamanın tespit edilmesi amacıyla elektronik sertifika hizmet sağlayıcısı tarafından doğrulanan kaydı ifade eder. Örneğin, bir elektrik kesintisi veya sistem arızası nedeni ile beratların Başkanlık tarafından onaylanması işleminin gerçekleştirilememesi durumunda söz konusu beratlar güvenli elektronik imza (gerçek kişiler için) veya mali mühür (tüzel kişiler için) ile zaman damgalı olarak imzalanacak veya onaylanacaktır. Bu kapsamda kullanılacak olan zaman damgaları TÜBİTAK'tan temin edilecektir.

## <span id="page-32-0"></span>**J-Guar Bağlantı Ayarları**

Kullandığınız Windows Ticari Sistem ürünü ile J-Guar IK modülleri arasında bağlantı kurmak için kullanılan penceredir. Tüm alanlar doldurulduğunda iki ürün arasında entegrasyon sağlanır; J-Guar tarafında kayıtlı personel ödemeleri ticari Windows Ticari Sistem tarafında muhasebeleştirilir. Muhasebeleştirme işleminde geçerli olacak muhasebe bağlantı kodları, Muhasebe modülünde Muhasebeşeştirme İşlemleri altında yer alan Muhasebe Bağlantı Kodları penceresindeki Personel Muhasebe Kodları seçeneği ile tanımlanır.

IK Entegrasyonunun J-Guar üzerinden yapılabilmesi için iki önemli koşul bulunmaktadır:

1) J-Guar Bağlantı Ayarları penceresindeki tüm alanların doldurulması zorunludur. Aksi halde Windows ürünleri arasında varolan IK entegrasyonu devam eder.

2) J-Guar ürünündeki ve kullanılan Windows ticari sistem ürünündeki İşyeri ve Bölüm isimleri aynı olmalıdır. Aksi halde bağlantı yapılamaz.

Ticari Sistem ile J-Guar IK arasında bağlantı kurmak için doldurulması zorunlu alanlar şunlardır:

**Sunucu Adresi:** J-Guar ürününe bağlanırken kullanılan sunucu adresidir.

**Kullanıcı Adı:** J-Guar ürününe bağlanırken kullanılan kullanıcı adıdır.

**Şifre:** J-Guar ürününe bağlanırken kullanılan şifredir.

**Kurum No / Dönem No:** J-Guar kurum ve dönem numarası bilgisidir.

**IK Kurum Kodu:** J-Guar programında, Sicil kartlarında yer alan Kurum Kodu bilgisidir.

Tüm alanlar doldurulduğunda bağlantı sağlanmış olur ve personel ödemelerinin muhasebeleştirme işlemleri gerçekleştirilebilir.

**Not:** Varolan Windows IK - Ticari Sistem bağlantısı ile oluşturulmuş tüm kayıtlar görülebilir; kayıtlar üzerinde değişiklik yapılabilir.

#### **Akıllı Fax Ayarları**

Form gönderimlerinde Turkcell Akıllı Fax Uygulaması kullanılması halinde fax erişim bilgilerinin girildiği penceredir. Gerekli bilgiler, Kullanıcı Adı, Şifre ve Gönderen e-Mail alanlarından kaydedilir.

### <span id="page-34-0"></span>**Dönemler**

Firmanın mali yıl başı ve sonu arasında kalan süreye kısaca **Dönem** denir. GO 3 programı iki şekilde çalışmaktadır:

- Mali Döneme Bağlı
- Mali Dönemden Bağımsız

#### <span id="page-34-1"></span>**Mali Döneme Bağlı Çalışma**

Dönemli çalışma söz konusu ise firma için dönem tanımının yapılması gerekir.

Dönemlerden bağımsız veri yapılarına (kartlar, tanımlar vb.) ait dosyalar firma kataloğu altında tutulur. Bunun yanı sıra bir dönem içinde yapılan tüm işlemlere ait veri dosyaları da firma kataloğunun altında açılan dönem kataloglarında saklanır. Bunun amacı Ticari Sisteme ait raporları dönemlerden bağımsız olarak, yani birden fazla sayıda dönemi kapsayacak şekilde alabilmektir.

Dönem eklemek için Firmalar listesinde ilgili firma tanımı tıklanır. **Dönemler** simgesi üzerinde sağ fare düğmesi menüsündeki **Ekle** seçeneği ile dönem bilgileri kaydedilir. Dönem bilgileri şunlardır:

**No:** Çalışma dönemi numarasıdır. Otomatik olarak gelir.

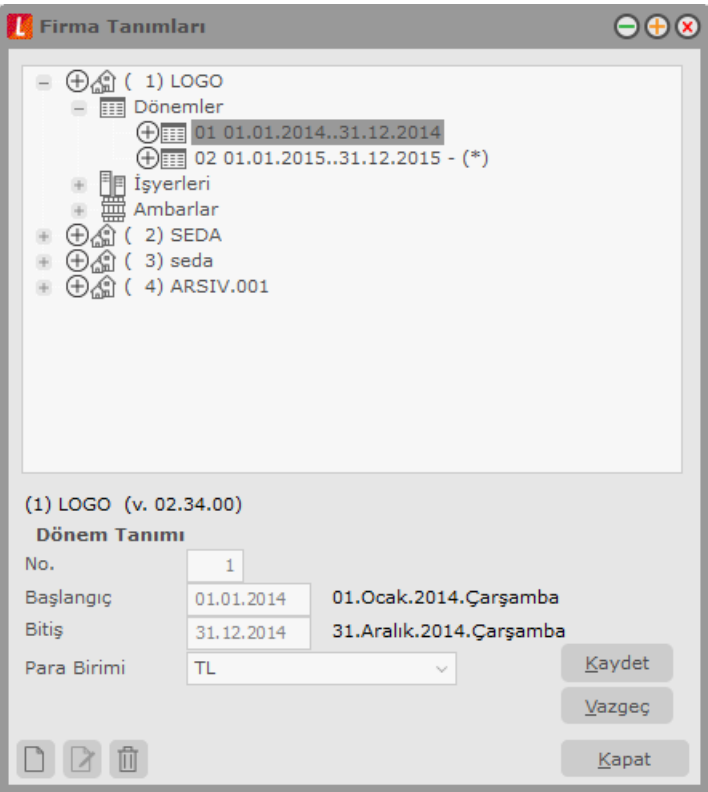

**Başlangıç ve Bitiş Tarihleri:** Mali yıl başlangıç ve bitiş tarihleridir.

**Para Birimi:** Firmanın yasal olarak işlemlerini yürütmek zorunda olduğu ana para birimidir. Döviz türleri listelenir ve seçilir.

```
Sistem Yönetmeni 35/78
```
Dönem bilgileri **Kaydet** düğmesi tıklanarak kaydedilir. Dönem dosyalarının oluşturulacağını belirten ve onay isteyen mesaj ekrana gelir. Onay verilmesi durumunda firma dönem dosyaları oluşturulur. Dönem tanımının yanındaki **"-"** işareti **"+"** olarak değişir.

Dönem dosyaları en fazla bir yıllık olarak açılır. Bazı firmaların çalışma dönemleri yıl başından yıl başına değil, yıl ortasında belli bir dönemden başlayabilmektedir. Çalışma dönemi tarihleri buna göre belirlenir.

Yapılan dönem tanımı firmalar listesinde, ilgili firma tanımının altında dönem numarası, mali yıl başlangıç, bitiş tarihi ve dosya bilgisi ile listelenir.

#### <span id="page-35-0"></span>**Dönem Seçimi**

Bir firmaya ait çok sayıda dönem olabilir. Bu dönemlerden biri öndeğer olarak işaretlenir. Böylece ticari sisteme girildiğinde herhangi bir ek işlem yapmadan burada seçilmiş olan dönem üzerinde çalışılır. Dönem tanımı üzerinde F9 - sağ fare düğmesi menüsünde yer alan **Çalışma Dönemi Olarak İşaretle** seçeneği ile dönem seçimi yapılır.

Firmaya ait dönem seçimi ticari sistem içinden de yapılabilir. Dönem seçimi için Dosya menüsü altındaki **Çalışma Dönemi Seç** seçeneği kullanılır.

Firmanın çalışma dönemleri listelenir. İlgili dönem tanımı üzerinde seçim yapıldığında dönemin aktif hale getirileceğini belirten mesaj ekrana gelir. Mesaja onay vermeniz durumunda dönem aktif hale getirilir.

#### <span id="page-35-1"></span>**Firma ya da dönem tanımının silinmesi**

Firma ya da dönem silme işlemleri de Firmalar listesinde **Çıkar** seçeneği ile yapılır.

Firma silinecekse önce firmaya ait çalışma dönemlerinin çıkarılması gerekir. Aksi durumda program uyarı mesajı ile önce dönemlerin silinmesi gerektiğini belirtecek ve firma silinmeyecektir.
### **Mali Dönemsiz Çalışma**

Dönemsiz çalışma ile geçmiş dönem bilgilerine her an ulaşılabilir ve dönem sonunda yapılması gerekeli devir işlemlerine gerek kalmaz.

Dönemsiz çalışma için, Firmalar listesinde F9-sağ fare düğmesi menüsünde yer alan **Mali Dönemden Bağımsız Çalışmaya Geçiş** seçeneği kullanılır.

Mali dönemden bağımsız çalışma sistemine geçildiğinde artık bu sistem ile çalışmaya devam edilir. Yeniden dönemli çalışmaya dönüş söz konusu değildir.

Mali Dönemden Bağımsız Çalışmaya Geçiş menüsü seçildiğinde eski çalışma sistemine dönülemeyeceğini belirten mesaj ekrana gelir. Mesaja onay verilmesi durumunda tanımlı dönemlerin dönem bitiş tarihleri değiştirilebilir durumuna gelecektir.

Dönem bitiş tarihi önceki dönemin bitiş tarihinden erken olmamak kaydıyla kullanıcı tarafından değiştirilebilir.

Dönemsiz çalışma ile birlikte devir işlemi yapılmaz. Yalnızca muhasebe açılış ve kapanış fişi oluşturmak için muhasebe devir işlemi yapılır. Bu işlem ile otomatik olarak açılış ve kapanış fişleri oluşturulur.

Çalışma dönemi hangi aralığı kapsarsa kapsasın, muhasebe işlemleri mali yıl gözetilerek yapılır.

Dönemsiz çalışma ile birlikte toplam raporları filtre satırlarında istenen yıl verilerek alınır. Hesap özeti pencerelerine tarih bilgisi eklenerek yıllar itibariyle bilgiye ulaşılabilme sağlanmıştır.

Cari Hesap, Kasa ve Banka Hesap Özeti pencerelerinde çalışma dönemi başlangıç yılından sonraki her yıl için ilk satır "önceki dönem bakiyesi" olacaktır. Önceki dönem bakiyesi bir önceki yılın bakiyesini içerir. Eğer çalışma dönemime ara dönemde başlanmışsa ilk yıl için ara dönemden yıl sonuna kadar olan veriler, sonraki yıllarda yine yıllık veriler listelenir.

# **İşyeri Tanımları**

Firmanın değişik merkezlerdeki işyerleri firmalar listesinde, firma tanımı altında yer alan **İşyerleri** seçeneği ile tanımlanır.

Bu bölümde 0 numaralı İşyeri öndeğer olarak kayıtlıdır ve adı Merkez'dir. Bu İşyerinin adı istenirse değiştirilebilir ancak numarası değiştirilemez. Tanım penceresinden İşyerine ait adres ve kimlik bilgileri kaydedilir.

Yeni İşyeri tanımı yapmak için **Ekle** seçeneği kullanılır.

**No:** İşyeri numarasıdır.

**Adı:** İşyerinin adıdır.

**SSK Numarası:** İşyerinin SSK numarasıdır.

**İş Kur No:** Firmanın İş Kur numarasıdır.

Ticari sistemde İşyeri bilgileri boş olan işlemler "0" numaralı İşyerinden yapılmış varsayılır. İşyeri adres, telefon, vergi dairesi ve numarası gibi detay bilgiler ise **Detaylar** düğmesi tıklanarak açılan pencereden kaydedilir.

#### **e-Devlet**

### **İşyeri Bazında E-Defter**

e-Defter kullanıcısı olan firma tanımında e-defter dosyalarının işyeri bazında oluşturulacağı belirlenmişse, ilgili firmaya ait işyerlerinde "**E-Defter Kullanıcısı**" alanı işaretlenir. Gerekli **adres** bilgileri (farklı bir adres kullanılmayacaksa) İşyeri tanımında sol alt köşede bulunan "Adres bilgilerini firmadan kopyala" düğmesi kullanılarak kaydedilebilir. **NACE Kodu**, **Web Adresi** ve **E-Mail Adresi** alanları yine e-Defter kapsamında doldurulması gerekli alanlardır. **Kurum Tipi** alanında **Gerçek Kişi** seçildiğinde, e-defter dosyaları oluşturulurken Firma tanımları - İşveren Bilgileri sekmesinde girilen TC Kimlik No. bilgisi kullanılır. Eğer kurum tipi **Tüzel Kişi** ise, **Vergi Dairesi** ve **Vergi Numarası** alanlarının doldurulması zorunludur.

**Dosya No.** alanı, işyeri bazında e-defter kullanımında dosya isimlendirme için kullanılan bir alandır. Bu alan, e-defter kullanıcıları için otomatik numara üretir ve edit edilemez. (Üretilen numara birbirini takip eden 4 karakterli sıra numarası şeklindedir; ilk numara "0001" değerini alır.

E-Defter kullanıcı olan işyerleri için Dosya No alanı aşağıdaki koşullara göre otomatik olarak üretilir:

- İşyerindeki Kurum Türü = "Gerçek" ise ve birden fazla "Gerçek" türünde işyeri varsa, her bir işyerine "0001" den başlayarak dosya numarası atama işlemi yapılır.
- İşyerindeki Kurum Türü = "Tüzel" ise, aynı VKN'ye sahip olan işyerleri kendi aralarında gruplanır, "0001" den başlayarak numara üretilmesi sağlanır.

Firma tanımında işyeri bazlı kullanım işaretli olup aynı TCKN / VKN'ye sahip işyerleri için oluşturulan defter dosyalarına ait dosya isimlendirme standardı aşağıdaki gibidir:

1234567890-201101-YB-0000-0001.zip

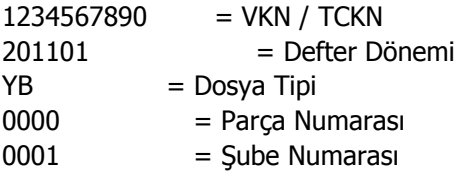

İşyeri numarası 0001'den başlar. İşyeri bazlı parçalı e-defter oluşturulduğu durumda, paketlerin şube bilgileri aynı olur.

**e-Defter Geçiş Tarihi:** e-Defter kullanıcısı olan firma tanımında e-defter dosyalarının işyeri bazında oluşturulacağı belirlenmişse, ilgili firmaya ait işyerinde e-deftere geçiş tarihi bu alandan belirlenir. Alan zorunludur. Yevmiye ya da Defter-i Kebir ekleme işlemi sırasında bu tarih kontrol edilir. E-deftere geçis öncesi bir tarihe işlem yapılmak istendiğinde program kullanıcıyı "E-Defter' e Geçiş Öncesine Ait Defter Oluşturulamaz" mesajı ile uyarır.

**Para Birimi:** e-Defter kullanıcısı olan firma tanımında e-defter dosyalarının işyeri bazında oluşturulacağı belirlenmişse, defterlerin hangi para birimi üzerinden oluşturulacağı bu alandan belirlenir. **Ana Para Birimi** / **Raporlama Dövizi** seçeneklerini içerir.

**Son Kontrol No:** Ara dönemde, başka uygulamalardan Logo e-Defter uygulamasına geçen kullanıcılar için ilgili Yevmiye ya da Defter-i Kebir dosyasının son kontrol numarasıdır. Bu numara Logo uygulamasında oluşturulan ilk defter kaydına otomatik olarak aktarılır.

**Son Satır No / Son Yevmiye No:** Ara dönemde, başka uygulamalardan Logo e-Defter uygulamasına geçen firmalar tarafından kullanılan alanlardır. Logo uygulamasına geçiş sonrası son satır numarası ve son yevmiye numarası girilir (daha önce madde numaralandırma yapılmamış ise) ve yevmiye madde numaralandırma bu alanlardaki değere göre yapılır.

**Not:** Firma ya da ilgili şube için e-defter dosyası oluşturulduğu durumda, Kontrol Tipi, Şube Numarası ve Para Birimi alanlarında değişik yapılamaz.

### **Şubeli e-Defter**

İşyeri bazında oluşturulan e-defterler için, aynı vergi kimlik numarasına sahip olan işyerlerini kendi içlerinde bir şube adı altında gruplamak ve e-defter oluşturma ve beyan işlemini bu grup bazında gerçekleştirmek mümkündür. Aynı vergi kimlik numarasına sahip işyerleri, işyeri tanımı e-Devlet sekmesindeki **Şube No** ve **Şube Adı** alanında girilen şube altında gruplanır. Bu durumda şubenin bağlı olduğu firma, **Firma Adı** ve **Firma Unvanı** (zorunlu alanlar) alanlarından girilir.

Şubeli e-defter oluşturmak için, Yevmiye Defteri veya Büyük Defte'de, Şubeli Defter bölümünde yer alan "VKN ve Şube No Seç" tıklanır, açılan pencereden seçim yapılır ve **Vergi Numarası** / **Şube Numarası** ilgili alanlara otomatik olarak aktarılır. Şube numarası ilgi alana aktarıldığında bu şubeye bağlı olan işyerleri İşyeri alanında otomatik olarak listelenir. Diğer bilgiler tanımlandıktan sonra tanım kaydedilip defter beyanı aynı gruptaki işyerleri için aynı anda gerçekleştirilir.

### **e-Fatura / e-Arşiv**

**e-Fatura Kullanıcısı:** İşyerinin ait olduğu firmanın Detaylar penceresinde, firmanın e-fatura kullanıcısı olarak belirlenmesi halinde, e-faturaların firma ya da işyeri bazında gönderilip alınacağı **Kontrol Tipi**  alanında belirlenir. Eğer Kontrol Tipi alanında "İşyeri Bazında" seçilirse, e-fatura kullanacak olan işyerleri,

firmaya ait işyeri tanımlarında Detaylar penceresinde / e-Devlet sekmesinde yer alan "e-Fatura Kullanıcısı" alanı işaretlenerek belirlenir. Bu durumda, **Posta Kutusu Etiketi** ve **Gönderici Birim Etiketi** alanlarının doldurulması zorunludur. (Bkz. Logo Uygulamalarında e-Fatura / Etiket Mekanizması)

**e-Arşiv Kullanıcısı:** İşyerinin ait olduğu firmanın Detaylar penceresinde, firmanın e-fatura ve e-arşiv kullanıcısı olarak belirlenmesi ve Kontrol Tipi alanında "İşyeri Bazında" seçilmesi halinde, e-arşiv kullanacak olan işyerleri, firmaya ait işyeri tanımlarında Detaylar penceresinde / e-Devlet sekmesinde yer alan "e-Arşiv Kullanıcısı" alanı işaretlenerek belirlenir.

**Web Satış Adresi:** e-Arşiv (internet) faturalarına öndeğer getirmek için kullanılan alandır. (İnternetten satış yapan firmaların faturada yer alması zorunludur)

**Online Gönderme:** Firma e-arşiv kullanıcısı ise Online Gönderme alanı işaretlenirse, Skonsol uygulamasında oluşturulan e-arşiv faturaları kaydedildiğinde entegratöre otomatik olarak gönderilir ve e-arşiv formatında ekranda görüntülenir. Bu alan işaretlendiğinde e-Arşiv Entegratör Bilgileri bölümündeki alanların doldurulması zorunludur.

**e-Arşiv Entegratör Bilgileri:** Online Gönderme seçeneği işaretlendiğinde e-arşiv faturalarının gönderileceği entegratör bilgilerinin girildiği bölümdür. Tüm alanların doldurulması zorunludur. Logo Entegratör Kullanıcı Adı ve Şifre bilgileri girildikten sonra, Öndeğer Adres butonuna basılır. Bu adres entegratörün web servisinden gelen entegratör adresidir.

**Uyarı:** Online gönderme işlemi, Ticari Sistem Yönetimi / Satış ve Dağıtım Parametreleri'ndeki "Otomatik Fatura Basımı" parametresine bağlı olarak çalışır. Parametre değeri "Evet" olmalıdır.

# **Ambarlar**

Firmanın stok işlemleri için kullanılan, birbirinden fiziksel olarak ayrı bölümlerine ambar adı verilir. Tüm malzemelerin maliyet hesapları, seviye ve durum kontrolleri ambarlara göre yapılabilir.

Ambar tanımları Firmalar altında yer alan **Ambarlar** seçeneği ile kaydedilir. Ambar tanım penceresinde ambar numaraları ve isimleri ile maliyet grup kodu verilir. (0) numaralı ambar öndeğer olarak kayıtlıdır ve Merkez adı verilmiştir. İstenirse adı değiştirilebilir. Ticari sistemde ambar numarası boş girilen malzeme işlemleri merkez ambardan yapılmış varsayılır.

**Maliyet Grubu:** Ambarlar Maliyet Grup numaraları altında gruplandırılırlar. Böylece aynı işyerine ait birden fazla ambar arasında transfer varsa ve bu ambarlar aynı maliyet grubuna aitse program bu ambarlardaki transfer hareketlerine hesaplama yapmaz; bu hareketler maliyetlendirilmez.

**Ambar Toplamları Etkilenmesin:** Tanımlanan ambar için malzeme hareketlerinin tüm ambarlar bazında genel toplamı etkilemeyeceğini belirtir. Bu seçeneğin işaretlendiği ambarda yapılan malzeme hareketleri, malzemelerin tüm ambarlar bazında genel toplamlarını etkilemezken, ambar bazında toplamlar takip edilir. Bu şekilde düzenlemelerin yapıldığı ambarlar sanal ambarmış gibi değerlendirilir. Ancak ambarlar arası hareketler olduğunda; özellikle sanal ambarla ilgili hareketler olması durumunda maliyet hesaplamalarının doğru yapılabilmesi için bu ambarlarda yapılan malzeme hareketleri maliyet hesaplamalarında dikkate alınır.

Sanal Ambar Uygulaması özellikle ithalat işlemlerinde malın millileştirilmesi aşamasına kadar malzemelerin fiziksel olarak takibini sağlayacaktır.

# **Yetkiler**

GO 3 uygulamasında grup ve kullanıcı düzeyinde kullanım yetkisi belirlenir, yetkiye göre kişilerin programı ya da programın belli bölümlerini kullanması sağlanır. Aynı zamanda programda kullanıcıların yalnızca bazı işlemleri yapması isteniyorsa kart ve işlem bazında yetkilendirme yapılır. Birden fazla firma bilgilerinin izlenmesi durumunda her firmaya ait işlemlerin kimler tarafından yapılacağı yine grup ve/veya kullanıcı düzeyinde belirlenir.

Özetlemek gerekirse yetkilendirme değişik şekillerde yapılabilir:

- Program bölümleri ve menüler, kısaca işlemler için
- Firma, ambar için
- Yetki kodu kullanarak kayıtlar için
- Fiş ve kart alan bilgileri için

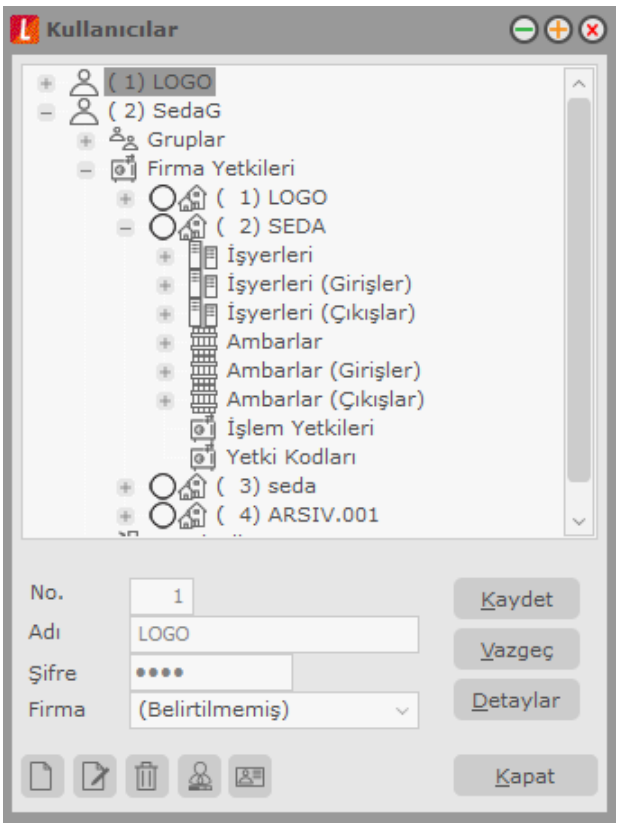

Şifresini vererek programa giren kullanıcı yalnızca yetkisi dahilinde olan işlemleri yapabilecek ve yetkili olduğu program bölümleri, menü seçenekleri ve kayıtlar ile çalışacaktır. Yetki belirleme işlemi gruplara göre yapılabildiği gibi her kullanıcı için ayrı da yapılabilir. Grup için belirlenen yetkiler o grupta yer alan tüm kullanıcılar için geçerli olacaktır. Grup içinde yer alan kullanıcılar farklı yetkilerle programı kullanacaklarsa yetkileri ayrıca belirlenir.

Yetkilendirme işleminde öncelikle grup ve/veya kullanıcının işlem yapacağı firmalar bu firmalara ait işyerleri ve bölümler belirlenir. Daha sonra ise yapacağı işlemler için yetkilendirme yapılır. Gruplar ve kullanıcılar listelerinde ilgili grup ya da kullanıcı seçildikten sonra Firma yetkileri ile ambar seçenekleri kullanır.

### **Firma Yetkileri**

Firma yetkileri grup ve kullanıcılar için ayrı ayrı verilir.

#### **Grup için Yetkiler**

Grubun çalışacağı firmaları belirlemek için gruplar listesinde önce ilgili grup tanımı daha sonra firma yetkileri seçilir. Tanımlı firmalar listelenir. İlgili firma tanımı ara tuşu ile ya da fare ile işaretlenir. Aynı işlem, F9- İşlemler (sağ fare düğmesi) menüsünde yer alan Listeden Seç seçeneği ile de yapılabilir.

Açılan pencerede iki bölüm yer alır. Firmalar bölümünde tanımlı firmalar listelenir. Önce firma tanımı daha sonra Ekle düğmesi tıklanır ve seçilenler alanına aktarılır. "Hepsini" düğmesi tıklanarak tanımlı tüm firmalar seçilir. Grubun işlemlerini yapmaya yetkili olacağı firmalar +/- işareti ile izlenir. "+" işareti grubun o firma ile çalışabileceğini - işareti ise çalışamayacağını gösterir.

Grup için verilen yetkiler bu grupta yer alan kullanıcılara öndeğer olarak aktarılır. Unutulmaması gereken nokta, gruba verilen yetkilerin o grupta yer alan tüm kullanıcılar için geçerli olmasıdır.

#### **Kullanıcı Yetkileri**

Grupta yer alan kullanıcı grubun yetkilerinden farklı yetkilerle programı kullanacaksa, erişim hakları ayrıca ilgili kullanıcı seçilerek belirlenir. Grup içinde yer alan tüm kullanıcıların çalışacakları firmalar ve yerleşim birimleri aynı olmayabilir.

Gruptan bağımsız olarak her kullanıcının çalışacağı firmalar ve bu firmaların yerleşim ve organizasyonel birimleri için geçerli olacak yetkileri kullanıcılar listesinde belirlenir.

Kullanıcılar listesinde, yetkileri belirlenecek kullanıcı tanımı üzerinde Firma yetkileri seçeneği ile işlemlerini yapmaya yetkili olacağı firma ya da firmalar belirlenir. Kullanıcı bir grup içinde yer alıyorsa, grup yetkileri ile hangi firma ile çalışmaya yetkili olduğu G harfi ile birlikte + ve - işaretleri ile izlenir.

Kullanıcının bu firma ile ilgili hangi işlemleri yapacağı ve programın hangi bölümlerini kullanacağı ise işlem yetkileri ve yetki kodları seçenekleri ile kaydedilir.

### **İşyeri ve Ambar için Yetkiler**

İşyeri ve ambar bazında yetki vererek, grubun ya da kullanıcıların yalnızca yetkili olduğu İşyeri ve ambar işlemlerini yapmasını sağlanır.

### **Grup için Yetkiler**

Grup işyeri ve ambar yetkileri için gruplar listesinde ilgili grup seçilir. Daha sonra grubun çalışacağı firma tıklanır ve grubun işlem yapmaya yetkili olacağı iş yerleri ve ambarlar ilgili seçenekler kullanılarak belirlenir. Grubun çalışacağı işyerleri ve ambarlar ara tuşu ile işaretlenerek ya da işlemler menüsünde yer alan "Listeden Seç" seçeneği ile seçilir. Grubun işlemlerini yapmaya yetkili olacağı işyerleri ve ambarlar "+"/"-" işareti ile izlenir. "+" işareti grubun o işyeri ya da ambarla ilgili işlemleri yapabileceğini; "-" işareti ise yapamayacağını gösterir. Gruba verilen bu yetkiler grup içinde yer alan tüm kullanıcılar için geçerli olacaktır.

### **Kullanıcılar için Yetkiler**

**Sistem Yönetmeni 43/78**

Grup içinde yer alan tüm kullanıcıların çalışacakları firmalar ve yerleşim birimleri aynı olmayabilir. Gruptan bağımsız olarak her kullanıcının çalışacağı firmalar ve bu firmaların yerleşim ve organizasyonel birimleri için geçerli olacak yetkileri kullanıcılar listesinde ya da gruplar listesinde ilgili kullanıcı seçilerek belirlenir.

Kullanıcılar listesinde, yetkileri belirlenecek kullanıcı tanımı üzerinde İşyeri ve Ambar yetkileri seçenekleri kullanılır. Kullanıcının işlemlerini yapmaya yetkili olacağı ambar işaretlenir. Kullanıcı bir grup içinde yer alıyorsa, grup yetkileri ile hangi İşyeri ve ambar ile çalışmaya yetkili olduğu G harfi ile birlikte + ve - işaretleri ile izlenir.

Kullanıcının bu firma ile ilgili hangi işlemleri yapacağı ve programın hangi bölümlerini kullanacağı ise işlem yetkileri ve yetki kodları seçenekleri ile kaydedilir.

## **İşlem Yetkileri**

Grup ve kullanıcıların program bölümlerinde hangi işlemleri yapacağı ve bu işlemleri yaparken hangi menü seçeneklerini kullanacağı İşlem yetkileri seçeneği ile belirlenir. Yetkilendirme,

- program bölümleri,
- bu bölümlerin altında yer alan ana menü seçenekleri,
- ana menülerde yer alan alt menüler
- kart ve fiş alan ve kolon bilgileri için

kademeleri olarak yapılır.

Yetkiler penceresinde program bölümleri ya da menü ve alt menü seçenekleri için kullanım kısıtlaması yapılıp yapılmadığı +/- kolonunda yer alan işaretlerle izlenir. İşlem yetkileri grup ve kullanıcı düzeyinde iki şekilde verilir.

### **Grup İşlem Yetkileri**

Grup işlem yetkilerini belirlemek için Gruplar listesinde ilgili grup seçilir. Grubun kullanma yetkisi olacak bölümler ve bu bölümler altında yer alan menü seçenekleri ara tuşu ya da fare ile işaretlenir.

Bir gruba program bölümü bazında yetki veriliğinde o bölümde yer alan tüm menü ve alt menü seçenekleri otomatik olarak işaretlenir. Her işlem bölümü yanında kutucuk tıklandığında o bölümde yapılan işlemler ve bu işlemlerde kullanılan menü seçenekleri listelenir. Grubun yetkili olacağı satırlar ara tuşu ile işaretlenerek belirlenir.

Gruba işlem bölümü için yetki verildiğinde bu programın menü ve alt menü seçenekleri için de yetki verildiği unutulmamalıdır. Eğer grubun bu işlem bölümünde bulunan bazı menü seçenekleri ile işlem yapma yetkisi olmayacaksa, ilgili başlıklar ara tuşu ile işaretlenir ve yetki kısıtlaması yapılır. Yetki verme işlemi program bölümleri, işlem seçenekleri ve bu işlemleri yapmak için gerekli menü seçenekleri için yapılır.

Bir gruba işlem bazında yetki veriliğinde o menüde yer alan tüm menü seçenekleri otomatik olarak işaretlenir. Ancak bu işlem altında yer alan alt menü seçenekleri için bu grup ya da kullanıcının yetkisi olmayacaksa ilgili seçeneğin yanındaki işaret ara tuşu ile - (eksi)'ye dönüştürülür ve yetkisi kısıtlanmış olur.

Yetki belirleme işlemi her program bölümü için aynı şekilde yapılır ve belirlenen yetkiler **Kaydet** düğmesi tıklanarak kaydedilir. Bu grup altında yer alan kullanıcılar programa girdiklerinde verilen yetkilerle belirlenmiş program bölümleri ve menü seçenekleri ile çalışacaklardır.

Grup için belirlenen yetkiler o grupta yer alan tüm kullanıcılar için geçerlidir. Kullanıcı bir grup içinde yer alıyorsa, grup yetkileri ile hangi firma ile çalışmaya yetkili olduğu G harfi ile birlikte + ve - işaretleri ile izlenir.

Grup içinde yer alan kullanıcılar farklı yetkilerle programı kullanacaklarsa yetkiler her kullanıcı için ayrı, ayrı belirlenir.

### **Kullanıcı İşlem Yetkileri**

Grup içinde yer alan tüm kullanıcıların programı kullanım yetkileri aynı olmayacaksa, kullanıcıların yetkileri yani erişim hakları, kullanıcılar listesinde İşlem Yetkileri seçenekleriyle aynı şekilde belirlenir.

İşlem Yetkileri üzerinde İşlemler tıklandığında Yetki Detayları seçeneği ekrana gelir. Yetki detayları tıklandığında GO 3 ana menüsünde yer alan seçenekler listelenir. Kullanıcının kullanmaya yetkili olacağı menü seçenekleri ara tuşu ile işaretlenerek belirlenir ve yetkili olduğu program bölümlerin karşısında + işareti yer alır. Her işlem seçeneği yanındaki kutucuk tıklandığında bu işlemleri yaparken kullanılacak alt menü seçenekleri listelenir. Kullanıcının yetkili olacağı satırlar ara tuşu ile işaretlenir.

Kullanıcı eğer bir grup içinde yer alıyorsa, grup için verilen yetkiler öndeğer olarak aktarılır. Unutulmaması gereken nokta, gruba verilen yetkilerin o grupta yer alan tüm kullanıcılar için geçerli olmasıdır.

Eğer grupta yer alan kullanıcı grubun yetkilerinden farklı yetkilerle programı kullanacaksa, yetkileri belirlenir.

### **Kullanıcıya Sadece "İncele" Yetkisinin Verilmesi**

Bir kullanıcıya tüm işlemler için geçerli olmak üzere sadece "İncele" yetkisinin verilmesi mümkündür. Bunun için İşlem Yetkileri üzerinde F9/sağ fare düğmesi menüsünde yer alan "Yetki Ver (İncele)" seçeneği kullanılır. Bu seçenek ile kullanıcı işlemler üzerinde sadece "İncele" seçeneğini kullanabilir.

### **Yetki Kodları**

Kayıt bazında yetkilendirme yaparak kullanıcıların yalnızca belirli kart ve fişlerle ilgili işlemleri yapmasını sağlamak mümkündür.

Yetki kodları program bölümlerinde açılan kartlar ve işlemlerde kullanılan fişler için ayrı, ayrı tanımlanır. Kayıt bazında yetkiler Yetki kodları seçeneği ile verilir. Yetki kodları penceresinden, kodların geçerli olacağı kayıtlar belirlenir ve yetki kodları verilir.

Kullanıcıların hangi yetki kodlarını kullanacağı ise Yetki Kodu Tanımları seçeneği ile belirlenir.

Yetki kodları penceresinin üst bölümünde yetki kodlarının hangi grup ya da hangi kullanıcı için verildiğini ve hangi firma için geçerli olduğunu belirten grup/kullanıcı numarası ve adı ile firma adı yer alır. Kayıt türü ve yetki kodu kolonlarında ise, kayıt bazında geçerli olacak yetki kodları verilir.

Kayıt türü kolonunda ok tuşu tıklanarak program bölümlerinde kullanılan kartlar ve fişler listelenir. Verilecek yetki kodunun hangi kart ya da fiş için geçerli olacağı belirlenir.

Yetki kodu kolonunda ise seçilen kart ya da fiş için geçerli olacak yetki kodu verilir. Böylece kullanıcı ya da grup burada verilen yetki koduna sahip kart ya da fişlere ulaşacak ve yalnızca bu kartlarla ilgili işlemleri yapabilecektir.

Örneğin kullanıcının yalnızca belirli cari hesaplara ya da belirli malzeme kartlarına ait işlemleri yapması, önce kayıt türü belirlenir. Daha sonra üzerinde işlem yapacağı malzeme kartı ya da cari hesap kartı kodu için geçerli olacak yetki kodu verilir.

Örneğin kullanıcının, yalnızca B harfiyle başlayan yetki kodlu bilgilere ulaşması isteniyorsa yetki kodu alanında B\*\*\* yazılarak, B harfi ile başlayan yetki koduna sahip kart ve fişlere kullanıcının ulaşması ve işlem yapması sağlanır.

Aynı kayıt türü için birden fazla yetki kodu tanımlamak mümkündür. Bu yetki kodlarından öndeğer olarak kart ya da fişlere aktarılacak olanları da yine yetki kodu kolonunda belirlenir.

### **Yetki Kodu Kriterleri**

Kayıtlar için yetki kodları çeşitli şekillerde verilebilir. Şöyle ki:

### **Kullanıcı tüm kayıtlara ulaşacaksa**

Kullanıcının seçilen kart ve fişler için tüm kayıtlara ulaşması isteniyorsa yetki kodu alanında \* işareti kullanılır. Bu durumda, kullanıcı seçilen kart ya da fişlerin tümü üzerinde işlem yapabilir.

#### **Kullanıcı yalnızca belirli kayıtlara ulaşacaksa?**

Kullanıcının işlem yapacağı kart ve fişler için yetki kodları tek, tek verilebilir. Örneğin ASTOK. Bu durumda şifresini vererek programa giren kullanıcı, kayıt yetki kodu ASTOK olan malzeme kartlarını açabilir ve bu malzeme kartlarına ait işlem yapabilir.

#### **Kullanıcı yalnızca belirli bir grupta yer alan kayıtlara ulaşacaksa**

Belli bir kart ve fiş grubu için geçerli olacak yetki kodu, grup tanımı yapılarak belirlenir. Yetki kodunun bir bölümü yazılır ve kodun kalan kısmı için \* işareti kullanılır. Örneğin YK\*. Bu durumda şifresini vererek programa giren kullanıcı yetki kodu YK ile başlayan tüm kart ve fişlere ulaşabilir ve işlem yapabilir.

#### **Kullanıcı bazı kayıtlara hiç ulaşmayacaksa**

Kullanıcının kesinlikle bilgilerine ulaşamayacağı ve işlem yapamayacağı kart ve fişler ise kayıt yetki kodunun başına "~" işareti yazılarak belirlenir. Bu durumda şifresini vererek programa giren kullanıcı yetki kodu tanımında "~" kullanılan kayıtlara ulaşamaz ve işlem yapamaz.

#### **Öndeğer olarak kart ve fişlere aktarılacak yetki kodunun belirlenmesi**

Aynı kart ya da fiş için kullanıcıya birden fazla yetki kodu verilebilir. Bu yetki kodlarından hangisinin öndeğer olarak kart ve fişlere aktarılacağı yetki kodu verilirken belirlenir.

Öndeğer olarak kart ve fişlere aktarılacak yetki kodunun başına "@" işareti yazılır. Öndeğer olarak aktarılacak yetki kodu bu şekilde belirlenmezse kart ya da fiş için verilen yetki kodlarından ilki öndeğer olarak aktarılır.

# **Eklenti Yetkileri**

Logo programları ile çalışan diğer uygulamalar için kullanıcı yetkilerinin belirlenmesinde kullanılır. Varolan uygulamalar listelenir. Öndeğer olarak kullanıcıya bu uygulamalar için yetki verilmiştir.

Yetki verme ve yetki kaldırma işlemleri için ara tuşu ya da sağ fare tuşu menüsündeki Seç/Bırak seçeneği kullanılır.

### **Yetki Kopyalama**

**1. Kullanıcılar Arası Yetki Kopyalama:** Bir kullanıcının yetkilerini başka bir kullanıcıya kopyalamak için ilgili kullanıcı üzerinde F9/sağ fare düğmesi menüsünde yer alan "Yetki Kopyala" seçeneği kullanılır. Açılan pencerede tüm Kullanıcılar listelenir. "Ekle" düğmesi ile yetkilerin hangi kullanıcıya/kullanıcılara kopyalanacağı belirlenir. "Tamam" denildiğinde Kopyalanacak Firmalar penceresi açılır. "Ekle" düğmesi ile seçilecek firma yetkileri bir önceki pencerede seçilen kullanıcılara kopyalanır.

**2. Firmalar Arası Yetki Kopyalama:** Bir kullanıcının seçilen firma yetkilerini başka bir firmaya kopyalamak için "Firma Yetkileri" altından ilgili firma seçilir ve F9/sağ fare düğmesi menüsünde yer alan "Yetki Kopyala" seçeneği kullanılır. Açılan pencerede Firmalar listelenir. "Ekle" düğmesi ile yetkilerin hangi firmaya/firmalara kopyalanacağı belirlenir.

## **Veri Merkezleri**

Veri merkezlerinin kaydedildiği seçenektir. Veri merkezi numarası, firmaya ait şubeler arası veri aktarımında kullanılmak üzere her bir şubeye verilen numaradır. Yeni tanım yapmak için "Ekle" seçeneği kullanılır.

**No:** Veri merkezinin numarasıdır.

**Adı:** Veri merkezinin adıdır.

# **Diğer Tanımlar**

## **İzleme-LOG Sistemi**

Firma verileri üzerinde yapılan her türlü işlemin hangi tarihte ve kimin tarafından yapıldığının izlenmesi özellikle kullanıcı sayısı çok olan firmalarda önemli bir sorundur.

Kullanıcıların bilerek ya da bilmeyerek yaptıkları hatalı işlemlerin raporlanabilmesi firma verilerinin güvenliğinin sürekli olarak denetlenebilmesini sağlar. Diğer yandan firmada çalışan kullanıcıların yaptıkları işlemlerin raporlanabilmesi ile çalışma süreleri belirlenebilir ve elemanların iş yoğunluğuna göre performansları da değerlendirilebilir.

Özetleyecek olursak LOG sistemi ile,

- Firma verilerinin güvenliği sağlanır,
- Çalışanların performans değerlendirmeleri yapılabilir ve elemanların verimli çalışmaları sağlanır.

LOG sistemi kullanıcı şifresini esas alarak çalışır. Sistemin kullanımı seçeneklidir. LOG sistemini kullanmak için önce kullanıcı tanımında, "Seçenekler" alanında bu kullanıcı için izleme yapılıp yapılmayacağı belirlenir. Eğer kullanıcının yaptığı işlemler izlenecekse "Kullanıcı İzleme" seçeneği işaretlenir.

LOG sistemine ait bilgiler her firma için tek bir dosyada yer alır. **İzleme Dosyası Oluştur** seçeneği ile izleme bilgileri kaydedilir. Bilgiler kullanıcı adına ve firma numarasına göre sıralı olarak alınabilir.

Programda, kullanıcıların yaptığı işlemler eşzamanlı olarak kaydedilir. LOG sisteminde işlemlerin nasıl yapıldığı değil hangi işlemlerin hangi sırada yapıldığı önemlidir. LOG sisteminde yapılan işlemin ne olduğu tutulur. Ulaşım şekli ise önceki kayıtların sıralamasına bakılarak görülebilir.

# **İzleme Dosyaları**

İzleme dosyası oluşturmak için kullanılır. Değişik program bölümlerinde kullanıcıların yaptıkları işlemler eş zamanlı olarak kaydedilir ve kayıtlı tüm firmalara ait bilgiler tek bir izleme dosyasında tutulur. Bu nedenle izlenecek bilgiler filtrelenir ve filtre satırlarında belirlenen koşullara uygun işlemlerin listelenmesi sağlanır.

İzleme hareketleri, Hareketler listesinde yer alan **Filtreler** seçeneği ile verilen koşullara uygun olarak alınır. İzleme hareketleri filtre seçenekleri şunlardır:

**Firma Numarası:** Firma numarası filtre satırında hangi firmada yapılan işlemlerin izleme raporunda yer alacağı belirlenir. Kayıtlı tüm firmalara ait bilgiler tek bir izleme dosyasında yer alır. Bu nedenle izleme işlemlerini her firma için ayrı ayrı almak gerekirse bu filtre satırında Grup ya da Aralık tanımı yapılarak raporda yer alması istenen firma ya da firmalar belirlenir.

**Kullanıcı:** Kullanıcı izleme raporunda, hareketleri izlenecek kullanıcılar Grup ya da Aralık tanımı ile belirlenir. İzleme raporu bu filtre satırında yapılacak filtreleme ile her kullanıcı için ayrı alınabilir.

**Terminal:** İlgili işlemin hangi terminalden eklendiğini belirlemek için kullanılır.

**Tarih:** Bu filtre satırında başlangıç ve bitiş tarih aralığı verilir ve izleme dosyasında yalnızca bu tarihler arasındaki hareketlerin listelenmesi sağlanır.

**İşyeri:** Bu filtre satırında hangi işyerinden yapılan işlemlerin izleneceği belirlenir.

**Program Bölümü:** Bu filtre satırında hangi program bölümlerinde yapılan işlemlerin izleneceği belirlenir. Öndeğer olarak Ticari Sistem menüsünde yer alan tüm seçenekler işaretlidir ve kullanıcıların bu bölümlerde yaptıkları işlemler izleme dosyasında yer alır.

**Program Bölümü Detayları:** Ticari Sistem, Malzeme Yönetimi, Satınalma, Satış ve Dağıtım, Finans, Genel Muhasebe ve Sistem İşletmeni detayı filtre satırlarında bu program bölümleri altında yer alan menü seçenekleri ile gerçekleştirilen işlemlerin hangi kullanıcı tarafından yapıldığı izleme dosyasında yer alır.

Filtre satırlarında yapılan koşul belirleme işleminden sonra, izleme raporu istenen izleme hareketlerini içerecek şekilde alınır.

### **İzleme Raporundan Hareket Detay Bilgilerine Ulaşım**

İzleme dosyasında kullanıcıların program bölümlerinde yaptıkları işlemler kullanıcı adı, terminal, firma numarası, işyeri, bölüm, tarih, saat, program bölümü, fiş türü, işlem ve sonuç bilgileri ile listelenir.

İzleme dosyasında yer alan hareketler, rapor alınırken ekrana getirilip detaylı olarak incelenebilir. Bunun için izleme raporunda incelenecek satır üzerindeyken "İncele" seçeneği kullanılır.

"İncele" ile açılan İzleme Kaydı penceresinde firma, dönem, tablo, referans numarası, kullanıcı, terminal, tarih, saat, program bölümü, fiş türü, işlem ve sonuç bilgileri yer alır.

İzleme dosyasındaki bilgileri silmek için İzleme Dosyası Temizleme seçeneği kullanılır. İzleme dosyasındaki tüm bilgiler silinebileceği gibi, filtre satırlarında yapılacak koşul belirleme işleminden sonra yalnızca belirlenen koşullara uygun hareketleri silinmesi de mümkündür.

# **Firma Tanımlama Sihirbazı**

Kurulum sihirbazı ile firma, dönem, ambar, kullanıcı, terminaller kullanıcı tarafınızdan seçilecek kurulum aşaması dikkate alınarak oluşturulur. Firma, dönem ve ambar tanımlama işlemleri sıra ile açılacak ekranlarda ilgili seçim ve bilgi girişleri yapılarak adım adım kaydedilir.

### **Firma ile İlgili İşlem Türü Seçimi**

Yeni bir firma tanımlanabileceği gibi varolan firma üzerinde değişiklik işlemleri de sihirbaz kullanımı gerçekleştirilebilir. Bu adımda;

- Yeni firma eklemek istiyorum
- Mevcut firma üzerinde değişiklik yapmak istiyorum

seçenekleri kullanılarak işlem türü belirlenir.

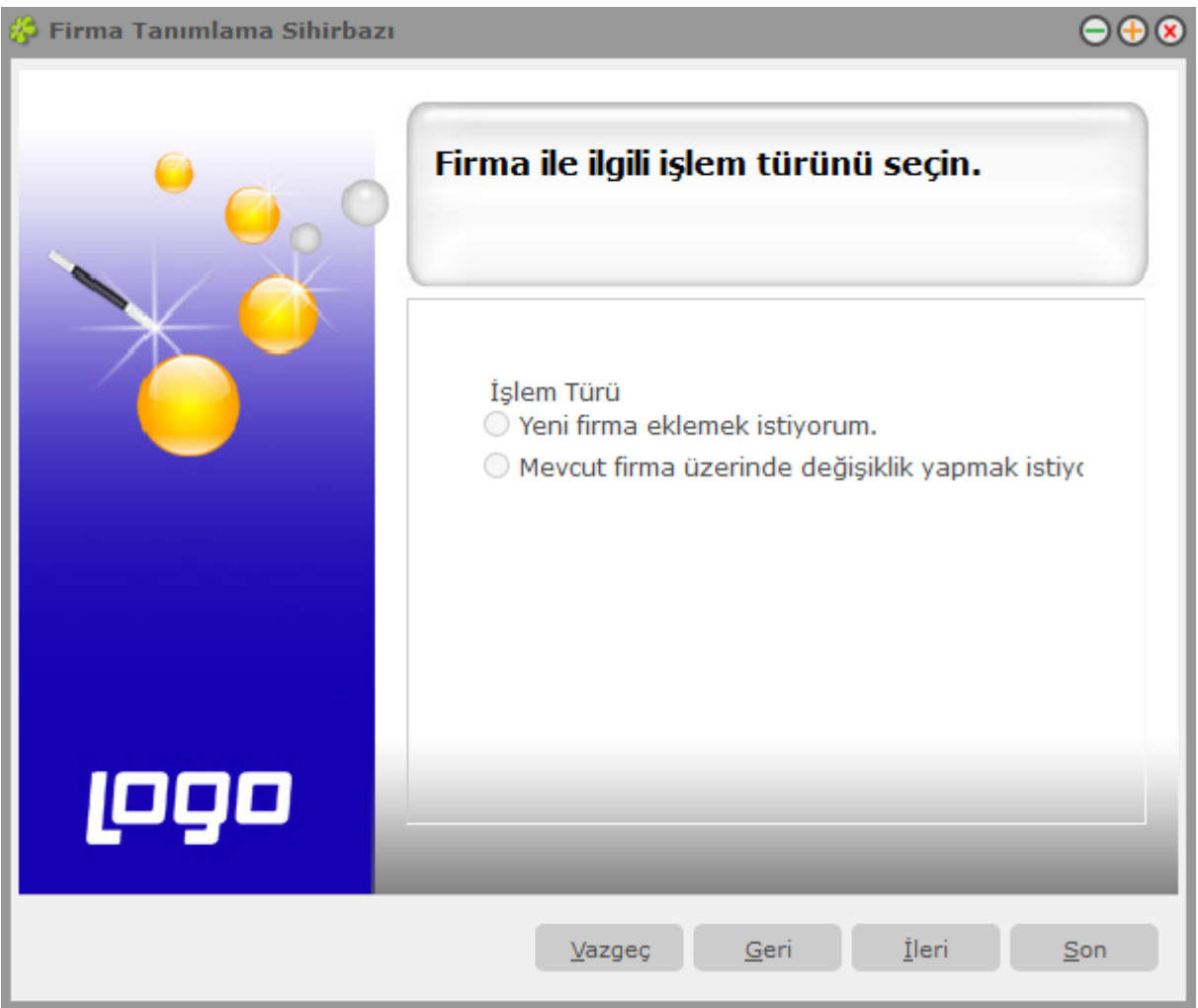

# **Firma Bilgileri Girişi**

Yeni firma ekleniyorsa firma numarası, adı ve ünvanı girilir. Firma numarasının otomatik verilmesi isteniyorsa Firma Numarasını Otomatik Ver seçeneği işaretlenir.

Firma için tek düzen hesap planının oluşturulacağı işaretlidir. Eğer standart hesap planının oluşturulması istenmiyorsa bu seçenek yanındaki işaret kaldırılır.

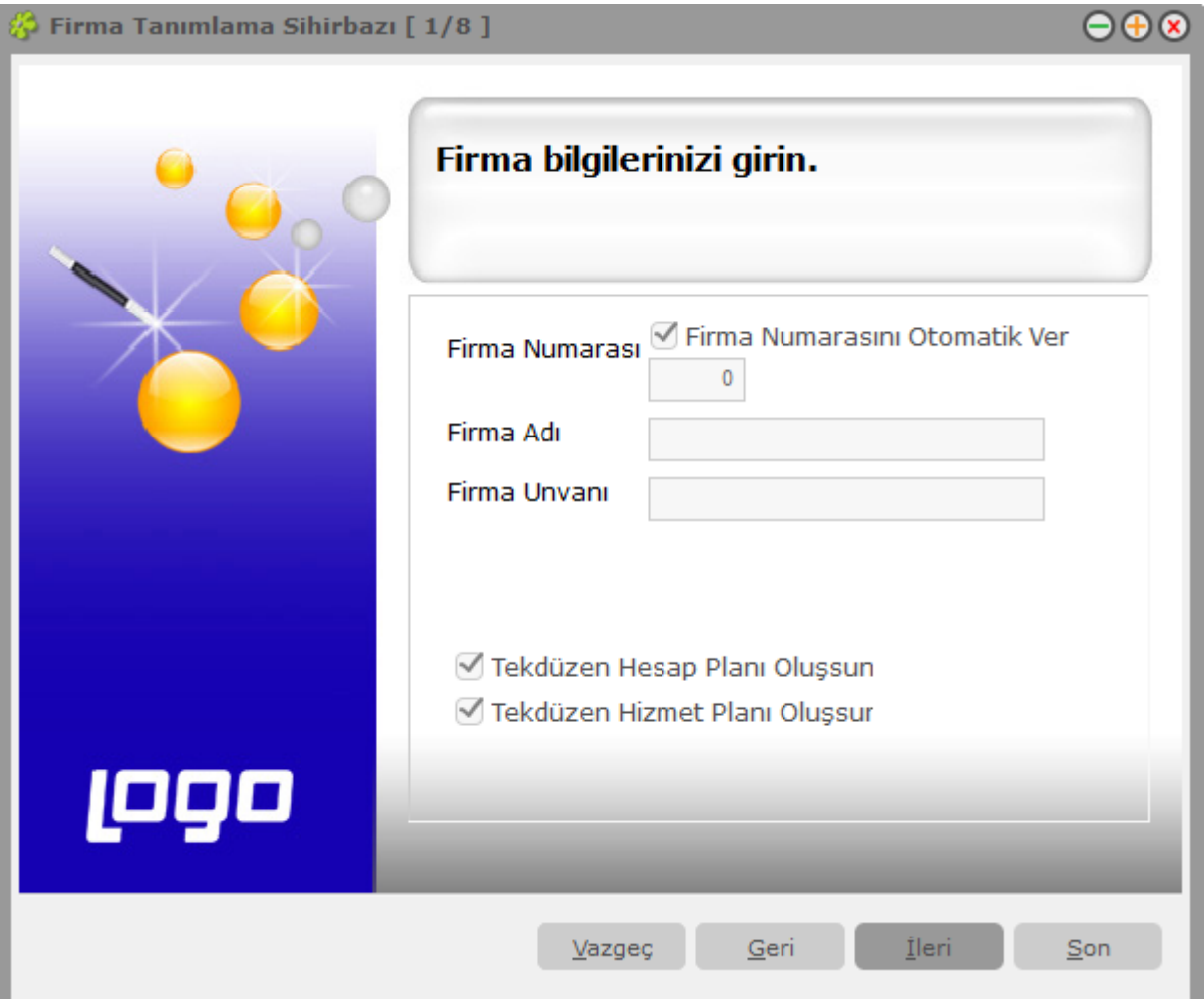

### **Bu adımda firma ticari bilgileri kaydedilir**

Para birimi işlemlerde kullanılacak para birimini belirtir. KDV yuvarlama şekli KDV yuvarlama alanındaki seçenekler ile belirlenir.

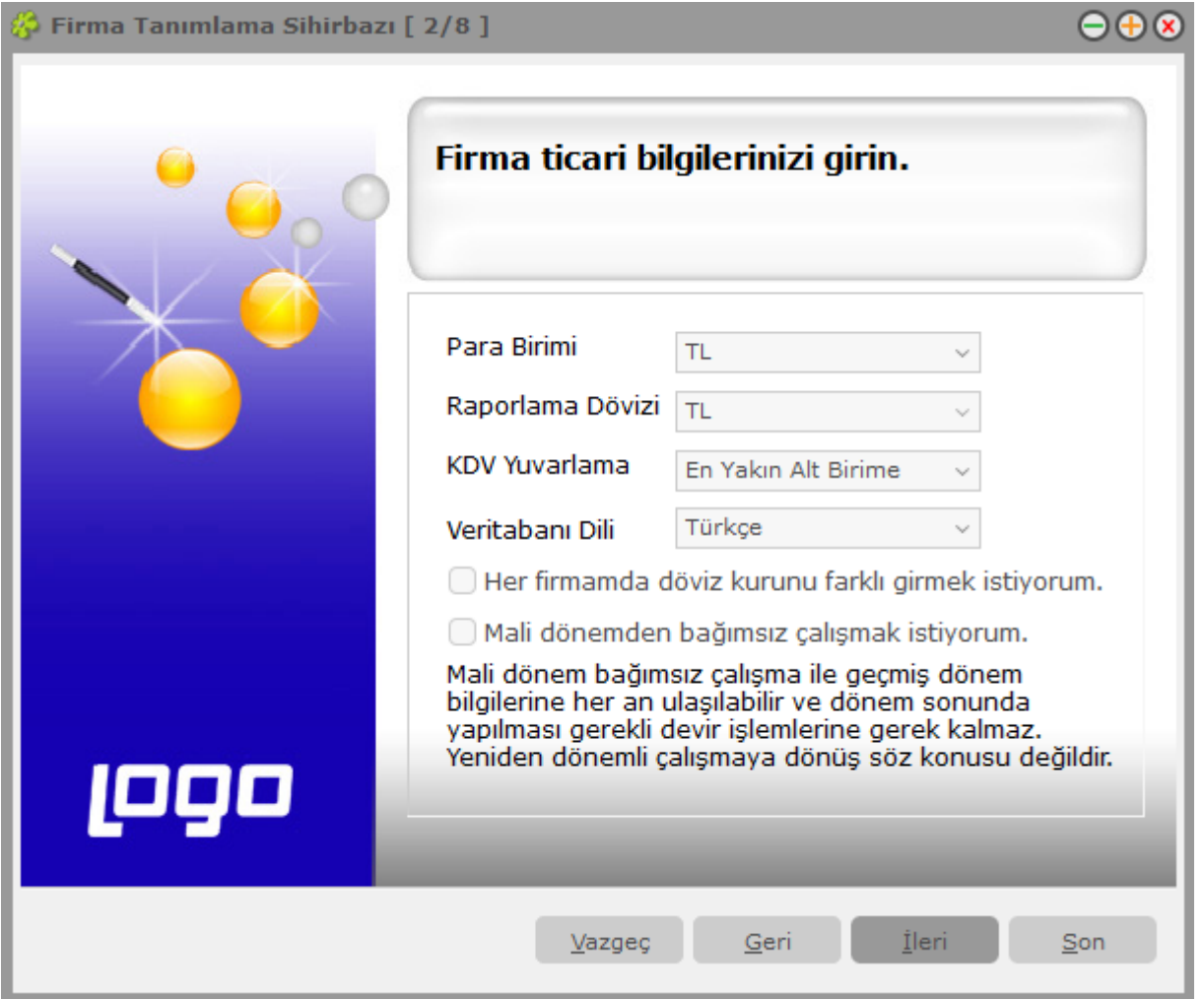

Her firma için döviz kurları tablosunun ayrı oluşturulması istenirse Her firmamda döviz kurlarını ayrı girmek istiyorum seçeneğini işaretlenir.

Mali dönem bağımsız çalışma sözkonusu ise Mali Dönem Bağımsız Çalışmak İstiyorum seçeneği işaretlenir.

Firmanın fiş/fatura kesilecek, ödeme ve tahsilat tarihlerinin hesaplanmasında kullanılacak çalışma günleri bu adımda belirlenir. Çalışma günü olarak dikkate alınmayacak günün yanındaki işaret kaldırılır.

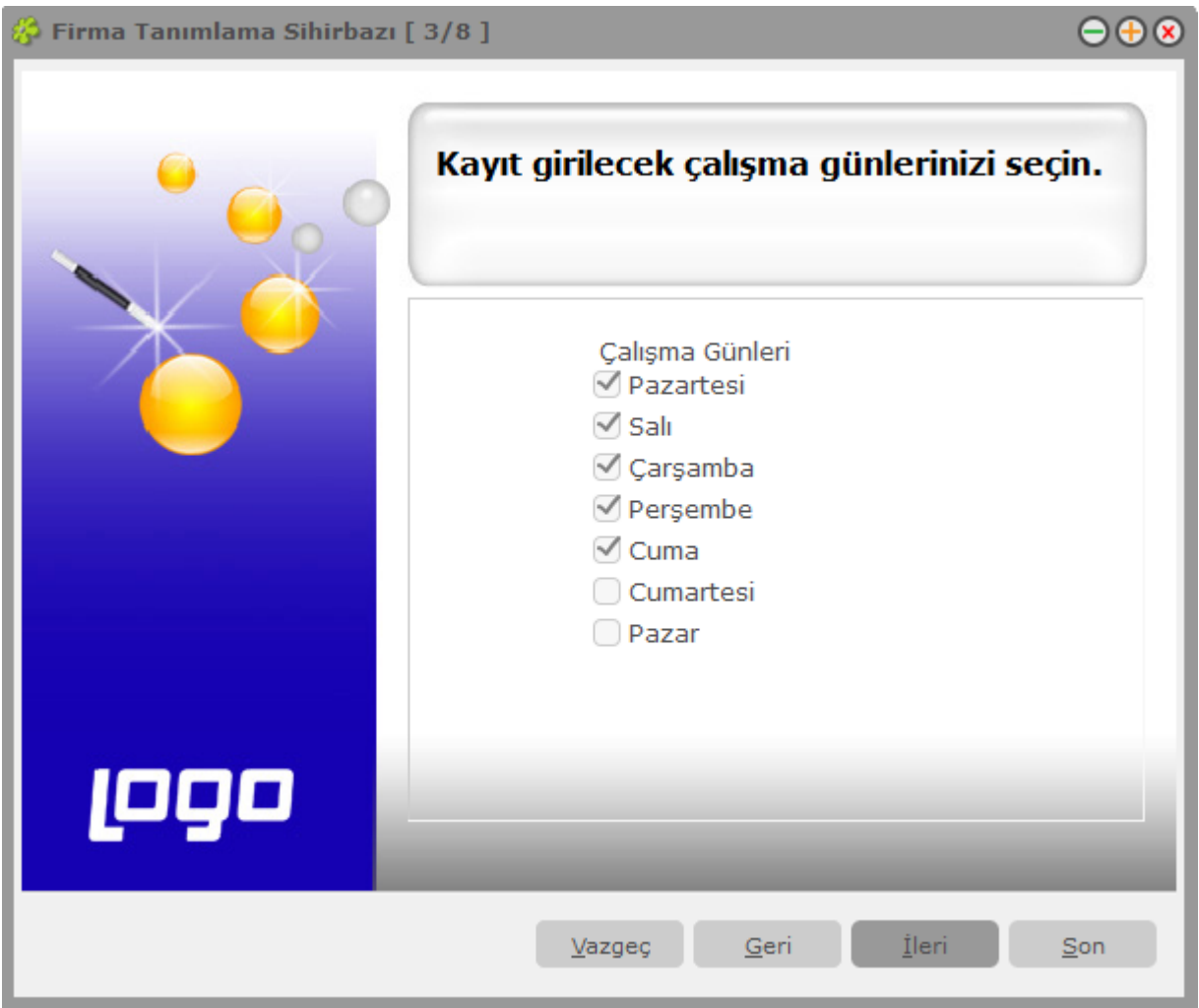

### **Firma genel çalışma parametreleri bu adımda kaydedilir**

Maliyetlendirme işlemlerinde dikkate alınacak maliyet türü, Stok Maliyet türü alanında belirlenir. Stok seviye kontrollerinin ne şekilde yapılacağı Fiili ve Gerçek stok üzerinden seçenekleri kullanılarak belirlenir.

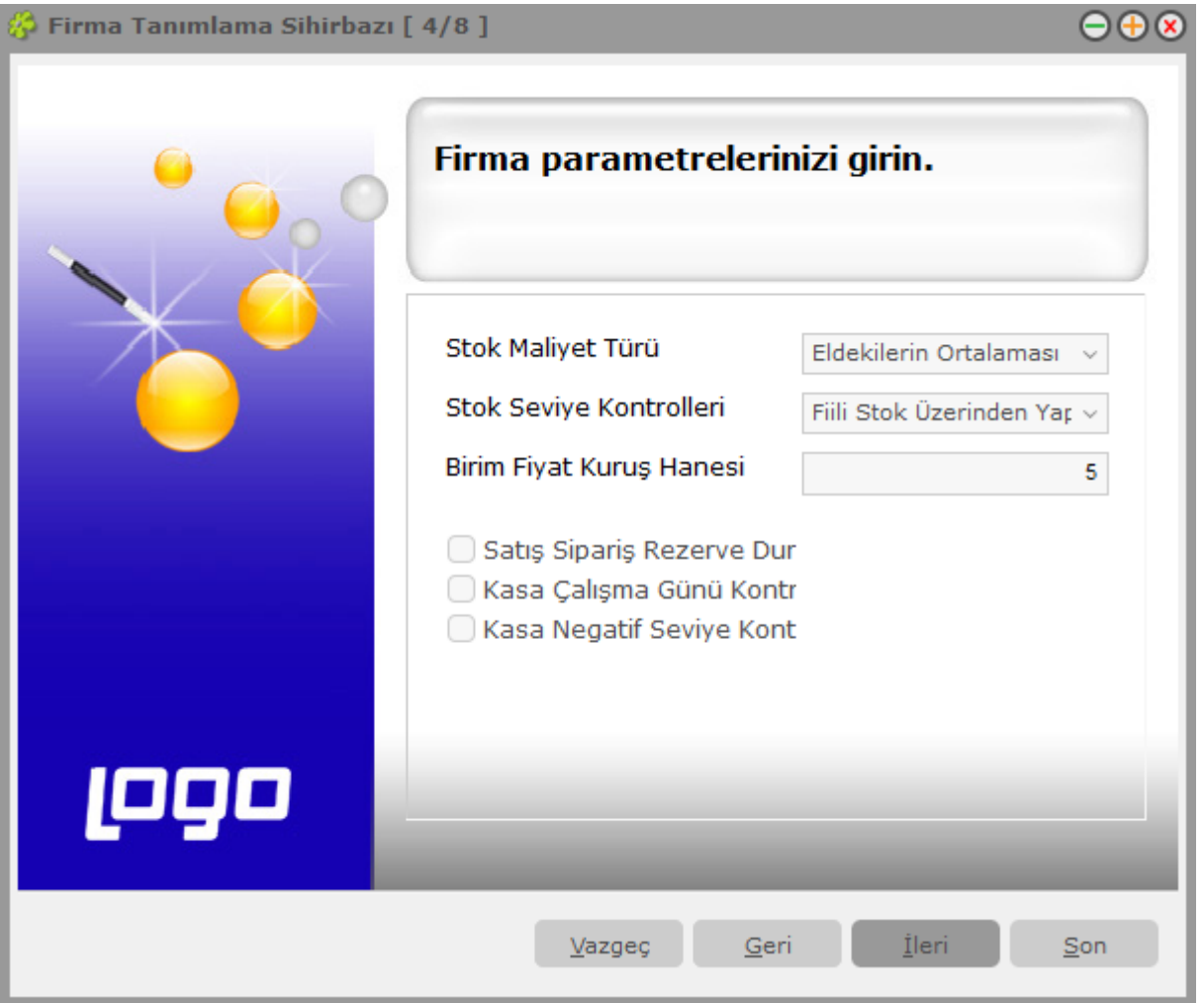

Birim fiyat kuruş hanesi alanında, hesaplanan tutarların küsuratlı çıkması durumunda ondalık hane sayısını belirtir.

Kasa çalışma günü kontrolü ve kasa negatif seviye kontrolü yapılacaksa ilgili seçenekler işaretlenir.

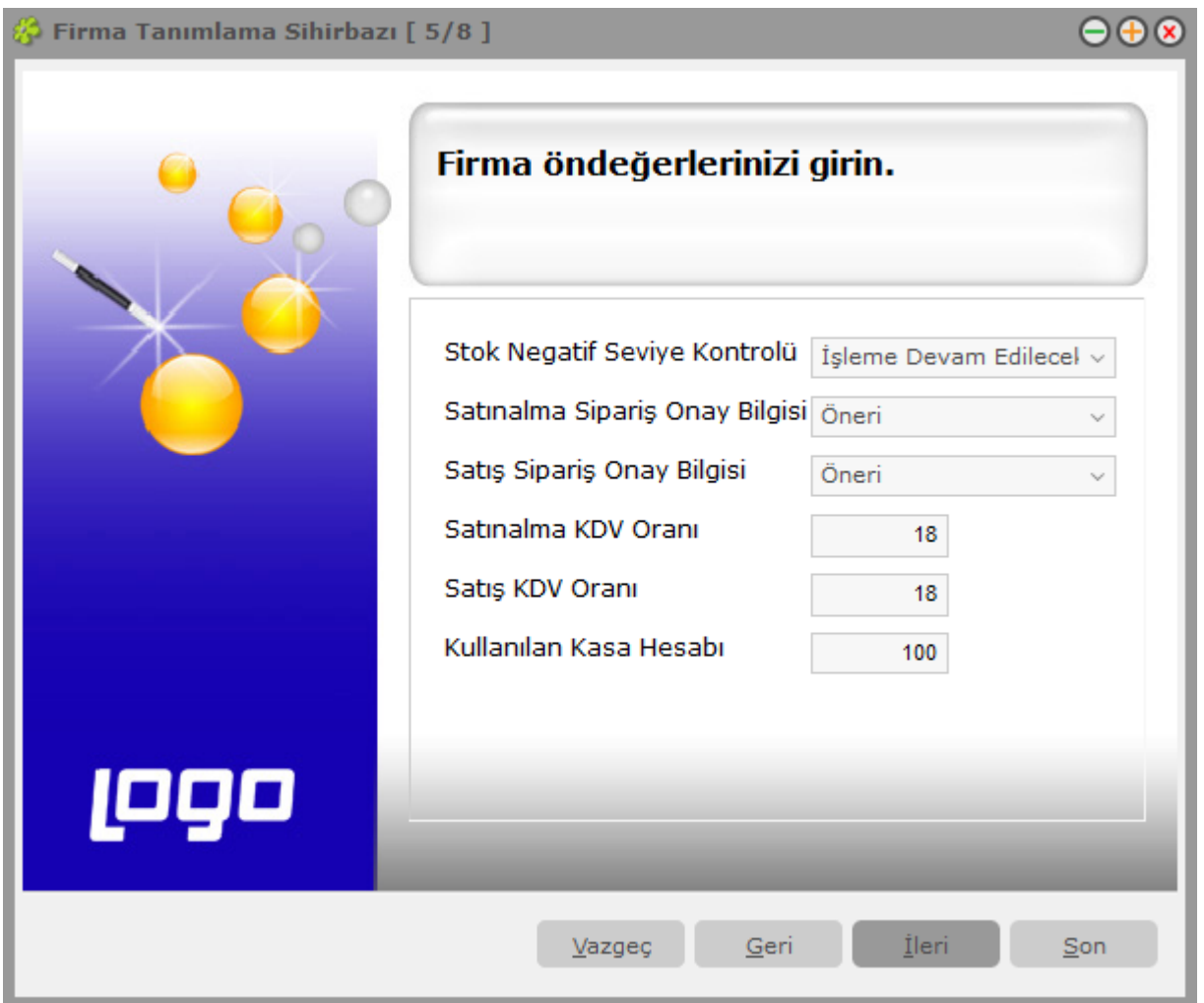

## **Bu adımda işlemlerde öndeğer olarak geçerli olması istenen Firma öndeğerleri belirlenir**

Stok negatif seviye kontrolü alanında, fiş ve faturalarda yapılan işlemle birlikte malzemenin negatif seviyeye düşmesi durumunda işlem kayıt öndeğeri belirlenir.

Satınalma ve satış sipariş fişlerinin kayıt onay durumu ilgili satırlarda seçilir.

Alış ve Satış işlemlerinde fişlere öndeğer olarak gelmesi istenen KDV oranları bu alanlarda belirtilir.

# **Ambar bilgileri girişi**

Firmanın ambarları bu adımda tanımlanır.

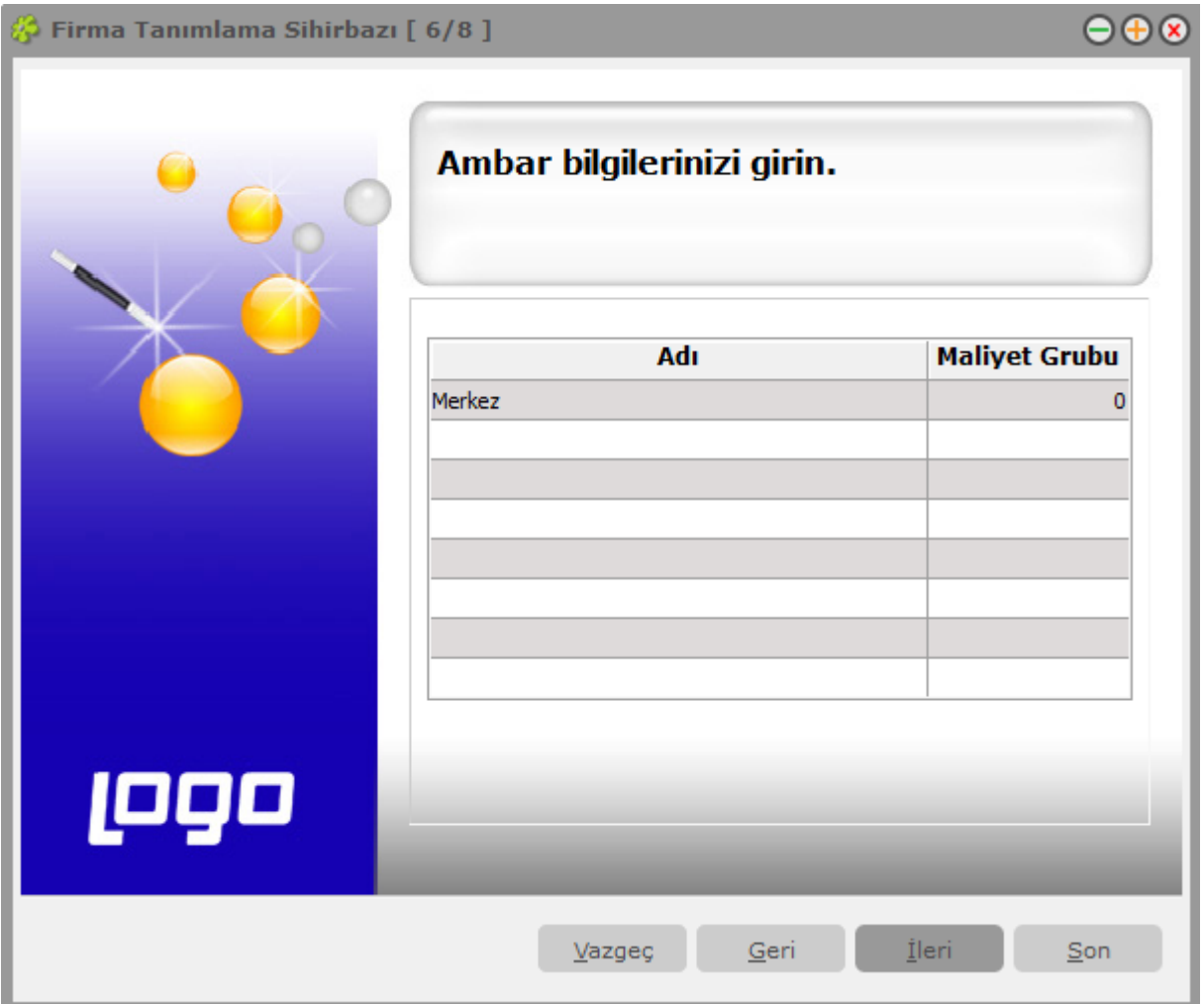

# **Çalışma Dönemi Bilgileri**

Çalışma dönemi başlangıç bitiş tarihleri ve bu çalışma döneminde kullanılacak para birimi bu adımda kaydedilir.

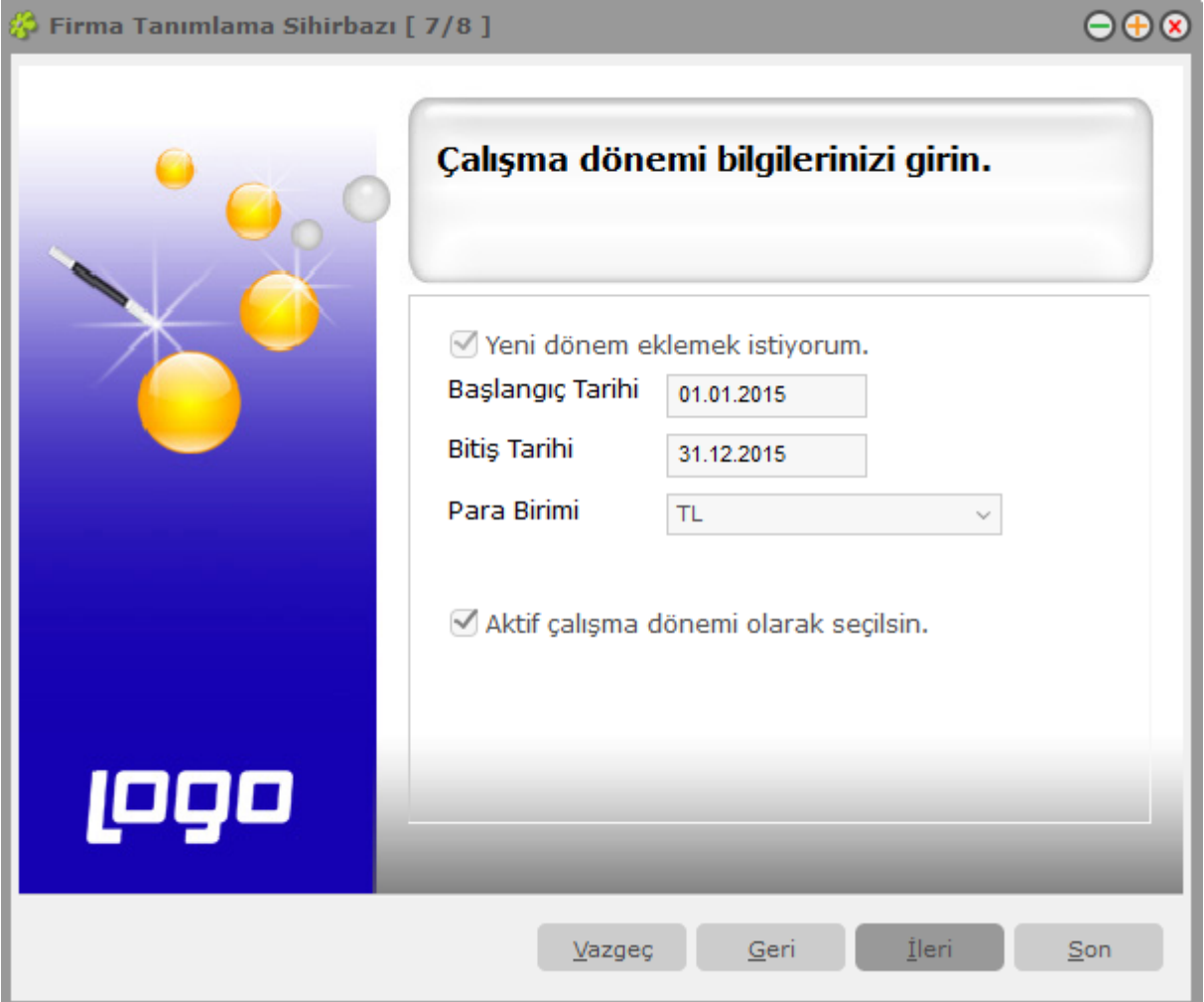

Cari hesap ve banka işlemlerinde kullanılacak adres bilgileri, banka bilgileri ve vergi daireleri bu adımda girilir.

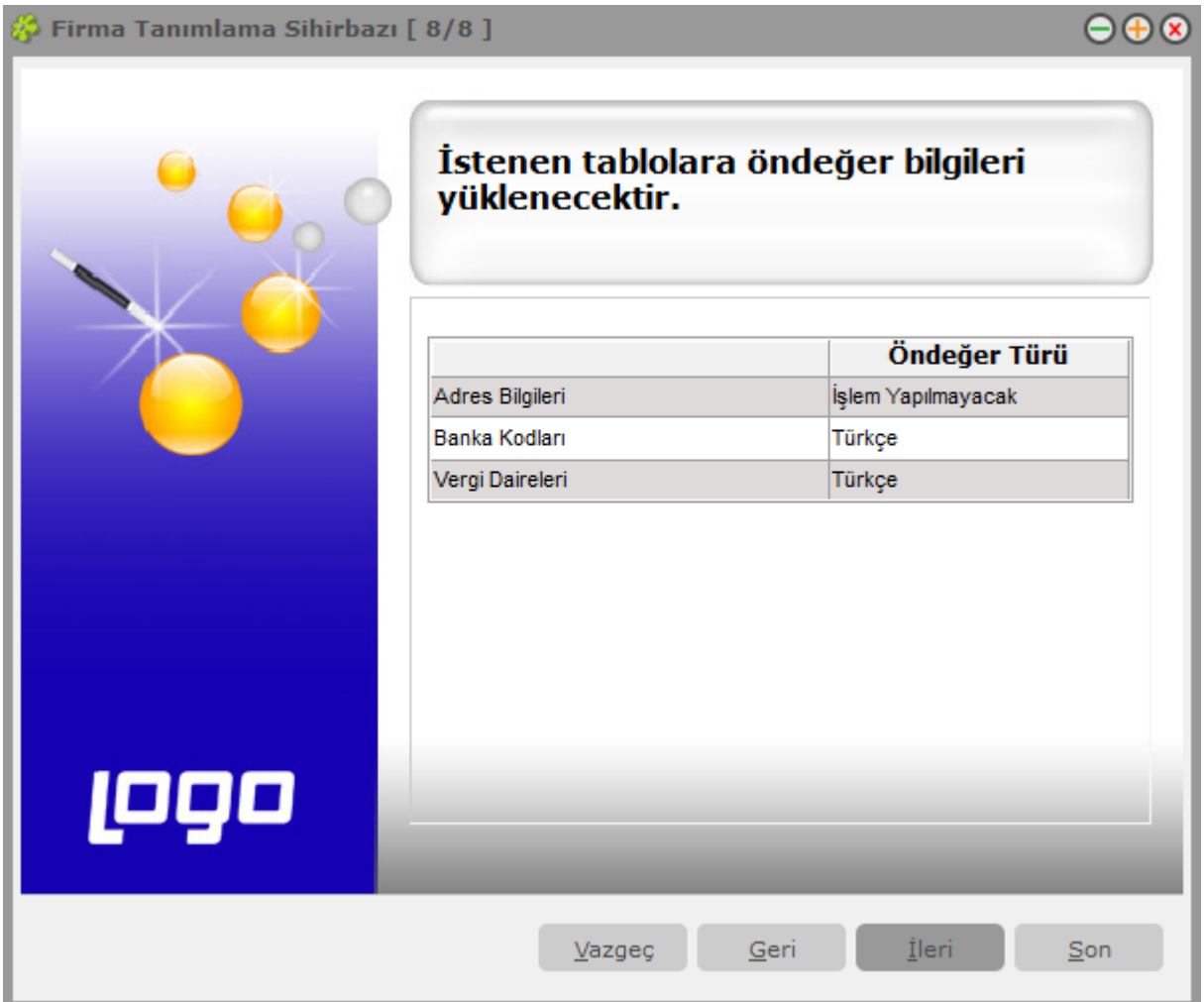

# **Doküman Yönetim Sistemi Bağlantıları**

Doküman Yönetimi ile operasyonel işlemlere ait dokümanlar etkin bir şekilde izlenebilmektedir. Böylece, kağıt kullanımı en alt düzeye indirgenir, dokümanlar iş akışına uygun olarak tutulur, e-posta ile ilgili kişilere gönderilir ve dokümanların tarihçesi elektronik ortamda izlenir. Başka bir deyişle, programdaki kayıtlarla ilişkili olan metin belgelerine, program içinden ulaşmayı sağlayan bir uygulamadır. Cari hesapla yapılan sözleşmenin cari hesap kartına bağlanması ve istendiği zaman program içinden takip edilebilmesi, söz konusu uygulamaya örnek verilebilir.

Kart ve fişlere ait dokümanlar tanımlı kataloglar altında tutulur. Program bölümlerinde kaydedilen fişlere ait doküman takibi yapılacaksa gerek kayıt sırasında gerekse daha sonra doküman-kayıt ilişkisi kurulur. Fiş ya da karta ait belge e-posta sistemi ile ilgili kişi ya da kuruluşa gönderilir.

Doküman yönetim sistemi bağlantıları seçeneği, Sistem İşletmeni program bölümünde Yönetim menüsü altında yer alır. Pencerede yer alan bilgiler şunlardır:

**No:** Bağlantı numarasıdır.

**Bağlantı Tipi:** Bağlantı tipini belirlemek için kullanılır. Şu seçenekleri içerir:

- Bağlantı Yok
- LBS Doküman Arşivi
- KETS Doküman Yönetimi

**Kullanıcı Adı:** Doküman katalog sistemini kullanıcısının program için tanımlanmış kullanıcı adıdır.

**Şifre:** Doküman katalog sistemini kullanıcısının program için tanımlanmış kullanıcı şifresidir.

**Ana Katalog:** Sisteme eklenecek dokümanlar için öndeğer olarak belirlenen sanal katalogdur.

**Çalışma Alanı:** Bağlantı için kullanılacak çalışma alanının belirlendiği alandır. Bu alan bilgisi LOGO İnsan Kaynakları uygulamasında kullanılır.

Doküman yönetimi uygulamalarına başlamadan önce, programda yapılması gereken işlem adımları şunlardır:

- 1. Sistem İşletmeni'nde, Yönetim seçeneği altında bulunan Genel Tablo Yönetimi alanında Doküman Yönetim Tabloları oluşturulur.
- 2. Dönem üzerinde F9/sağ fare düğmesi menüsünden Dönem Çalışma Bilgileri alanı açılır ve modüller için geçerli olacak dokümanların, nerede kayıtlı olduğu belirtilir.

Sistem İşletmeni'nde Yönetim menüsündeki "Doküman Yönetim Sistemi Bağlantıları" çalıştırılır.

Doküman Yönetim Sistemi Bağlantıları'nda "LBS Doküman Arşivi" olan ve Ana Katalog bilgisi boş olmayan bir kayıt eklenmelidir.

Doküman Yönetim Sistemi Bağlantıları'nın yapılmasının ardından; "Kullanıcılar" menüsünden, sistemi kullanacak kullanıcı kaydı üzerinde F9 menüde Kullanıcı Detayları'ndan Dok.Yön.Sistemi seçimi yapılır. Doküman yönetim sistemi olarak, eklenmiş olan "LBS Doküman Arşivi" seçilir.

**Not:** Kartlara doküman bağlanabildiği gibi, fişlere de doküman bağlanabilir. Tüm kayıtlara birden fazla sayıda doküman bağlanabilir.

Doküman Yönetimi penceresinde listelenen dokümanların değiştirilmesi (mevcut dokümanın yerine farklı bir dokümanın bağlanması), silinmesi, e-mail ile gönderilmesi ve farklı bir isimle kaydedilmesi mümkündür.

### **Kartlara Doküman Bağlanması**

Programda girilmiş olan kartlara doküman bağlanabilmesi için öncelikle kart içinde F9/sağ fare düğmesi menüsünde bulunan "Doküman katalog girişi" seçeneğinden katalog girişi yapılır.

Ardından kart ekranında sol alt köşede bulunan, "Doküman" düğmesi ile girilen "Doküman Yöneticisi" penceresinden doküman girişi bağlantısı yapılır ve bağlantısı yapılmış dokümanlar izlenebilir. İstenildiği taktirde, doküman yöneticisi penceresinden yeni katalog girişi de yapılabilir.

Doküman düğmesi ile açılan "Doküman Yöneticisi" penceresinde, F9/sağ fare düğmesi menüsünde bulunan "Yeni doküman" butonu ile bağlanacak doküman seçimi yapılır.

Doküman İzleyici ekranında "Yeni Doküman" komutunun verilmesiyle ekrana gelen "Doküman Ekle" penceresinden, bağlantısı kurulacak doküman seçimi yapılır. Bağlantısı yapılacak doküman word ya da excel dosyası olabilir.

Dokümanın bağlanması ile birlikte ilgili dokümanın içeriği "Ön İzleme" seçeneğinin işaretlenmesi durumunda, Doküman Yöneticisi ekranında görülebilecek ve ilgili dosya, dosya tipine göre Excel'de ya da Word'de açılacaktır.

#### **Fişlere Doküman Bağlanması**

Fişlere doküman bağlama işlemi, fiş formunun sol alt köşesinde bulunan "Doküman" düğmeleri ile girilen "Doküman İzleyicisi" ve "Doküman Yönetimi" pencerelerinden yapılır. Doküman İzleyicisi penceresinden tek, Doküman Yönetimi penceresinden birden fazla doküman fiş ve faturalara bağlanabilir.

#### **KETS Doküman Yönetimi Entegrasyonu**

KETS, doküman ve resim dosyalarını yüklediğimiz bir doküman sistemidir. KETS Doküman Sistemi ile LOGO ürünlerinin entegre edilmesi ve mevcut doküman yönetimi datalarının KETS sistemi üzerinden kullanılması mümkündür. Bunun için Doküman Yönetim Sistemi Bağlantıları penceresindeki Bağlantı Tipi alanında KETS Doküman Yönetimi seçilir. Diğer tüm alanlar doldurulur ve pencerenin aşağısında bulunan "KETS" butonuna basılır. Bir database ve ilgili servisler oluşturulur.

Gerekli ayarlar yapıldıktan sonra fiş ve faturalara KETS Doküman Sistemi kullanılarak doküman ve resim bağlanabilir. Bunun için fiş/fatura formunun sol alt köşesinde bulunan "Doküman" düğmesi kullanılır.

# **Kayıt Numaralama**

Kayıt Numaralama özelliği ile firmaya ait işlemlerde kullanılan belgeler firmaya özel numaralar ile kaydedilir ve izlenir. GO 3 program bölümlerinde fiş ve faturalara ait bilgiler, yapılan işleme uygun fiş türü seçilerek kaydedilir. Her bir fiş türü kendi içinde ayrı sıra numarası izler. Program bölümlerinde kullanılan fişler için kullanılacak numaralar, bunların uzunlukları kayıt numaralama şablonu ile belirlenir. Tanımlı kayıt numaralarının hangi firma ya da ambar için geçerli olacağı tanım yapılırken belirlenir. Aynı şekilde bu kayıt numaraları kullanıcı, grup ve rollere bağlanır ve veri güvenliği ile hatasız bilgi girişi sağlanmış olur.

Liste ve raporlarda fişler numaralarına göre aranır, sıralanır ve filtrelenir. Bu nedenle fiş numaralarının firma ihtiyaçlarına göre tanımlanması ve kayıt sırasında fişe öndeğer olarak gelmesi önemli bir kullanım kolaylığı sağlamaktadır.

Kayıt Numaralama, Sistem Yönetmeni program bölümünde Yönetim menüsü altında yer alır. Kayıt numaralama işlemi iki şekilde yapılır.

- Standart Kayıt Numaraları oluşturularak
- Kayıt Numara Şablonları tanımlanarak

### **Standart Kayıt Numaraları**

Fiş ve faturalarda program tarafından oluşturulacak standart kayıt numaraları kullanılabilir. Standart numaralar çalışılan tüm firmalar için geçerli olabileceği gibi her firma ve dönemleri için farklı olabilir.

Numaraları tüm firmaları kapsayacak şekilde oluşturmak için Kayıt Numaralama menüsündeki **Standart Numaraları Oluştur** seçeneği, firma bazında oluşturmak için **Firma** ya da **Dönem** üzerinde sağ fare düğmesi menüsündeki Standart Numaraları Oluştur seçeneği kullanılır.

Program bölümlerinde kullanılan fişler için kullanılacak numaralar, bunların uzunlukları belge numaralama şablonu tanımlanarak kaydedilir ve kullanılır. Kayıt Numara şablonları, Sistem Yönetmeni program bölümünde Yönetim menüsü altında yer alan **Kayıt Numaralama** seçeneği ile kaydedilir. Tanımlı doküman numaralarının hangi firma ya da ambar için geçerli olacağı tanım yapılırken belirlenir. Aynı şekilde bu kayıt numaraları kullanıcı, grup ve rollere bağlanır ve veri güvenliği ile hatasız bilgi girişi sağlanmış olur.

# **Kayıt Numaralama Şablonları**

Kayıt numaralama menüsü ile her fiş türü için, Firmalara, işyerlerine, ambarlara, gruplara, kullanıcılara ve rollere göre geçerli olabilecek şekilde numaralama şablonu tanımlanır. Şablonlar program bölümlerinde kullanılan her fiş türü için ayrı tanımlanır. Numaralama şablonunun ait olduğu fiş türü seçilir ve **Ekle** seçeneği ile numaralamanın ne şekilde yapılacağı belirlenir.

Kullanılacak fiş türü için tanımlanan her şablon kayıt numaralama listesinde;

- Firma
- Kart Kodu
- Ambar
- Fabrika
- Kullanıcı
- Rol
- Grup
- Tarihler
- Numara

bilgileri ile ayrı bir satır olarak listelenir.

### **Kayıt Numaralama Şablonu**

Kayıt numaraları program bölümlerinde kaydedilen işlemlerde kullanılan fiş türleri için ayrı, ayrı tanımlanır. Kayıt numaralama şablon bilgileri Genel ve Numara Bölümleri seçenekleri ile kaydedilir.

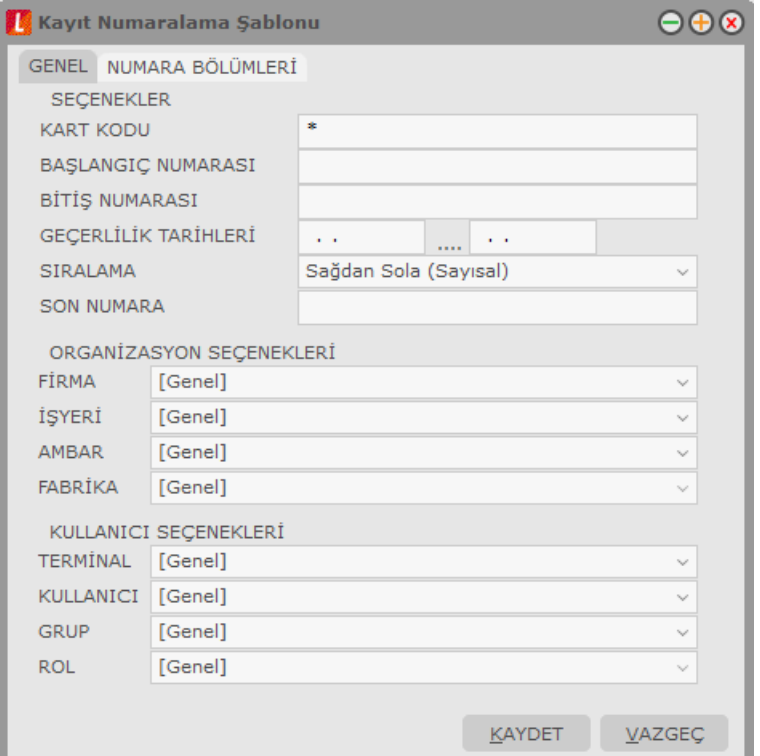

#### **Genel**

Kayıt numaralama şablonu genel bilgileri şu başlıklar altındaki alanlardan kaydedilir:

- Secenekler
- Organizasyon Seçenekleri
- Kullanıcı Seçenekleri

**Seçenekler:** Bu bölümde kayıt numaralarına ait genel bilgiler kaydedilir.

**Başlangıç Numarası:** Numaralama şablonunda yapılan tanım için başlangıç numarasını belirtir.

**Bitiş numarası:** Numaralama şablonunda yapılan tanım için bitiş numarasını belirtir.

**Geçerlilik Tarihi:** Tanımlanan numaralandırmanın hangi tarihler arasındaki işlemlerde kullanılacağını belirtir.

**Sıralama:** Sıralamanın ne şekilde yapılacağını belirtir. Sıralama alanı şu seçenekleri içerir:

- Soldan Sağa (Sayısal)
- Sağdan Sola (Metin)

**Organizasyon Seçenekleri:** Bu bölümde tanımlanan şablonun işlemlerde kullanılacağı firma ve ambar belirlenir.

**Kullanıcı Seçenekleri:** Bu bölümde tanımlı şablonu kullanacak terminal, kullanıcı, grup ve roller belirlenir. Kayıt numaralama şablonunun terminal bazında kullanılması durumunda, bu bölümde yer alan Terminal alanından ilgili terminalin belirtilmesi gerekir.

#### **Numara Bölümleri**

Numara özellikleri bölümünde numaralama şekli tanımlanır. Listede tanımlanan her satır, numaralama şekline ait bir bölümü gösterir.

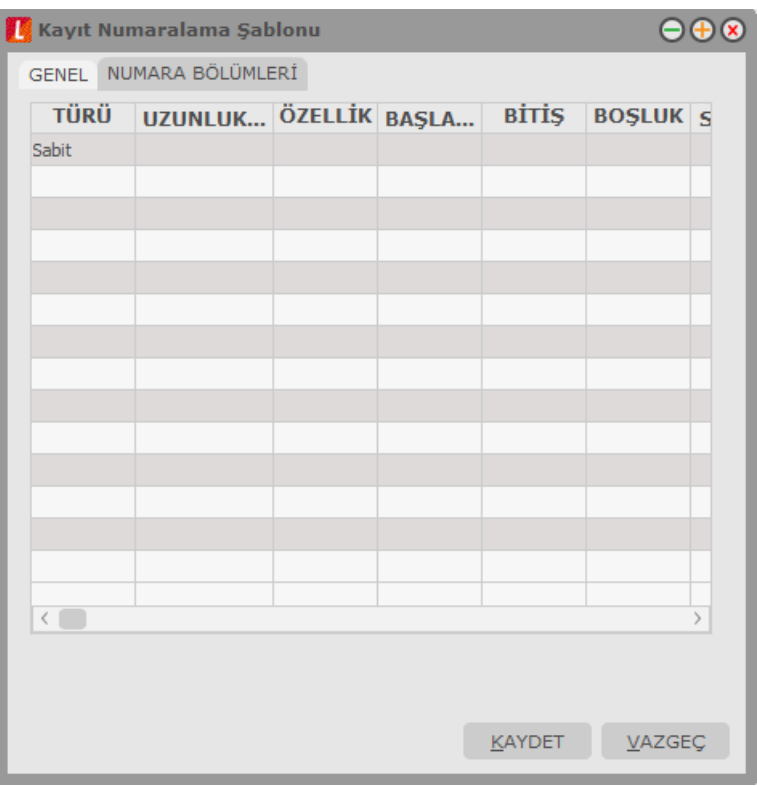

**Türü** alanında satırda yapılan tanımın türü belirlenir. Bu alan üç seçeneklidir:

- Sabit
- Artırımlı
- Gruplanmış Artırımlı

**Sabit**, o satırdaki tanımın kayıt arttıkça sabit kalacağını belirtir.

**Artırımlı**, o satırdaki tanımın kayıt arttıkça artacağını belirtir.

**Gruplanmış Artırımlı** diğer sabit bölümleri esas alarak mevcut en üst değeri bulur ve artırımı onun üzerinden yapar.

Gruplanmış artırımlı türün seçilmesi durumunda kayıt numaralama işleminde son numara veri tabanından okunur. Program şablonda belirtilen sabit kısımları dikkate alır ve veri tabanında bulduğu son numarayı getirir.

**Uzunluk:** Tanımın kaç karakter olacağını belirtir.

**Özellik:** Tanım için geçerli olacak özelliği belirtir. Bu alanda belirsiz firma / ambar / kullanıcı / firma / yıl / rol / ay / gün / çeyrek yıl / ara dönem seçilebilir.

**Başlangıç:** Numaranın hangi değer ile başlayacağını belirtir.

**Bitiş:** Numaranın hangi değerde biteceğini belirtir.

**Boşluk:** Numaralama sırasında ayraç kullanılacaksa tanımlanır.

**Sıralama:** Sıralamanın ne şekilde yapılacağını belirtir.

Numaralandırma şablonunda tanımlanan numaralar için özel bilgiler Numara Bölümleri seçeneği ile kaydedilir.

### **Kayıt Numaralama Şablonlarında Karakter Sayısı Limiti Belirleme**

Bu özelliğin kullanılması durumunda kayıt numaralama şablonlarındaki karakter sayısı, modül yapısına bağlı olarak sınırlandırılır.

Örneğin muhasebe fişleri için numara bölümlerinde yer alan uzunluk maksimum 32 iken, istenirse 20 olarak sınırlandırılabilir. Şablon uzunluğu firma tanımlanırken kullanıcı tarafından belirlenebilmektedir.

# **Logo Bulut Online Veri Yedekleme**

Logo Bulut Online Veri Yedekleme ile firmanızın LOGO yazılımlarında kaydettiği değerli verilerini Turkcell Veri Merkezlerinde yedekleyebilirsiniz.

Yedekleme, sistemlerde ortaya çıkabilecek donanım veya depolama alanlarında oluşabilecek hatalardan kaynaklanabilecek kayıplara karşı verilerin korunmasını sağlar.

Bilgisayarlara veya sunuculara kurulan yedekleme uygulaması yardımıyla internet üzerinden veriler iletilir, bilgisayar çalınması, arızalanması sonucunca önemli bilgilerin kaybolması durumlarında veriler firmaya geri yüklenir.

Logo Bulut Online Veri Yedekleme, firmaların verilerini güven altına alır, verilerin olağanüstü durumlara karşı uzak bir lokasyonda yedeklenmesini sağlar, internet üzerinden geri yükleme imkanı sunar.

"Buluta Online Veri Yedekleme" LOGO ürünleri için bir modül/eklenti olarak **LOGO store [\(http://store.logo.com.tr/\)](http://store.logo.com.tr/)** üzerinden temin edilir.

Sistem kısaca şöyle işler:

- Lisans Yenileme
- Online Veri Yedekleme / Kurulum İşlemleri
- Turkcell tarafından Aktivasyon için gönderilen Kullanıcı Kodu ve Şifre girilmelidir.
- Online Veri Yedekleme / Veritabanı Ayarları
- Yedeklenmesi istenilen kullanıcı veritabanları seçilir.
- Raporlama

-Hangi veritabanlarının yedeği ne zaman alınmış gözlemlenir.

Geri Yükleme

#### **Lisans Yenileme**

Satınalma sonrası, kullanıcıya atanan lisans anahtarının program lisansıyla entegre olabilmesi için lisans yenileme işlemi yapılması şarttır. Bunun için Sistem İşletmeni program bölümü / Yönetim menüsü altında yer alan Lisans Yenileme seçeneği kullanılır.

#### **Logobuluta Online Yedekleme**

#### **Kurulum İşlemleri**

Lisans yenileme işlemi sonrası Sistem İşletmeni program bölümü / Yönetim menüsü / Logobuluta Online Yedekleme seçenekleri arasında yer alan olan Kurulum İşlemleri penceresinde gerekli bilgiler girilmelidir.

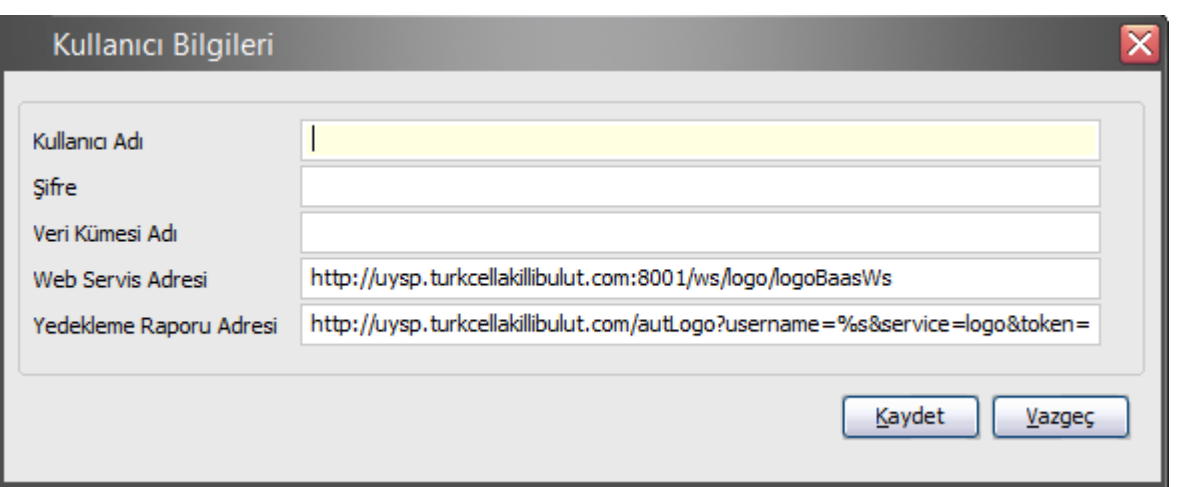

**Kullanıcı Adı** ve **Şifre** alanlarına Turkcell tarafından kullanıcıya mail yolu ile gönderilen kullanıcı adı ve şifre bilgileri girilir.

**Veri Kümesi Adı** doldurulması zorunlu bir alandır. Bu alan bulutta verilerin saklanacağı yerin adını girmek için kullanılır.

**Web Servisi Adresi** ve **Yedekleme Raporu Adresi** alanlarındaki bilgiler yine Turkcell tarafından öndeğer olarak gelen bilgilerdir. Gerekmediği takdirde değiştirilemez. Web Servisi Adresi Turkcell bulutun kullandığı web servistir. Turkcell ile iletişim bu servis aracılığı ile kurulur. Yedekleme Raporu Adresi ise kullanıcı yedekleme raporlarının gösterildiği web sayfasının adıdır.

Tüm bilgiler kaydedildikten sonra veritabanı ayarları yapılır.

### **Veritabanı Ayarları**

Sistem İşletmeni program bölümü / Yönetim menüsü / Logobuluta Online Yedekleme seçenekleri arasında yer alan Veritabanı Ayarları, kullanıcının yedeklemek istediği veritabanını seçmek için kullanılır.

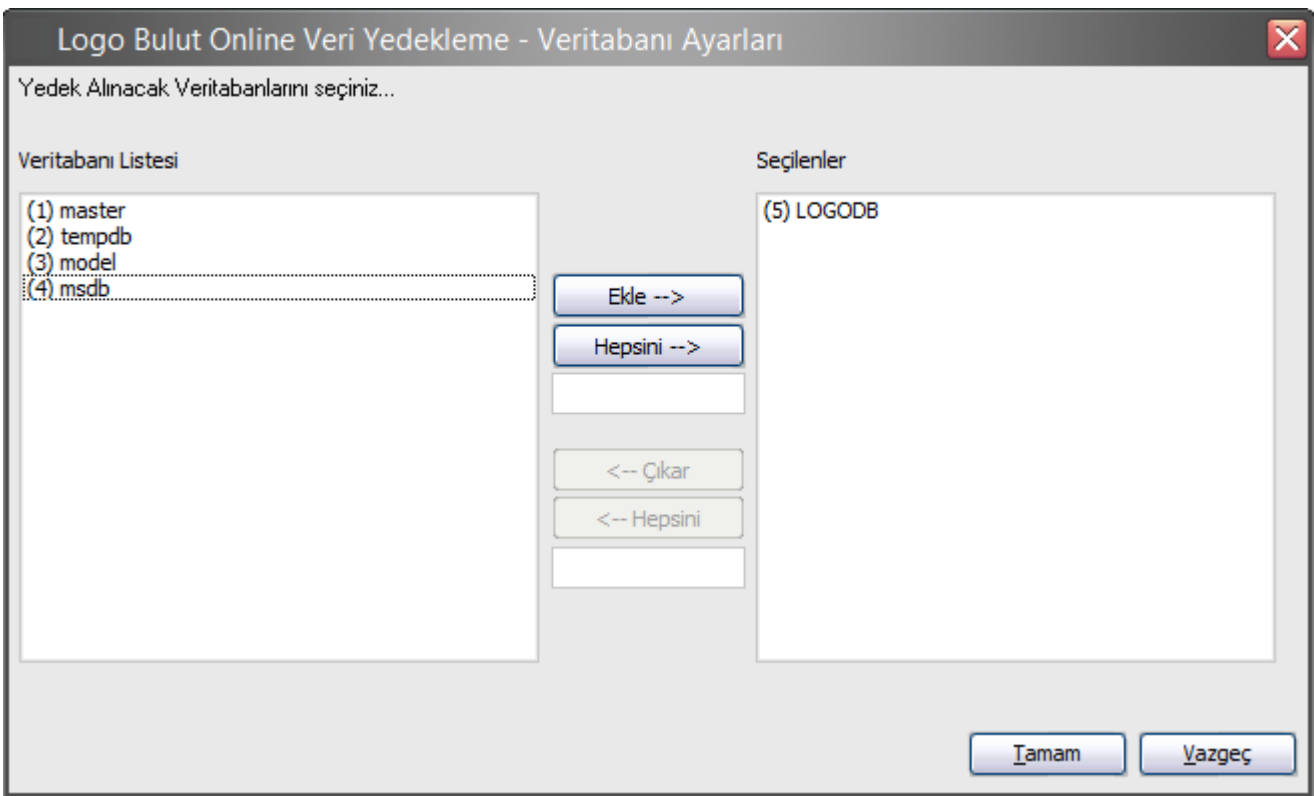

Pencerede, kullanılan tüm veritabanları listelenir. Yedek alınacak veritabanı ya da veritabanları "Ekle" ya da "Hepsini Ekle" seçenekleri kullanılarak seçilir.

Seçilen veritabanları Kuruluş İşlemleri / Web Servisi Adresi alanında yer alan adres aracılığı ile Turkcell'e gönderilir.

### **Backup Sisteminin Çalışması İçin,**

Yedekleme sisteminin çalışabilmesi için kullanıcının internet bağlantısı olması şattır. İkinci önemli zorunluluk kullanılan Logo uygulaması ile birlikte yüklenmesi gereken yardımcı programlardır:

- EMC Avamar Backup Plug-in for SOL
- EMC Avamar for Windows

Bu programlar ilk yükleme aşamasında sisteme otomatik olarak yüklenir. Yedekleme sisteminin çalışabilmesi için bu programların kesinlikle kaldırılmaması gerekmektedir. Silinmesi halinde, kullanılan Logo uygulamasının yüklü olduğu klasörde yer alan LogoTurkcell isimli dosya altından tekrar yüklenebilir.

# **Kuruluş Bilgileri**

Ticari işlemlerde ve yazışmalarda kullanılacak bazı bilgiler Sistem Yönetmeni program bölümünde **Kuruluş Bilgileri** menüsü altında yer alan seçenekler kaydedilir.

# **Adres Bilgileri**

Ülke, şehir ve posta kodu bilgileri Kuruluş Bilgileri menüsü altında yer alan **Adres Bilgileri** seçeneği ile kaydedilir. Adres Bilgileri;

- Ülkeler
- İller
- İlçeler
- Semtler
- Posta Kodları

sırasıyla kaydedilir.

**Ülkeler:** Ülke tanımlarının kaydedildiği seçenektir. **Ekle** seçeneği ile açılan pencereden Ülke kodu ve adı ilgili alanlardan kaydedilir.

**İller:** Adres bilgileri listesinde seçilen ülkeye ait illerin kaydedildiği seçenektir.

**İlçeler:** Adres bilgileri listesinde seçilen ile ait ilçenin kaydedildiği seçenektir.

**Semtler:** Adres bilgileri listesinde seçilen ilçeye ait semtlerin kaydedildiği seçenektir.

**Posta Kodları:** Posta kodlarının kaydedildiği seçenektir.

**Eyaletler/Bölgeler:** Ülkelere ait Eyalet ve bölge isimleri, Adres tanımları listesinde Eyaletler/Bölgeler seçeneği ile kaydedilir.

## **Banka Kodları**

Banka kodlarının ülke seçilerek kaydedildiği seçenektir. Banka kodları Sistem Yönetmeni program bölümünde Kuruluş Bilgileri menüsü altında yer alır.

Banka kodlarını kaydetmek için önce ilgili ülke seçilir daha sonra **Ekle** seçeneği kullanılır. Açılan pencereden banka kodu ve adı girilerek kaydedilir.

## **Vergi Daireleri**

Vergi dairelerini kaydedildiği seçenektir. Sistem Yönetmeni program bölümünde Kuruluş Bilgileri menüsü altında yer alır.

Vergi dairesi tanımlamak için önce ilgili ülke ve il seçilir. **Ekle** seçeneği ile açılan pencereden vergi dairesi tanım kodu, adı ve adres bilgileri girilerek kaydedilir.

# **Fiyat Endeks Türleri**

Fiyat Endeksleri firma bağımsız olup Sistem Yönetmeni / Kuruluş Bilgileri / Fiyat Endeks Türleri menüsü ile ulaşılan pencerede tanımlanır.

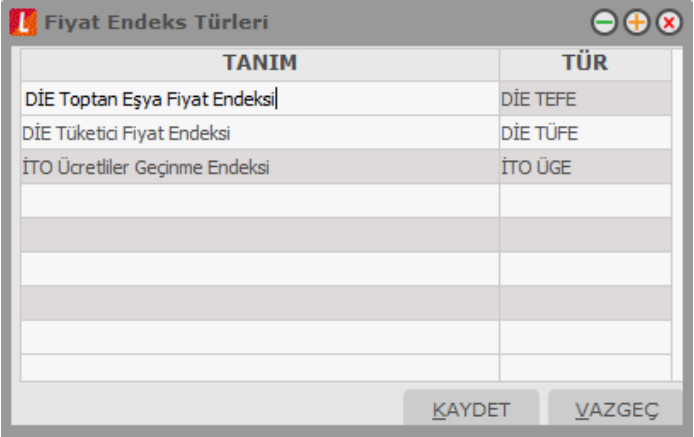

Türü bilgisi, ilgili endeksin "veri aktarımı" vasıtasıyla internetten aktarılan bilgilerine ulaşma esnasında yararlanılacak bir bilgidir. önceden tanımı türler arasından seçim yapılabilir. Türler;

- DİE TEFE
- DİE TÜFE
- $\cdot$  ito
- Diğer

alternatiflerinden oluşur.

Fiyat endeks türleri seçildiğinde sistemde öndeğer olarak tanımlı türler listelenir. Farklı indeksler aynı türü kullanabilir.
### **Fiyat Endekslerinin Oluşturulması**

Sistemde tanımlı fiyat endeksleri için yıllara ve aylara göre değer girişi/aktarımı yapılabilmesini sağlayan Fiyat Endeksleri seçeneği Sistem Yönetmeni / Kuruluş Bilgileri / Fiyat Endeksleri menüsü altında yer alır.

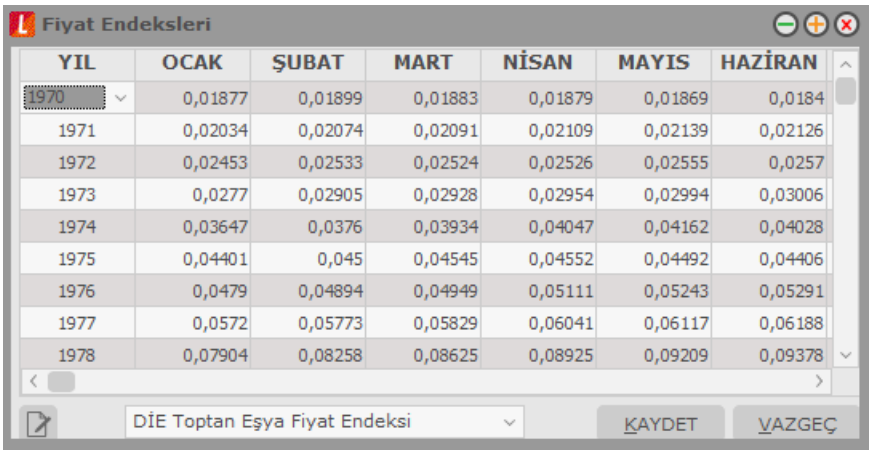

Her endeks için ayrı ulaşılabilen sayfalarda veri girişi/aktarımı yapılır.

Endeks türüne göre veri girişinin sağlanabilmesi için ilgili endeks seçilmelidir. Sistem Yönetmenine her girişte sistem, endeks türleri ve değerleri tablolarının oluşturulup oluşturulmadığını kontrol eder, oluşturulmamışsa internetten veri aktarımı vasıtasıyla bir dosyaya aktarılmış olan endeks değerleri için kayıt oluşturulur. Kullanıcı ilgili kayıtlar üstünde istediği değişiklikleri yapabileceği gibi, "mavi daire" içinde gösterilmiş olan "güncelleme" düğmesi ile veri aktarım dosyasına sonradan aktarılmış endeks değerlerinin programa aktarılmasını sağlayabilir.

Pencereler arası geçişlerde ilgili pencerede yapılan değişikliğin kaydedilip kaydedilmeyeceği kullanıcıya sorulur, kullanıcı onay verirse değişiklikler veritabanına yazılır, aksi takdirde silinir.

#### **Endeks Seçimi**

Sistem Yönetmeninde tanımlanmış ve değerleri belirlenmiş endekslerden hangisinin enflasyon muhasebesi işlemlerinde kullanılacağı Muhasebe Çalışma Bilgileri ile ulaşılan "Enflasyon Muhasebesinde Kullanılacak Endeks" parametresi yardımıyla belirtilir. Parametre değeri, sistemde tanımlı endekslerden biri seçilerek yapılır.

### **GTIP Kodları**

İthalat ve ihracat işlemlerinde kullanılacak GTIP (Gümrük Tarife İstatistik Pozisyonlarının kaydedildiği seçenektir. Sistem İşletmeni program bölümünde Kuruluş Bilgileri seçeneği altında yer alır.

**Veri Aktar** düğmesi tıklanarak GTIP kodları indirilir.

## **Taşıma Tipleri**

Taşıma tiplerinin tanımlandığı seçenektir. Sistem Yönetmeni program bölümünde Kuruluş Bilgileri seçeneği altında yer alır.

Taşıma işlemlerinin ne şekilde yapılacağı belirli tip tanımları yapılarak kaydedilir. Yeni tanım için Taşıma Şekilleri listesinde **Ekle** seçeneği kullanılır. Taşıma tipleri kod ve açıklama verilerek kaydedilir.

Taşıma tiplerine kart ve fişlerden ulaşılarak seçim yapılır. Taşıma tipleri ayrıca raporlarda filtre olarak da kullanılır.

## **Ticari İşlem Grupları**

Ticari işlem gruplarının kaydedildiği seçenektir. Ticari işlem grupları, ticari sistemde yapılan işlemlerin muhasebeleştirilmesinde ve raporlamada kolaylık saplamak amacıyla kullanılır.

Ticari işlem grubu kod ve açıklama bilgileri verilerek kaydedilir. Ticari işlem grubuna uygulanacak vergiler tanım ekranın alt bölümünde yer alan seçeneklerle belirlenir. Bu alanda yer alan seçenekler şunlardır:

- KDV Uygulanmayacak
- EK Vergi Uygulanmayacak
- İstisna Ek Vergi Uygulanacak
- AB KDV Mevzuatı Uygulanacak
- KDV Yansıtma Uygulanacak
- Tevkifat Uygulanmayacak
- Bağ-Kur'dan Muaf
- KDV İndirimden Önce Hesaplanacak
- Bağlantı Takibi Yapılacak
- Ek Vergi Beyannameye Yansıtılmayacak
- Stopaj Hesapla

Ticari işlem grubuna ait işlemlere KDV ve ek vergi uygulanmayacaksa bu seçeneklerinin yanında yer alan kutucuğun işaretlenmesi gerekir. Bu durumda bu ticari gruba ait fiş ve faturalarda KDV ve Ek Vergi (ÖTV) hesaplanmayacaktır.

Ticari işlem grubu için KDV uygulanmayacaksa KDV uygulanmayacak seçeneğinin işaretlenmesi gerekir. Bu durumda bu ticari işlem grubu altında yer alan cari hesaplara ve malzemelere ait işlemlerde KDV uygulanmayacaktır.

Ticari işlem grubu için istisna ek vergi uygulaması söz konusu ise İstisna Ek Vergi Uygulanacak seçeneği işaretlenir. Bu seçeneğin geçerli olması için Ek Vergi Uygulanmayacak seçeneğinin işaretlenmemesi gerekir.

**Bağlantı Takibi Yapılacak:** Fatura, irsaliye ve siparişte seçilen ticari işlem gruplarının cari hesap bazında hesap hareketlerinin takibini yapmak amacıyla kullanılan alandır. Bu alan işaretlendiğinde, ilgili ticari işlem grubuna ait borç alacak bakiyelerinin kontrolü sağlanmış olur.

**Ek Vergi Beyannameye Yansıtılmayacak:** Alış ve Satış Bildirimi Beyannamelerinde (Form BA Form BS) listelenen kayıtlarda ek verginin tutara dahil edilmemesi isteniyorsa bu seçenek işaretlenir.

**Stopaj Hesapla:** Satınalma fiş ve faturalarına stopaj indirimi uygulamak için kullanılır. Bu alan işaretlendiğinde faturadaki KDV tutarı indirimden önce hesaplanır. Faturada seçilen indirim kartındaki "Stopaj İndirimi" alanı işaretli olduğunda, faturanın muhasebeleşmesi sırasında stopaj indirimine ait tutarlar farklı muhasebe hesapları altında muhasebeleştirilir.

Ticari işlem grupları program bölümlerinde kart ve işlemlerde kullanılır. Malzemeler müşteri tedarikçilere göre izlenebildiği gibi Ticari işlem gruplarına göre de izlenir ve raporlanır. Malzemenin ne şekilde izleneceği malzeme kartında müşteri/tedarikçi bilgileri sayfasında belirtilir.

#### **E-Posta Ayarları**

Kullanıcının e-posta ayarlarını kaydetmek için kullanılır. E-Posta Sunucusu alanında, kullanılacak olan sunucu belirlenir. Programda, MS Outlook programından bağımsız olarak SMTP ile e-posta gönderimi mümkündür. SMTP kullanımındaki avantaj, makinede MS Outlook yüklü olmasa da ya da var olan Outlook programı açık olmadığında, doğrudan SMTP sunucusuna bağlanılmasıdır. E-Posta sunucusu SMTP olarak belirlendiğinde, sunucu adresi ilgili alandan kaydedilir. Kullanıcıya ait e-posta adresi, kullanıcı adı (e-posta) ve şifre (e-posta) gibi gerekli bilgiler girildikten sonra, program içerisindeki formlar ve raporlar SMTP ile veya diğer sunucularla müşterilere gönderilebilir.

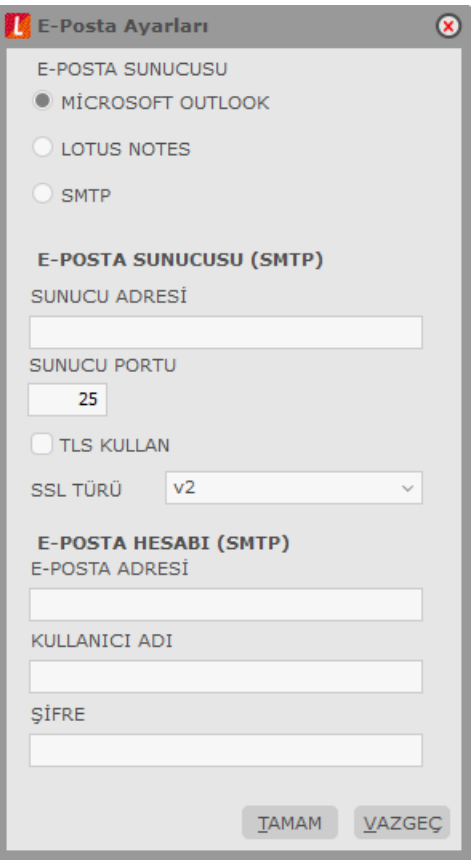

# **Tanımlı Alanlar**

Programda, tanımlı standart alanlar dışında kullanıcı tarafından yeni alan tanımlanabilir ve bu alanlara bilgi girişi kontrolü yapılabilir. Alan tanımlamak için Sistem İşletmeni program bölümünde Kuruluş Bilgileri altında yer alan **Tanımlı Alanlar** seçeneği kullanılır. Alan tanımları;

- Malzeme
- Cari Hesan
- Muhasebe Hesabı
- Sabit Kıymet
- Seri / Lot Tanımları
- Fatura
- Sipariş Fisleri
- Muhasebe Fişleri
- Malzeme Fişleri
- Cari Hesap Fişleri
- Irsaliyeler
- Talep Fişleri
- Kasa İşlemleri
- Çek/Senet Bordroları

için yapılabilir. Bu tanımlara ilgili kart ve fişlerde F9/sağ fare düğmesi menüsünde yer alan Tanımlı Alanlar seçeneği ile ulaşılır ve gerekli bilgiler kaydedilir.

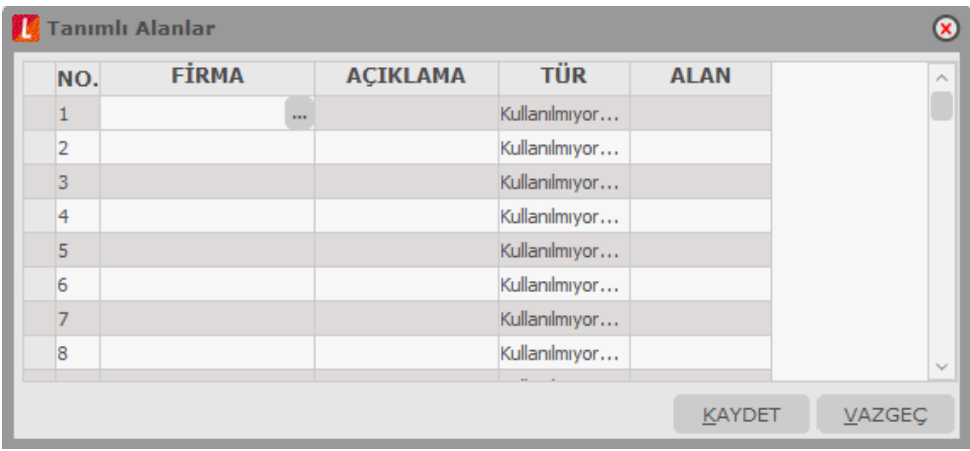

Kullanıcı tanımlı alanlar alan tipi belirtilerek kaydedilir. Tanımlı alanlar,

- Metin
- Sayısal
- Listeden Seçim
- Tarih

türlerinden birisi seçilerek kaydedilir. Listeden seçim tipindeki alanlarda yer alacak tanımlar "..." simgesi tıklandığında açılan pencereden kaydedilir. Alanların tip seçilerek tanımlanması farklı tiplerdeki verilerin kaydedilmesini ve raporlanmasını sağlar. Kullanıcı tarafından tanımlanacak bu alanlar rapor tasarımlarında standart alanlar listelerinde de yer alır ve kullanılır.

Metin tanımlı alan rapora eklenmek istendiğinde Tanımlı Alanlar (Metin değer) standart alan içeriği seçilip, sistem işletmeninde geçen Tanımlı Alan numarası girilir.

Sayısal tanımlı alan rapora eklenmek istendiğinde Tanımlı Alanlar (Sayısal değer) standart alan içeriği seçilip, Sistem işletmeninde geçen Tanımlı Alan numarası girilir.

Listeden seçim türünde alanın satır numarasını eklemek için sayısal tanımlı alan, Satır Tanımı'nı eklemek için metin tanımlı alan seçenekleri kullanılır.

Tanımlanan alana bilgi girilmeden kart ya da faturanın kaydedilmesi istenmiyorsa veri girişi kontrolü de sağlanabilir. Bunun için Kuruluş İşlemleri altında yer alan zorunlu alanlar seçeneği kullanılır.

#### **Zorunlu Alanlar**

Kart ve fiş girişlerinde mutlaka bilgi girilmesi istenen alanları belirlemek ve bu alanlara bilgi girilmeden kart ya da fişlerin kaydedilmesini önlemek mümkündür. Bunun için Sistem Yönetmeni program bölümünde Kuruluş Bilgileri altında yer alan **Zorunlu Alanlar** seçeneği kullanılır.

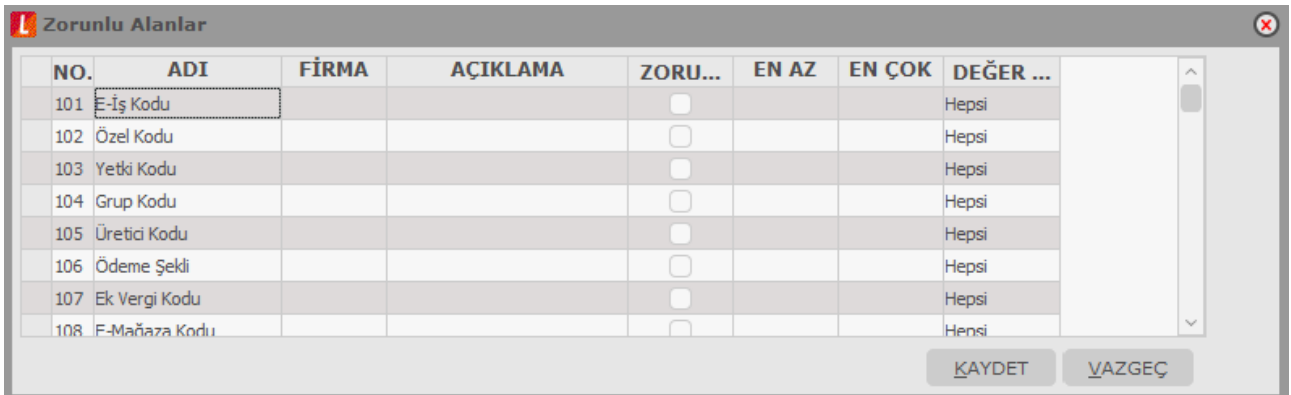

Zorunlu alanlar cari hesap kartı, malzeme kartı, muhasebe hesap kartı, sabit kıymet kaydı ile fatura, muhasebe fişi, sipariş, malzeme fişleri, cari hesap fişleri, irsaliyeler, talep fişleri, kasa işlemleri ve çek/senet bordroları için belirlenir.

Zorunlu alanlar listesinde programda tanımlı standart alanlar ile kullanıcı tarafından tanımlanmış alanlar yer alır. Bilgi girilmesi zorunlu olacak alanlar işaretlenir. İşaretlenen alanlar fatura ve cari hesap kartı kaydedilirken boş bırakılamaz.

Zorunlu alanlar için, bilgi girişlerinde (tutarsal olmayan alanlar için) karakter sayısı kontrolü ve karakter değer türü kontrolü yapmak mümkündür. Bu kontroller için zorunlu alanlar penceresindeki **En Az**, **En Çok** ve **Değer Türü** alanları kullanılır.

Zorunlu alanlara bilgi girişinde istenilen karakter sayısı sınırı "En Az" ve "En Çok" alanlarında belirtilir. Girilen bilginin hangi türde olacağı **Değer Türü** alanında belirlenir. Bu alan, **Hepsi**, **Sadece Sayı** ve **Sadece Metin** seçeneklerini içerir.

Hepsi seçiminde, zorunlu alana her türlü karakter tipi girilebilir.

Sadece Sayı seçiminde, zorunlu alana metin değeri içeren bir bilgi girildiğinde program kullanıcıyı "…………. alanı bilgisi sadece sayısal değer içerebilir" mesajı ile uyarır.

Sadece Metin seçiminde, zorunlu alana sayı değeri içeren bir bilgi girildiğinde program kullanıcıyı "…………. alanı bilgisi sadece metin değer içerebilir" mesajı ile uyarır.

Zorunlu alanlara değer girişinde karakter sayısının "En Az" ve "En Çok" alanlarında belirtilen sınırı aşması veya belirtilen sınırın altında kalması durumunda program kullanıcıyı "………….. alanı bilgisi gerekli uzunlukta değildir. (En Az: X – En Çok: X)" mesajı ile uyarır.